# 华硕笔记本电脑用户手册

# ASUS Notebook PC User's Manual

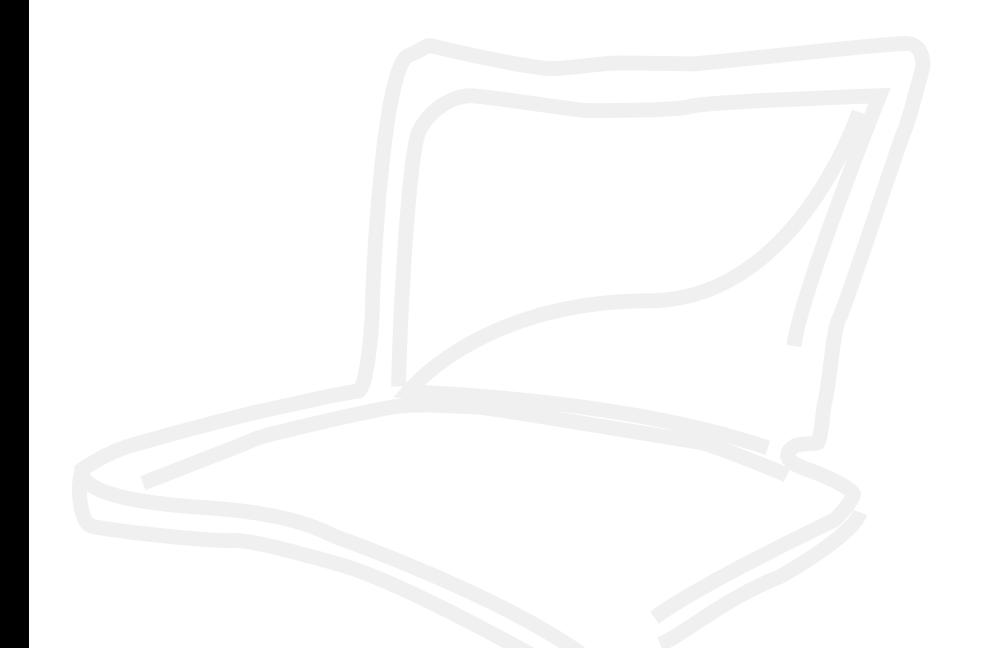

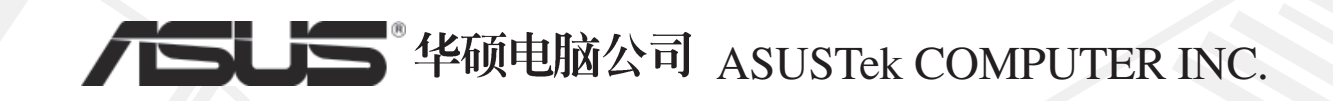

# 给用户的说明

#### 版权声明:

本用户手册的所有内容, 其著作财产权归属华硕电脑公司(以下简称华硕)所有, 未经华 硕许可,用户不得任意地仿制、拷贝、摘抄或转译。本用户手册没有任何型式的担保、立场表 达或其他暗示。若有任何因本用户手册或其所提到之产品的所有信息,所引起的直接或间接的 数据流失、利益损失或事业终止, 华硕及其所属员工恕不为其担负任何责任。除此之外, 本用 户手册所提到的产品规格及信息仅供参考, 内容亦会随时更新, 恕不另行通知。

版权所有. 不得翻印 © 2000 华硕电脑公司

#### 商标声明:

用户手册中所谈论到的产品名称仅做识别之用, 而这些名称可能是属於其他公司的注册商 标或是版权, 在此声明如下:

※Inte1、Pentium是Inte1公司的注册商标 ※Windows、MS-DOS是Microsoft公司的注册商标 ※其他未提到的商标,均属各该注册公司所拥有

注意: 倘若本产品上之产品序号有所破损或无法辨识者, 则该项产品恕不保固!

产品名称: 华硕 A1000 系列笔记本电脑 手册版本: C643 1.00 版 发表日期: 2000 年 11 月 执行制作: 华硕电脑业务处技术手册部 华硕电脑公司 ASUSTek COMPUTER INC.

 $\overline{2}$ 

# 华硕技术支持数据

#### 华硕电脑一中国分公司 ASUS Computer China

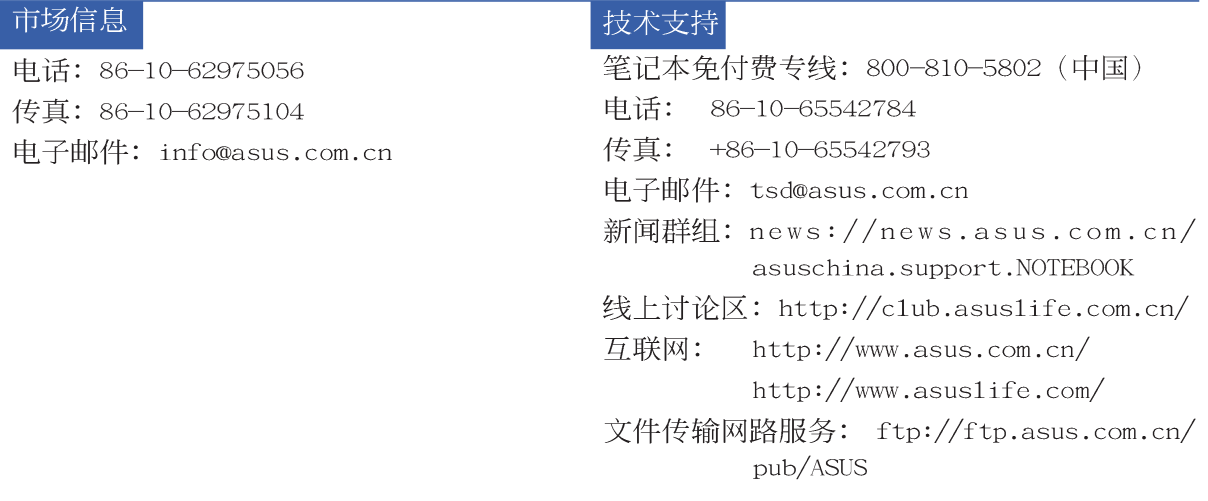

## 华硕电脑公司 ASUSTeK COMPUTER INC. (亚太地区)

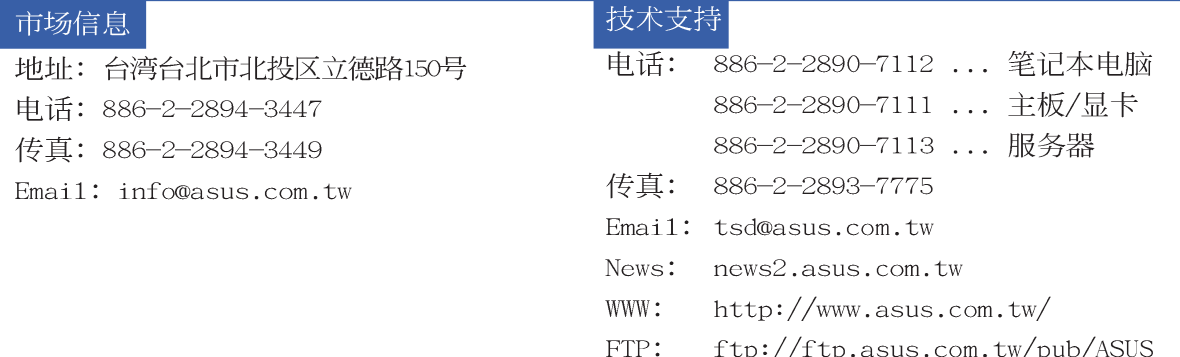

#### ASUS COMPUTER INTERNATIONAL (美国)

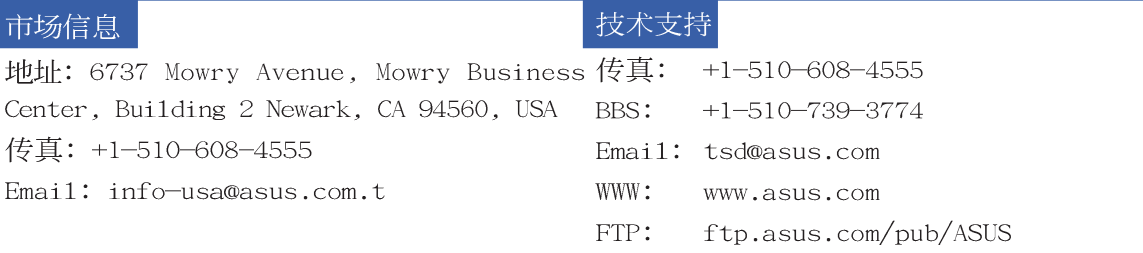

# 使用注意事项

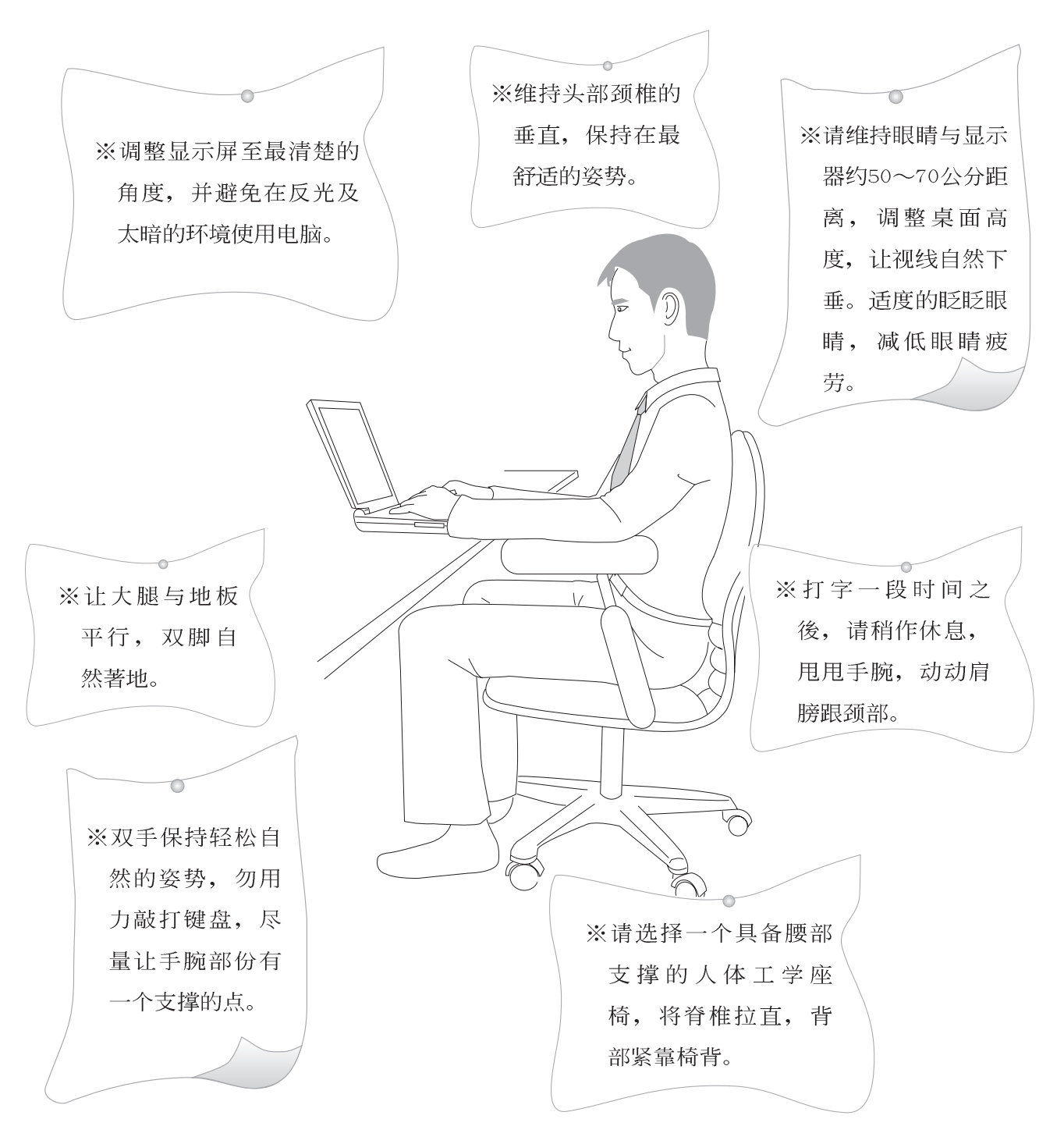

**4**

# 本书导读

本书共分六个章节, 以下为各章节内容简介:

- 第一章: 认识您的电脑 电脑各部份组成及特色介绍, 使用注意事项, 维护保养等。
- 第二章: 基础安装 开机前的准备。
- 第三章: 操作方法 操作使用方法。
- 第四章: 应用升级指南 各式周边连接应用, 以及系统扩充升级指引。
- 第五章: 电源系统 电源及能源管理设置,
- 第六章: BIOS设置 基本输出入系统BIOS设置

在您使用笔记本电脑之前, 请务必先浏览第一、二章之注意重点, 以避免人为不当操作所 造成的损失。

#### 图标的含义

在本书内容的左侧会出现一些小方块文字,并附上如下之图案,其代表意义如下:

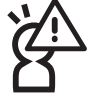

禁止警告: 禁止不当行为及操作事项, 防止任何不当操作所造成的损害。

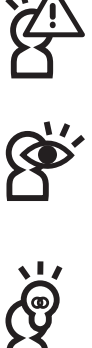

小心注意: 因不当操作可能造成人体以及产品的伤害, 特别提出来警告用户, 此部份请务必多看一眼,并谨记在心。

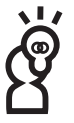

重点说明: 标示出重点信息, 一般注意事项, 名词解释, 相关个人电脑使用常 识, 参考信息等。

# 基本数据备忘录

请记下您的笔记本电脑相关数据及设置,以备存查。至於用户口令以及硬盘口令等部份, 为了避免您忘记口令以致无法开机,请您务必记录下来,最好的方式是将之记录在家中其他记 事本中,避免本手册连同笔记本电脑一同遗失遭人冒用。

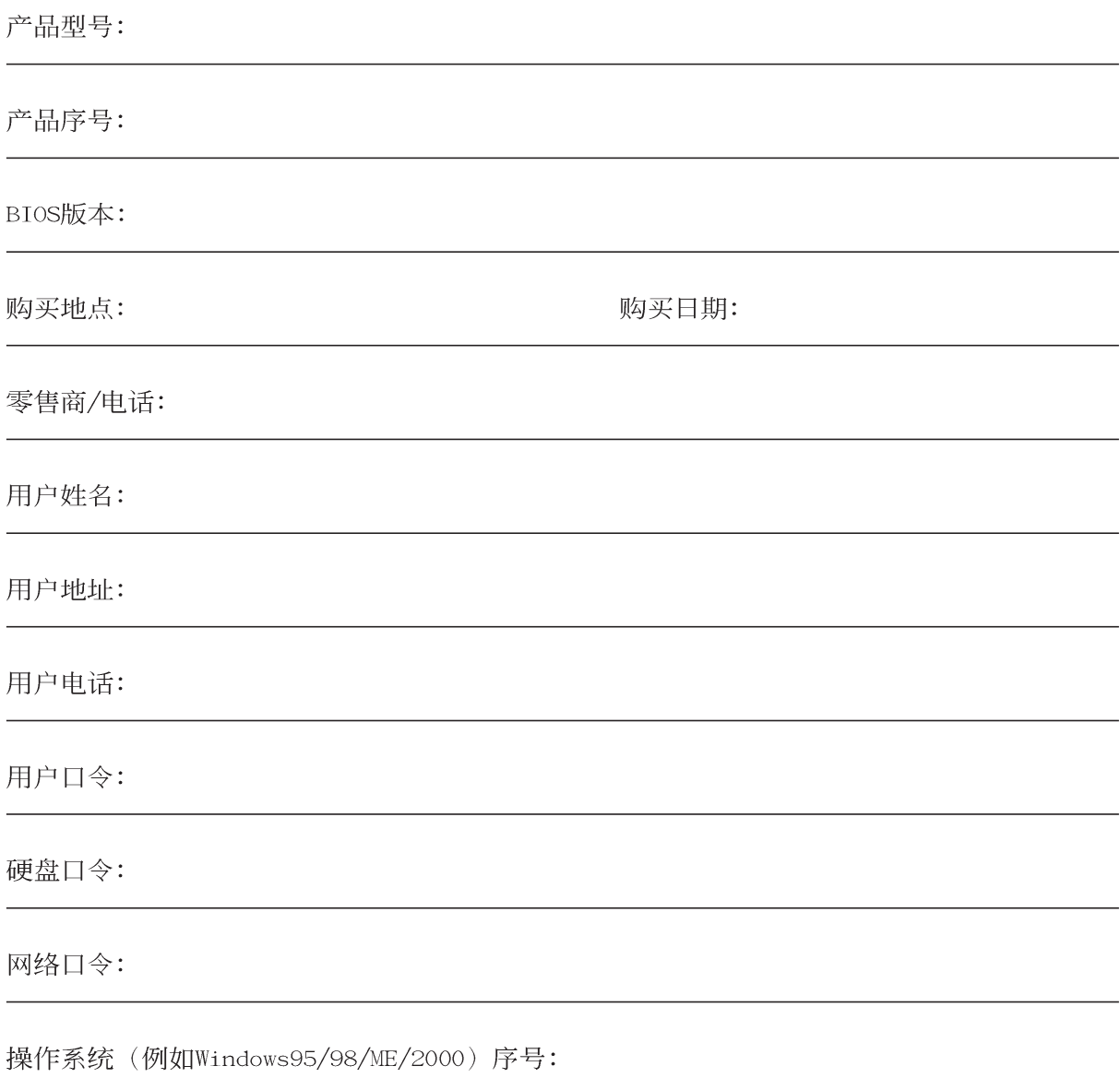

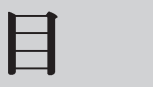

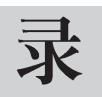

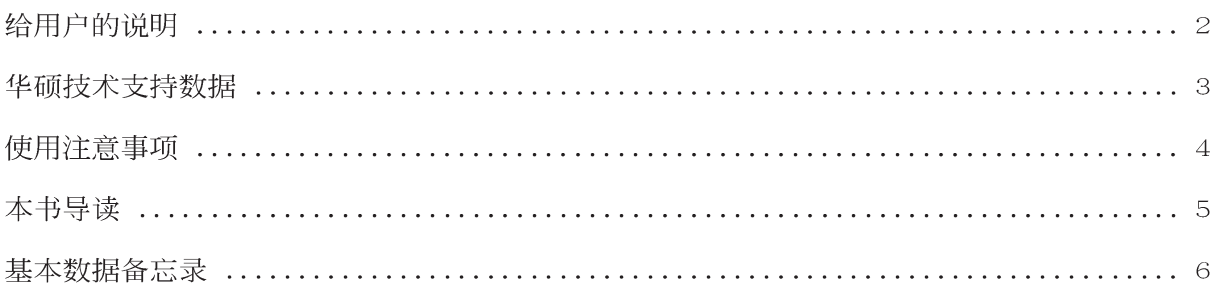

# 第一章: 认识您的电脑

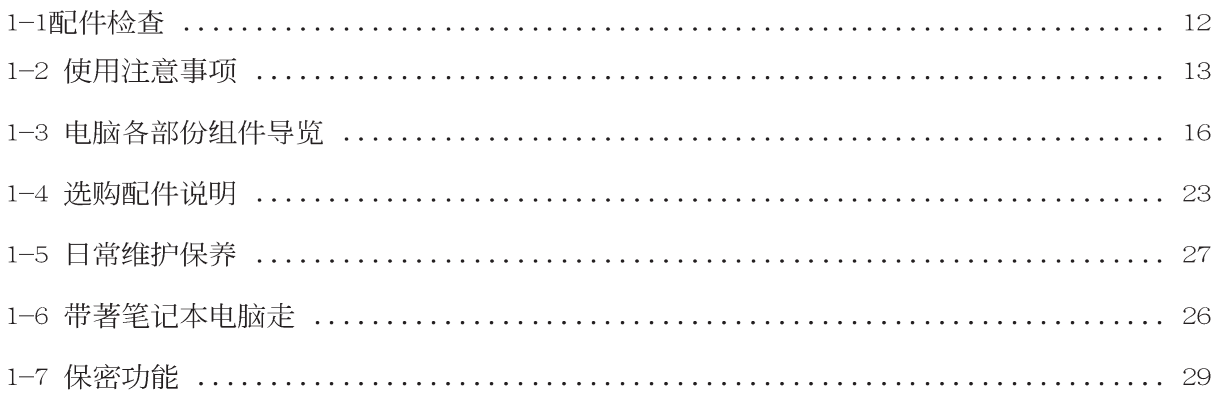

# 第二章: 基础安装

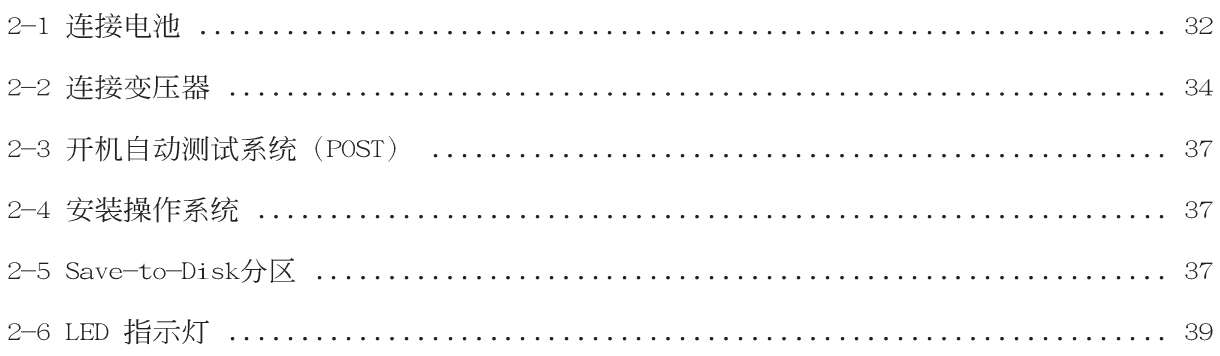

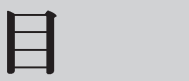

录

# 第三章: 操作方法

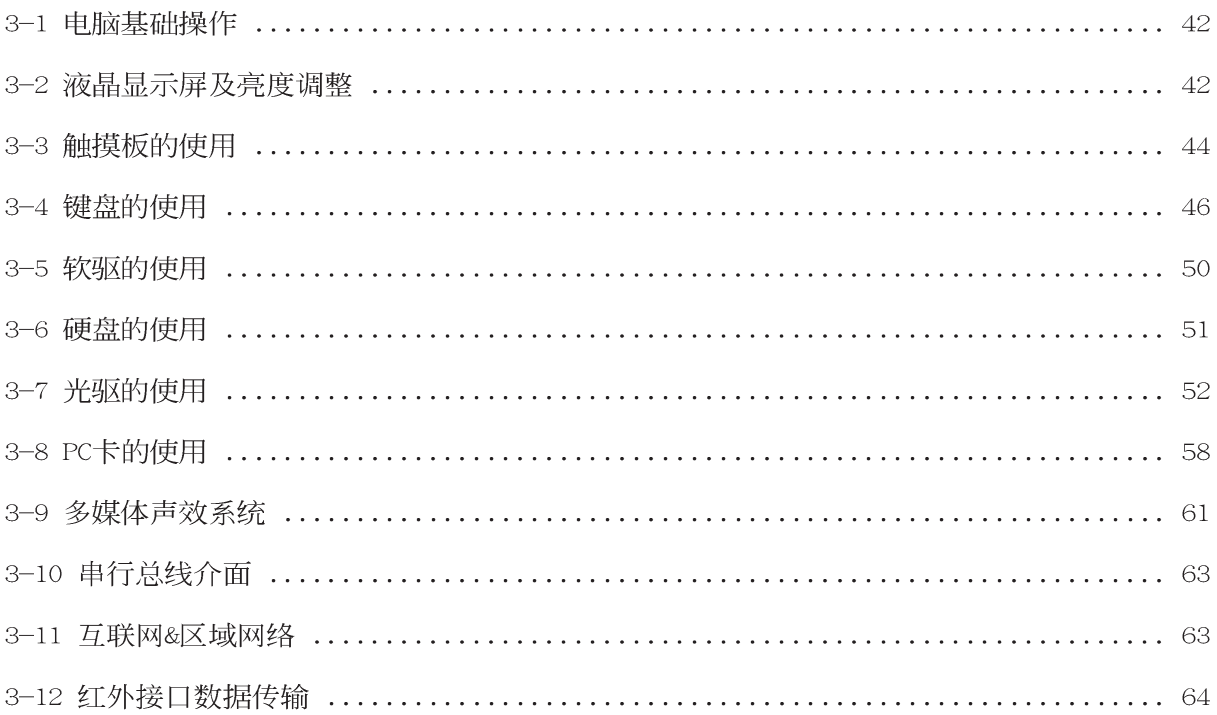

# 第四章: 应用升级指南

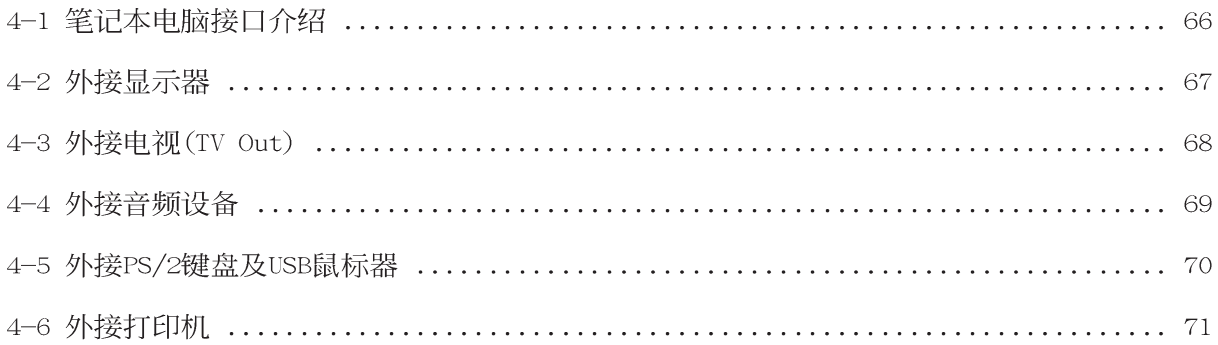

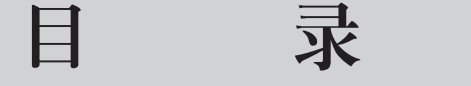

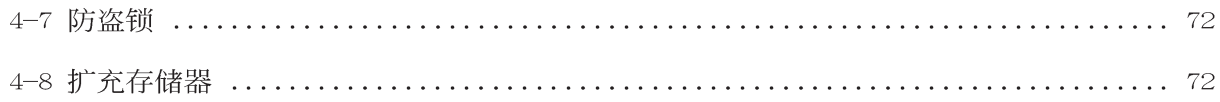

## 第五章: 电源系统

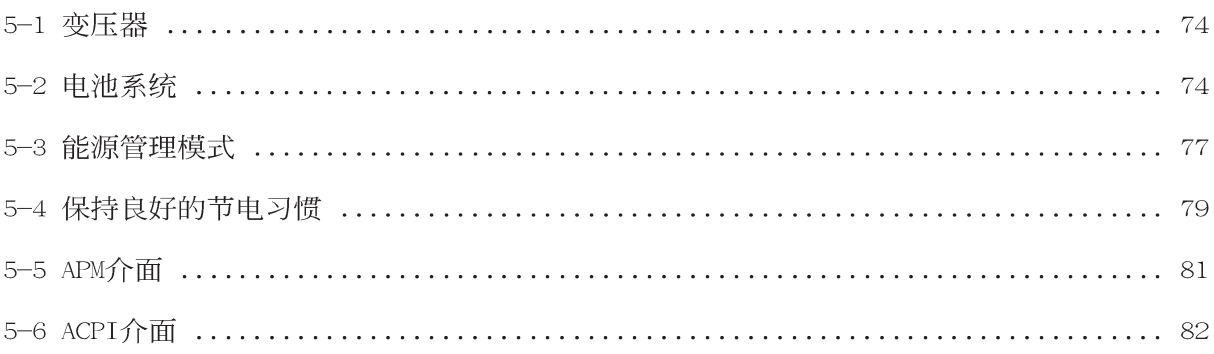

# 第六章: BIOS设置

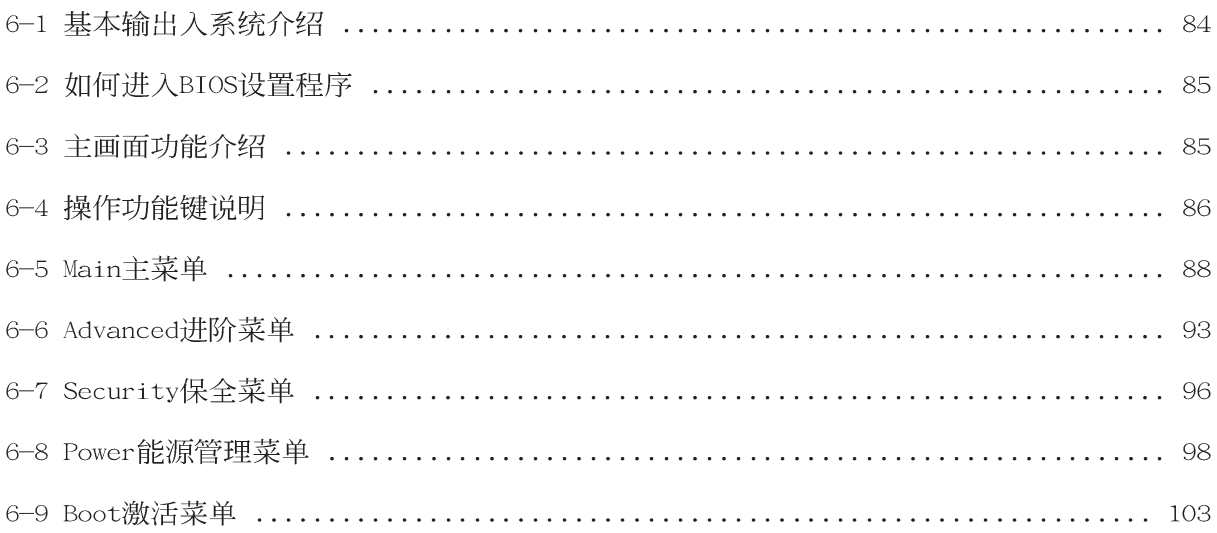

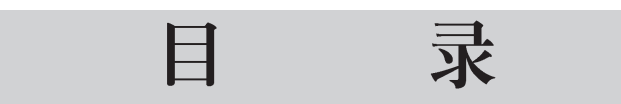

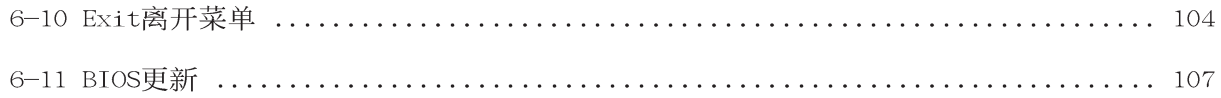

# 1.认识您的电脑

- 配件检查  $1 - 1$
- 1-2 使用注意事项
- 1-3 电脑各部份组件导览
- 1-4 选购配件说明
- 1-5 日常维护保养
- 1-6 带著笔记本电脑走
- 1-7 保密功能

第 您 的 电 脑

# 1-1◇ 配件检查

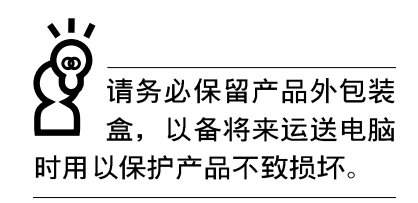

本产品保固期为一年<mark>,</mark>

唯电池等损耗性零件仅

提供半年期间之保固。

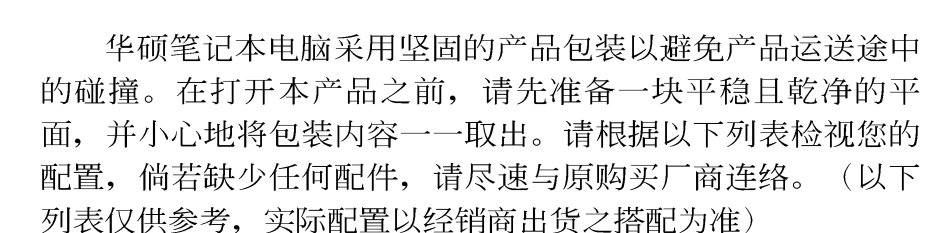

□ 笔记本电脑主机一台

内建硬盘一台

1-1配件检查

- 内建软驱一台
- 内建CD或DVD光驱一台
- □ 锂电池或镍氢电池一颗
- □ 变压器一个
- □ 交流电源线一条
- □ 授权经销商原厂保证书
- □ 笔记本电脑专用背袋
- □ 驱动及公用程序光盘
- □ 驱动及公用程序安装手册
- □ 本笔记本电脑用户手册
- □ 免费3D游戏软体
- **IBM** ViaVioce
- $\Box$  USB鼠标器

#### 第一章: 认识您的电脑

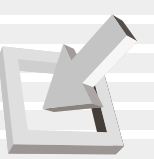

假如您的操作系统死机 完全不动作, 欲将操作 系统关闭,请按住开关五秒 钟以上, 就可以关闭操作系 统。

1-2 使用注意事项

※当电脑正在运作或充电时, 请勿将笔记本电脑长时间放置在 膝上或是身体任一部位, 以避免高温可能造成的身体不适。

※请注意携带笔记本电脑所使用的背袋必须具备防碰撞的缓冲 衬垫, 放置笔记本电脑时并请勿放置过多物件, 避免压坏笔 记本电脑液晶显示器。

- ※使用笔记本电脑时, 务必保持散热孔畅通, 以利散热。请避 免在过於柔软不平的表面或垫有软质桌垫的桌面上使用, 以 防止散热孔堵塞。
- ※请勿使用非本产品配置的任何变压器,由於电路设计之不 同,将有可能造成内部零件的损坏。

※使用前, 请检查各项外围设备是否都已经连接妥当再开机。

- ※避免边吃东西边打电脑,以免污染机件造成故障。
- ※请勿将任何物品塞入笔记本电脑机件内, 以避免引起机件短 路, 或是申胳损毁。
- ※在安装或是移除不支持热插拔的周边产品时请先关闭电源。

※清洁笔记本电脑前请先关机,并移开变压器。

- ※保持机器在乾燥的环境下使用, 雨水、湿气、液体等含有矿 物质将会腐蚀电子线路。
- ※不可丢掷笔记本电脑及其相关组件, 应将笔记本电脑放在稳 定的桌面,并且放在小孩拿不到的地方。
- ※不要试图拆开机器内部, 非专业人员自行拆开机器将会造成 机器故障问题。
- ※暂时不用电脑时, 请将液晶显示屏电源关闭, 或是进入节电 模式, 以节节电源, 延长液晶显示器寿命。并盖上液晶显示 屏上盖, 避免沾惹灰尘。
- ※当遇到以下情况时, 请马上关闭电源, 并尽速连络维修服务 人员
	- ◎电源线毁坏或是磨损
	- ◎有液体滴落在笔记本电脑内
	- ◎肇记本申脑掉在地上或是外壳破损
- ※请详阅14、15页之注意事项之说明,并小心爱护您的电脑, 可增长笔记本电脑的使用年限。并可避免不必要的损害。

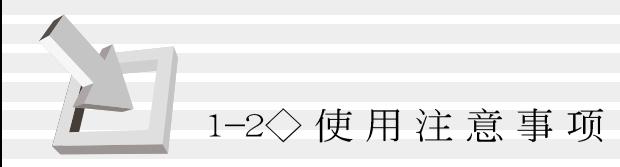

1 请勿用手触摸或按压笔记本电脑显示器, 如此将可 能造成显示器损坏。

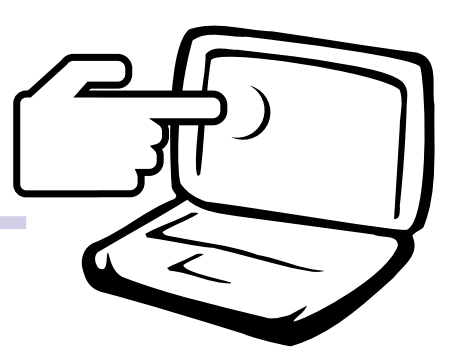

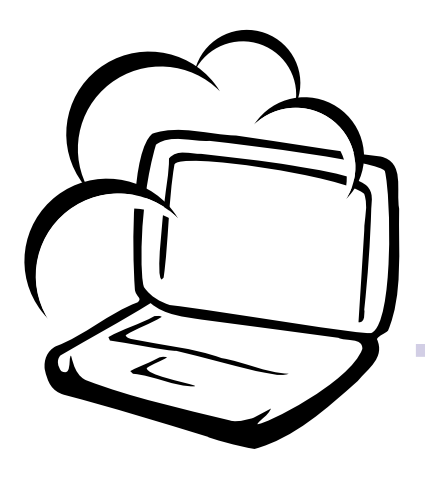

2避免在灰尘飞扬或是环境脏乱的场所使用笔记本 申脑(灰尘容易引起机械故障)。

3请勿将笔记本电脑放在重心不稳的物品上。

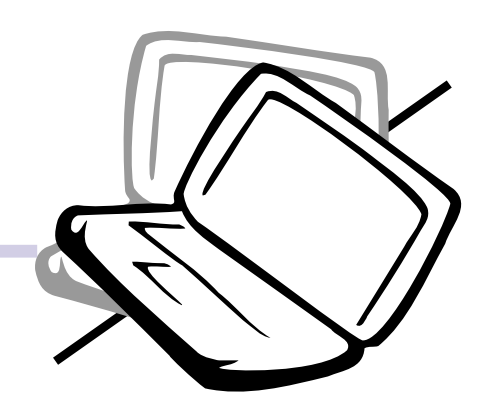

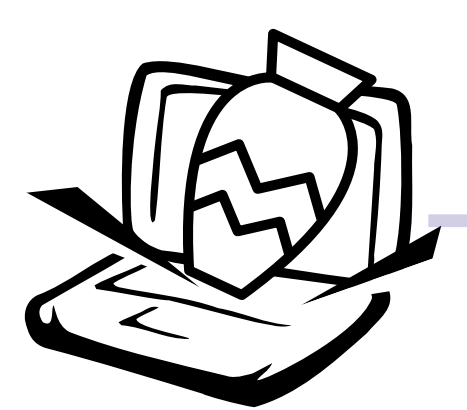

4请勿放置重物在笔记本电脑上,笔记本电脑上面 亦不可以堆叠书本纸张等物品, 亦请勿用力盖上 液晶显示屏上盖,避免液晶显示屏损坏。

#### 第一章: 认识您的电脑

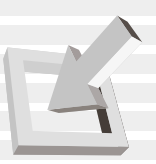

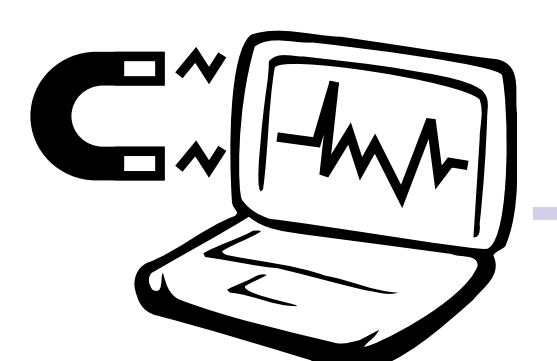

5避免将笔记本电脑放置在磁性物质附近(譬如音 箱及电视等); 并请勿将磁盘放置在笔记本电 脑前面及上方, 以避免电磁效应造成磁盘数据 流失。

6 请勿将笔记本电脑放置在阳光直接照射的地方,尤 其是不要将笔记本电脑留在会直接照射到阳光的车 子里。

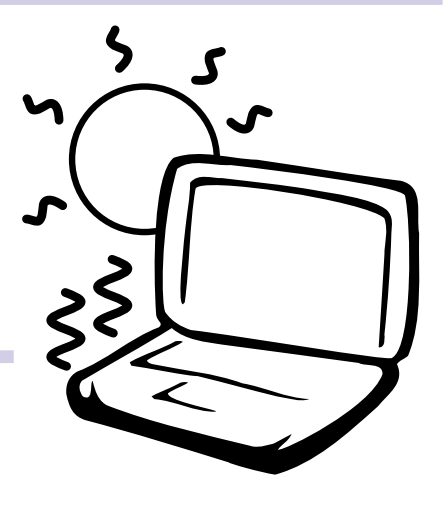

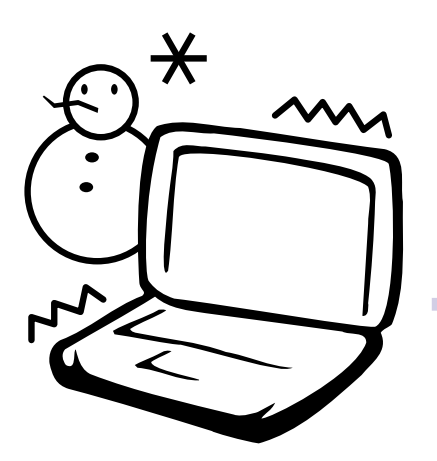

7 请勿将笔记本电脑放置在过冷的环境中(0℃或是 30°F以下), 也不要将笔记本电脑放在过热的环 境当中 (50℃或是122°F以上)。

8避免笔记本电脑及其配件淋到水或是暴露在湿 气当中。

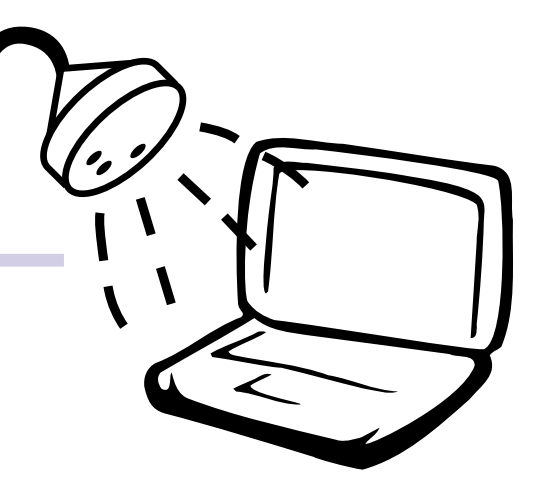

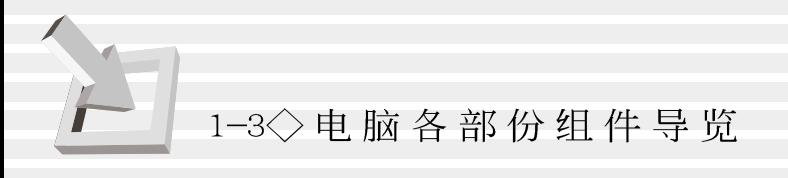

请勿将笔记本电脑液

晶显示屏上盖过度折

弯至与桌面平行,可能会造

# 1-3 电脑各部份组件导览

取出您的笔记本电脑之後, 先别急著连接电源线, 让我们 先来看看这台笔记本电脑的各部份组件。

#### 前视图

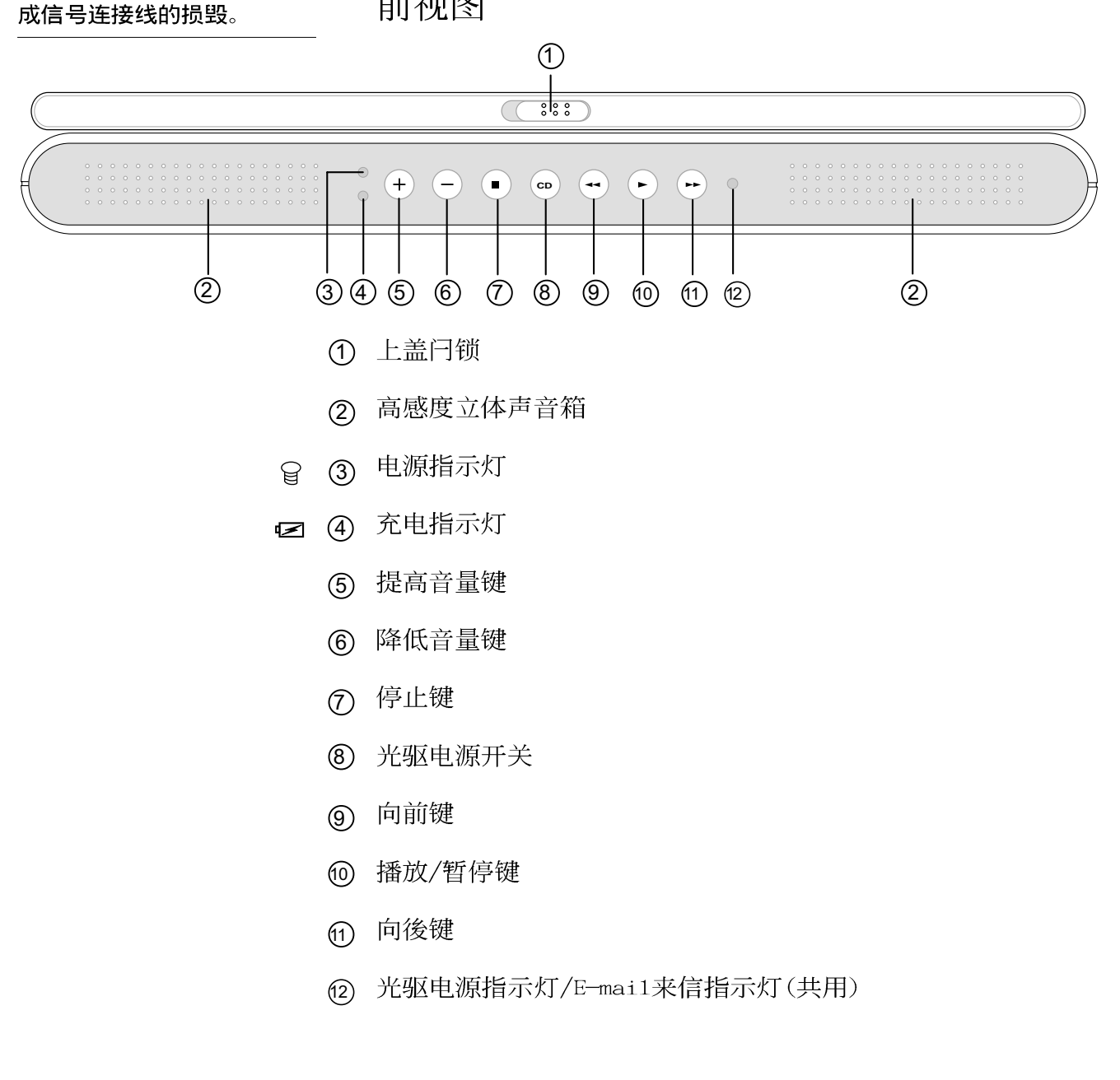

图1-1■前视图

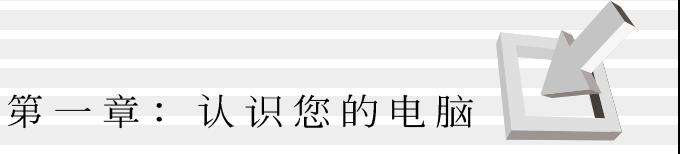

# 後视图

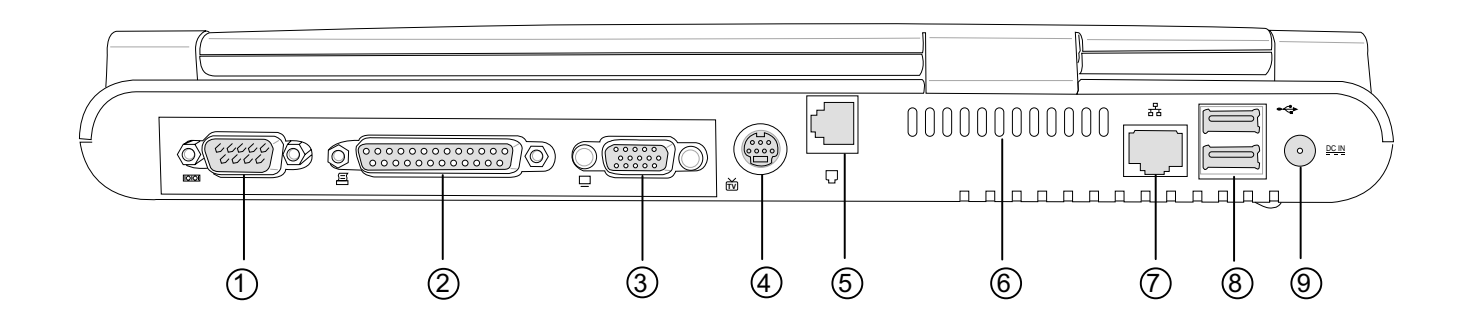

- ① 串口 **IOIOI**
- 呂 (2) 并口/打印机接口
- (3) 外接显示器插孔  $\Box$
- 4 外接电视插孔 (S端子) **TV**
- 6 电话线插孔 (RJ-11)  $\Box$
- 6 散热通风孔 (z
- ⑦ 网络线插孔 (RJ-45) 뫔
- 8 串行总线 (USB) 接口  $\Leftrightarrow$
- (9) 直流电源插孔 DC IN

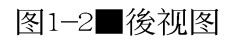

1-3◇电脑各部份组件导览

上视图

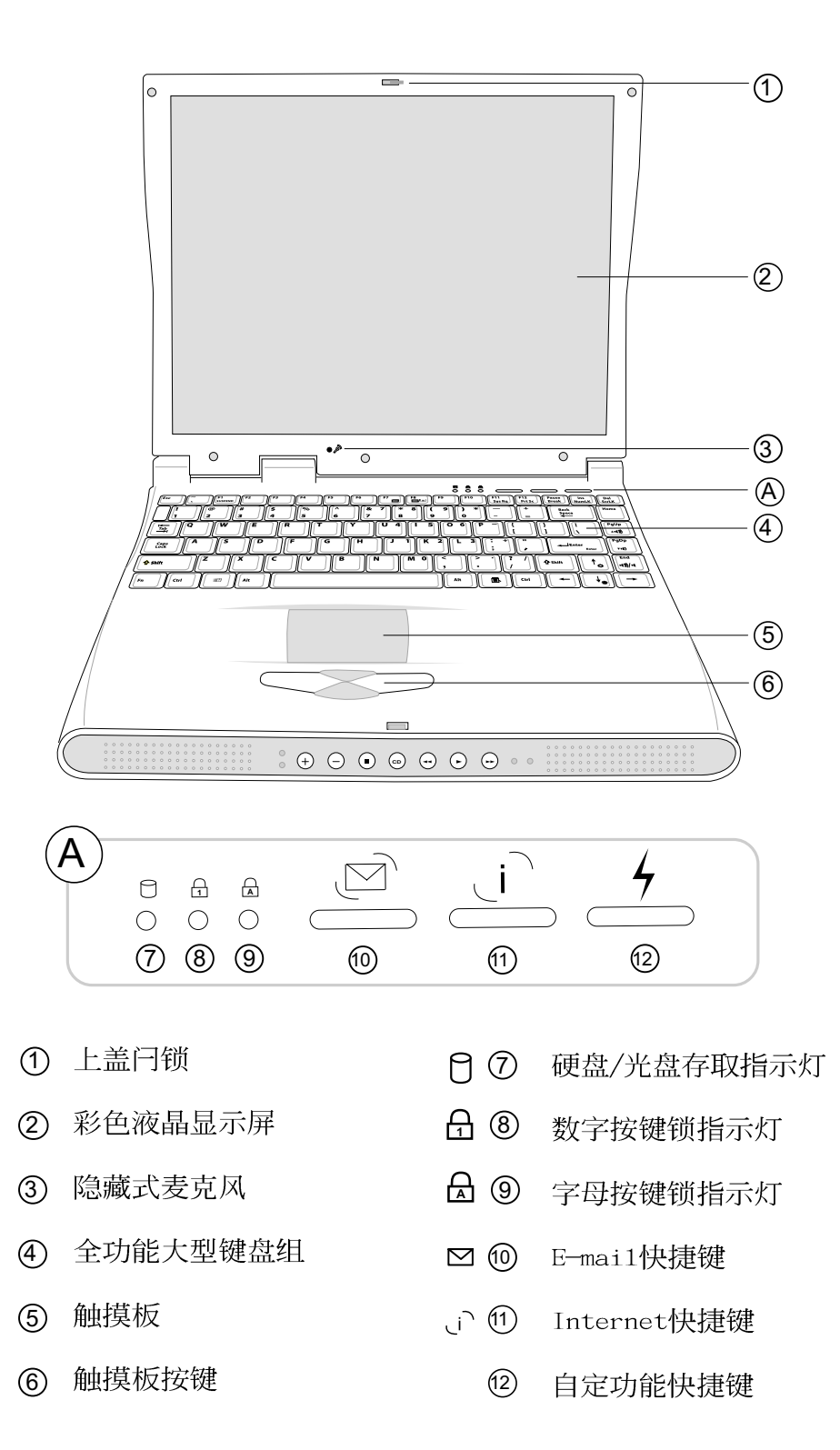

图1-3■上视图

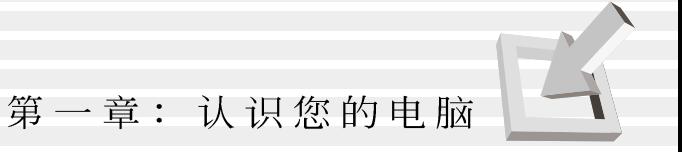

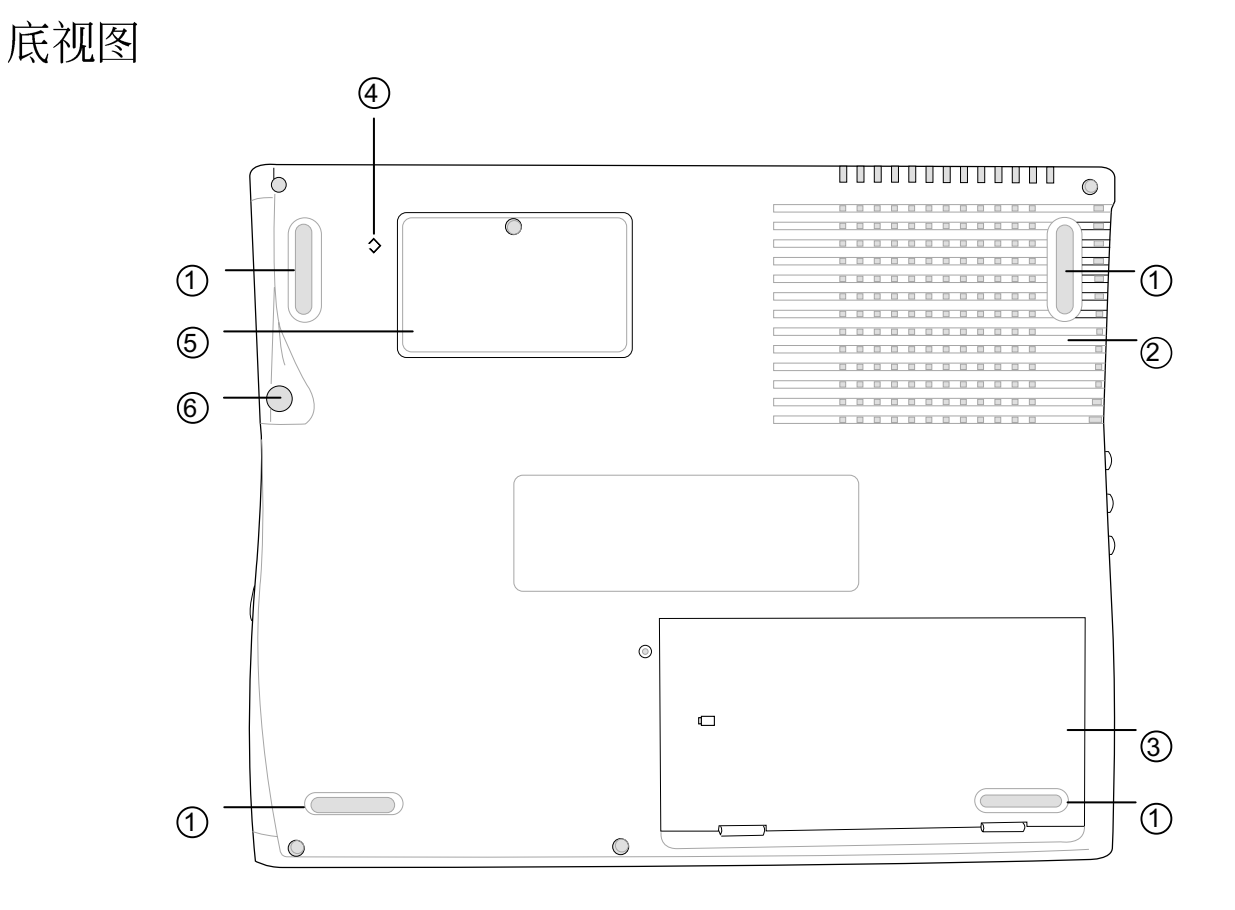

脚垫  $\circledD$ 

- 散热通风孔  $\mathbb{G}_{\mathbb{Z}}$   $\circled{2}$
- $\Box$   $\odot$ 锂电池模组
	- 系统重置键  $\bigoplus$
	- 扩充内存插槽  $(5)$
- 硬盘模组固定铜板螺丝  $\theta$   $\odot$

图1-4■底视图

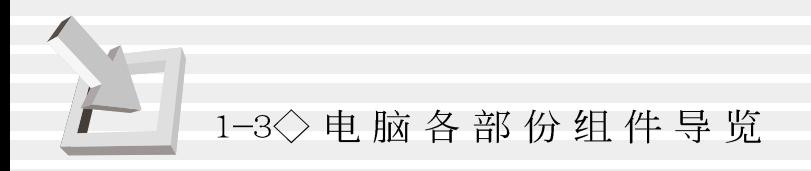

# 左视图

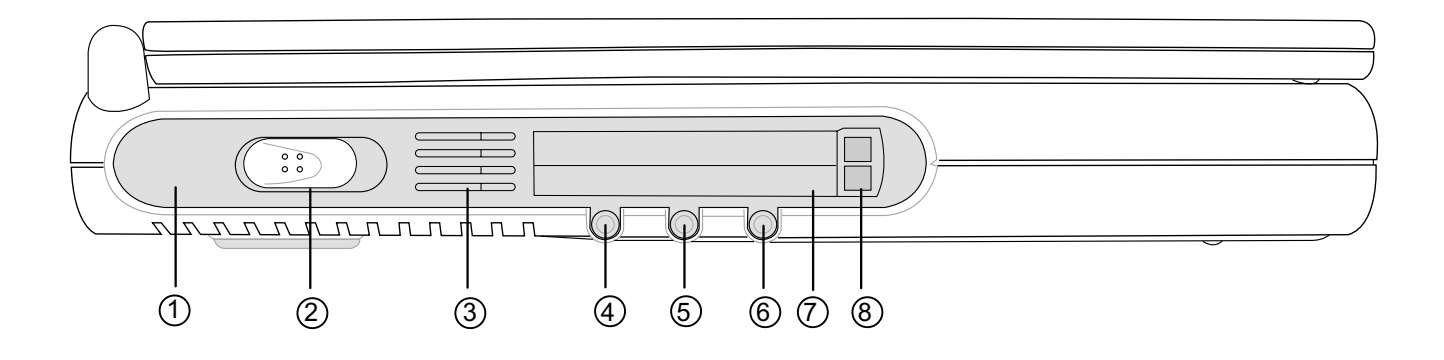

- ■10 红外接口
- 心 ② 电源开关
- 多 3 散热通风孔
- (→ 4) 音频输入
- ◎ 6 麦克风插孔
- 6 耳机插孔
- □ ⑦ PC卡插槽
	- **8** PC卡退出钮

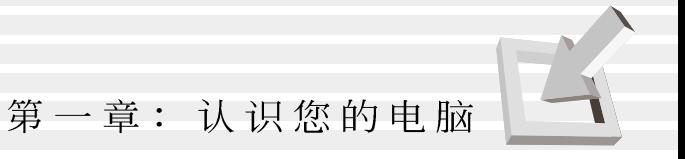

右视图

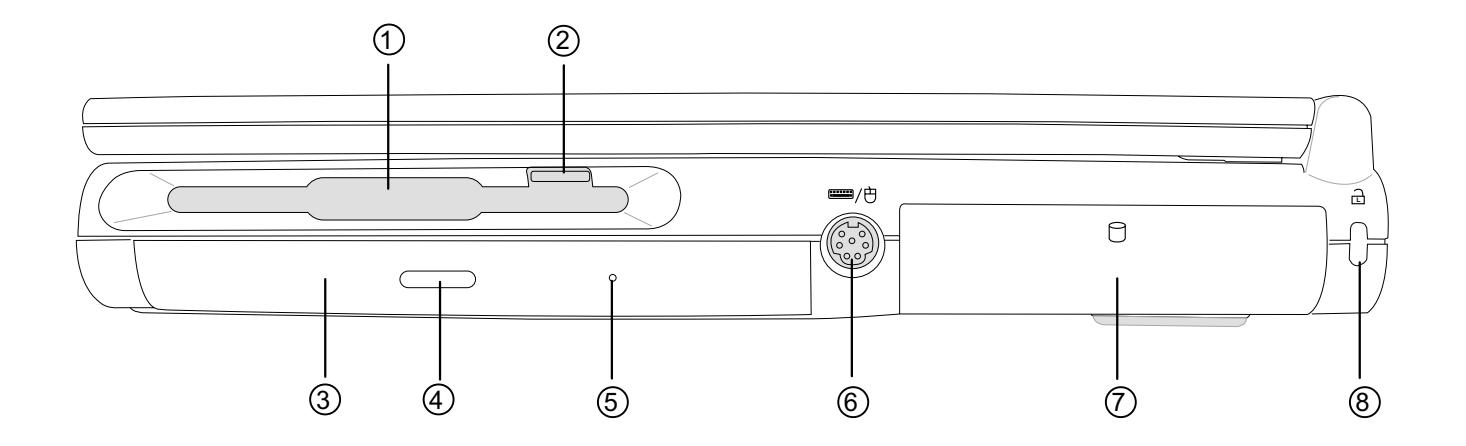

- ① 软驱
- (2) 磁盘退出钮
- 3 CD或DVD光驱
- 4 光驱托盘退出钮
- 6 光驱紧急退出插孔
- ■/ 也 6 外接PS/2键盘/鼠标器接口
	- ⑦ 硬盘模组
	- 品 ⑧ 防盗锁槽

# $1 - 4$ ◇选购配件说明

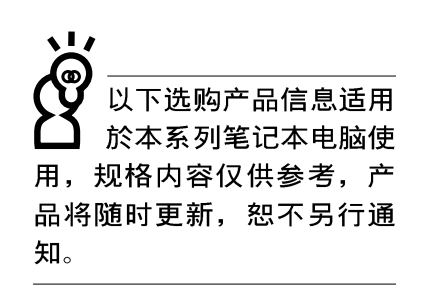

## 1-4 选购配件说明

除了以上内建配置之外,为了满足您更专业的需求,我们 提供了以下多种选购配置,请与您的经销商连络洽询选购。 ※ SO-DIMM内存条(32MB/64MB/128/256MB)

- ※ 车用/航用充电器
- ※ USB转接座
- ※ USB视频输入转接线
- ※ USB高速数据传输线
- ※ 锂离子电池组 (Li-Ion)
- ※ 镍氢申池组 (NiMH)
- ※ 豪华笔记本电脑专用背袋

#### 第一章: 认识您的电脑

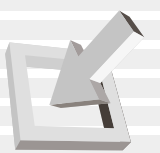

### 1-4-1 车用/航用充电器

本产品有两种款式: 1.车用充电器; 2.车用/航用充电器。 下图所示为车用/航用充电器。

车用/航用充电器包含一个飞机电源插头, 一个汽车电源插 头(俗称点烟器插头),及一条电压转换线(如下图);车用 充电器其一端为点烟器插头,另一端为直流电元插头。

本产品提供您在飞机上或是在汽车上使用笔记本电脑, 或 是利用其电力为笔记本电脑充电。

点烟器插座常见於汽车、飞机、邮轮、电源供应器以及可 携式电子产品上, 它提供标准的12伏特直流电源转换为19伏特 2.4安培的直流电源输出,可供应笔记本电脑使用。

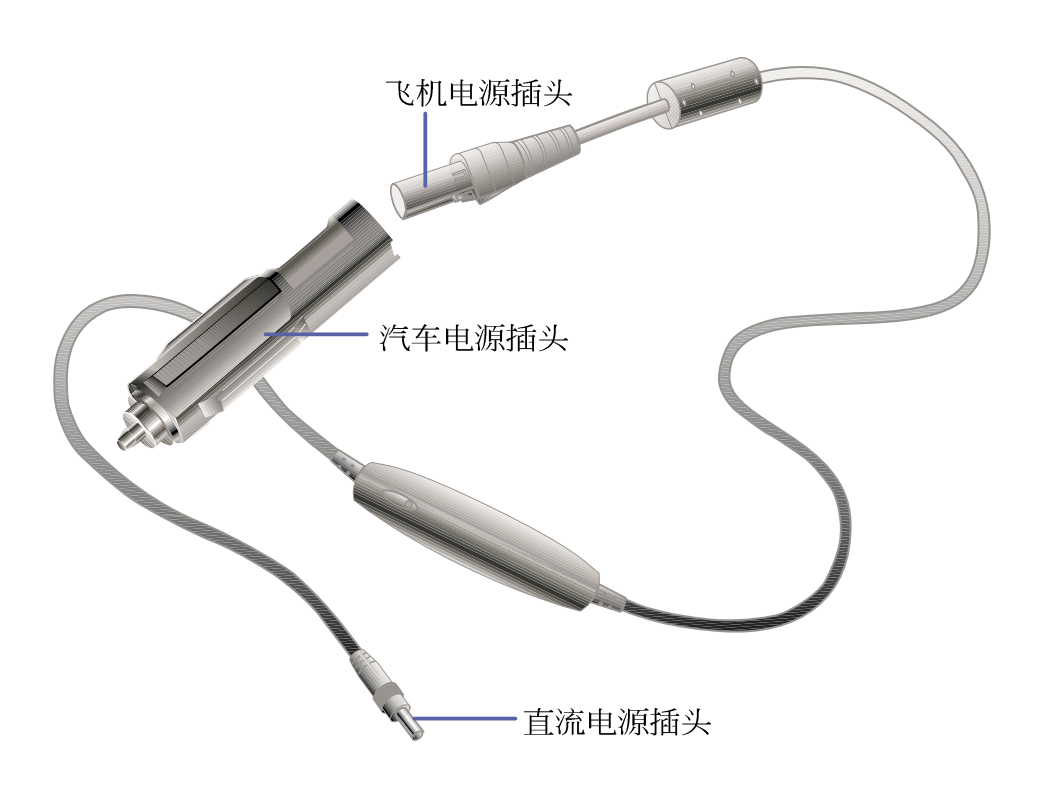

图1-7■车用/航用充电器

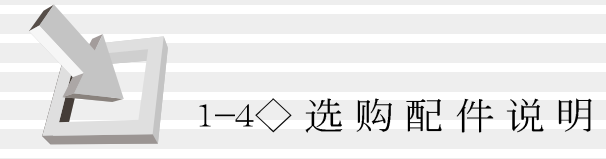

# 1-4-2 USB转接座

USB转接座可以外接四个USB设备,并提供一个串口、一个 打印机接口、两个PS/2接口的扩充功能,透过USB介面随插即用 的特性, 轻松连接笔记本电脑。

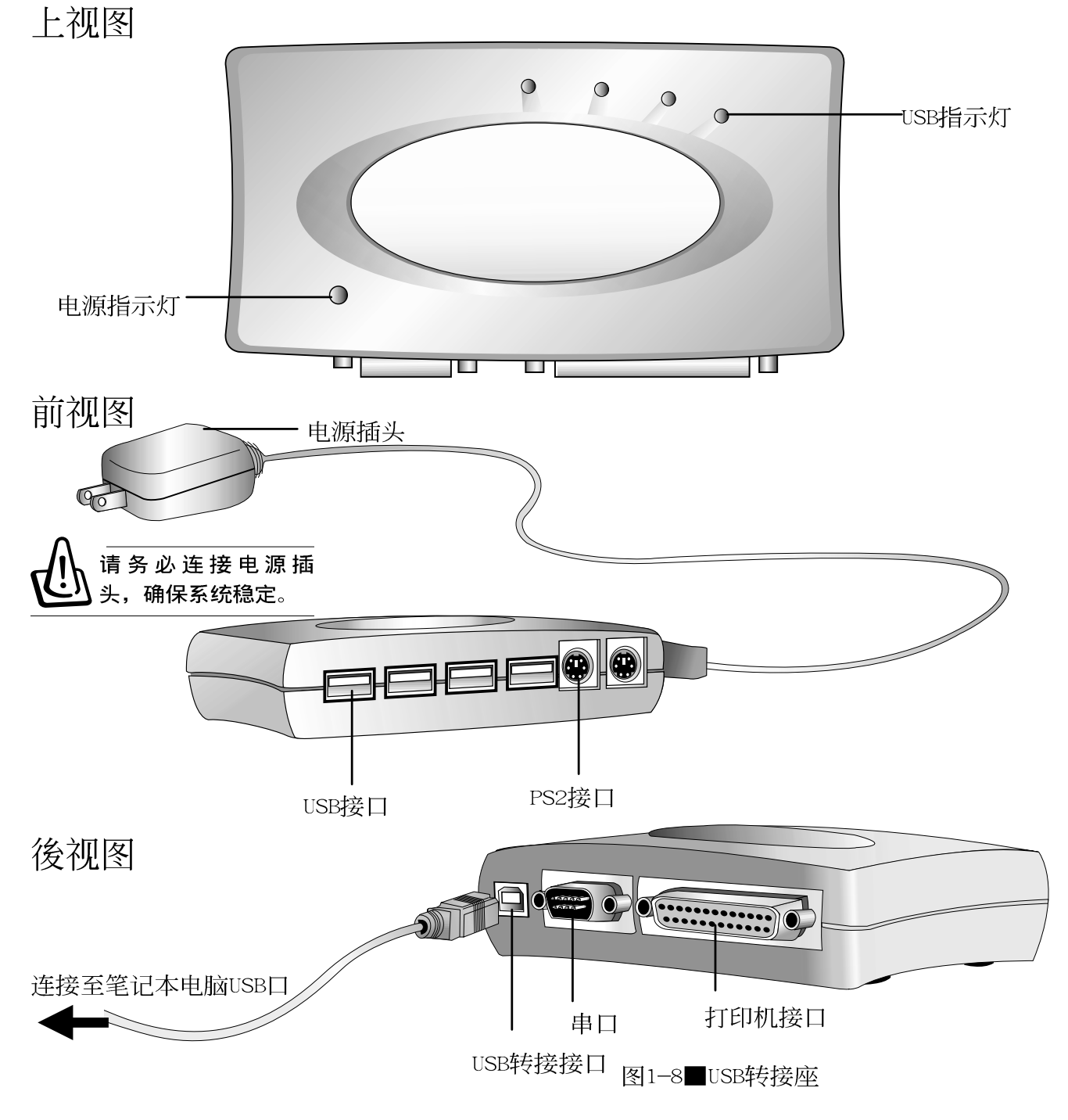

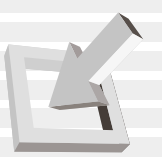

注意事项: USB转接提供之打印机接口仅提供连接打印机之 用,并不支持其他并口介面设备,也就是不支持如ZIP 100/250 软驱、LS-120软驱等, 请使用本电脑後端之并口/打印机接口来 连接打印机即可。

# 支持之打印机

以下为USB转接座及USB打印机转接线支持之打印机型号一 览表,最新支持之打印机型号将刊载於本公司网站上。

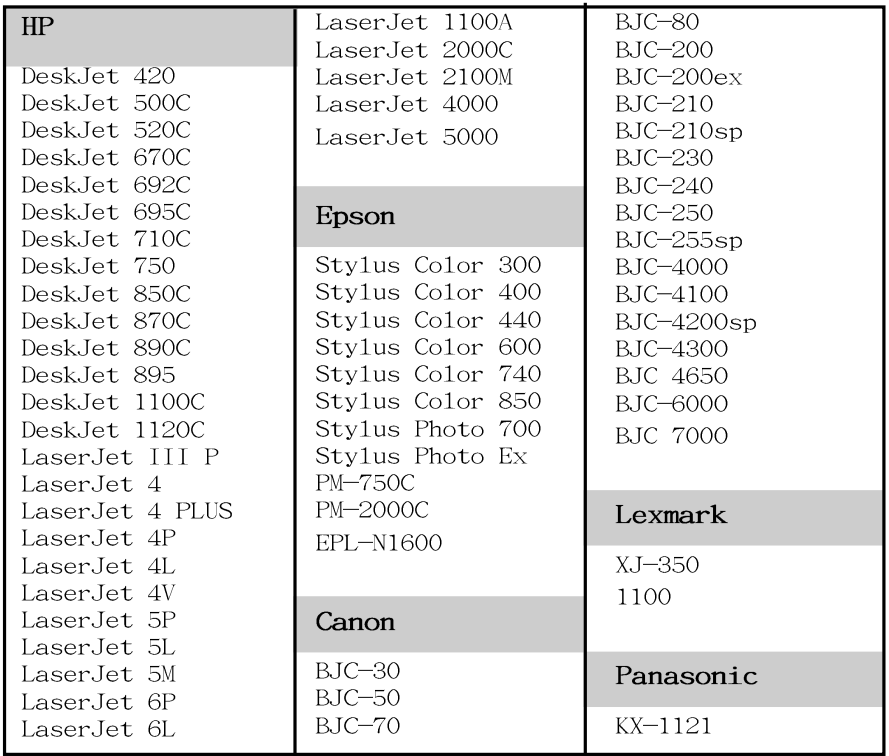

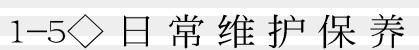

#### 1-5 日常维护保养

请勿使用任何酸性洗 剂擦拭触摸板, 也不 要将任何洗剂直接喷洒或倾 倒在笔记本电脑的任何部 位。

#### 液晶显示屏保养

液晶显示屏保养不须经常擦拭,当沾染油污或是灰尘时, 请用乾净、柔软的布, 沾取一点水或是市售的玻璃清洁剂(不 含腊及研磨剂者), 以同一方向由上至下轻轻擦拭液晶显示屏 表面即可。若显示屏上有小脏点,请将布沾湿轻轻拭除即可。 请特别注意的一点是,不可以让水滴浸入液晶显示屏内部,这 将可能造成液晶显示屏内部元件损毁。

#### 触摸板保养

使用触摸板时请务必保持双手清洁,不小心弄脏表面时, 可将乾布沾湿一角轻轻擦拭触摸板表面即可,请勿使用粗糙的 菜瓜布等物品擦拭表面。

#### 其他元件保养

外接显示器或是键盘长久不用时容易堆积灰尘等污物, 虽 然有防尘套等保护设备, 但是使用一段时间仍需要做清洁保养 的动作。清洁保养前请务必依照下列步骤保养您的笔记本电脑 以及相关外围设备。

步骤一: 将电源关闭, 拆除所有的电源线

步骤二:用小吸尘器将连接口、键盘缝隙等部位之灰尘吸除

- 步骤三: 用乾布沾取少许水或是经过稀释的清洁剂轻轻擦拭表 面,请注意千万不要将任何清洁剂滴入机器内部,以 避免电路短路烧毁。
- 步骤四: 等待机器完全乾透才能开启电源

#### 第一章: 认识您的电脑

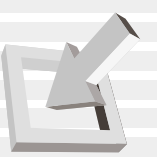

假如您开车带著笔记 本申脑外出时, 请勿 将笔记本电脑放在晒得到太 阳的车内。有必要将笔记本 电脑留在车上时, 也请将之 放在行李箱内较阴凉的角 落。

请勿在硬盘(或是光 驱、软驱等)尚在运 转时移动笔记本电脑,要带 著笔记本电脑走动的时候, 笔记本电脑必须是在关机或 是暂停 (Save-to- Disk) 的 状态。

在家使用时

#### 在公司使用时

## 1-6 带著笔记本申脑走

移动笔记本电脑之前请务必将电源关闭,并拔除所有的连 接线,避免接口损坏。假如您欲携带笔记本电脑外出使用时, 请遵循以下各项准备步骤并详细检杳注意事项。

### 外出使用注意事项

- 步骤一: 确定所有备份电池的电力都已充饱, 您可以在Windows 操作系统下察看电池电量显示(详见第五章说明)。
- 步骤二:关闭笔记本电脑电源开关。
- 步骤三: 将液晶显示屏上盖关上并确定上盖闩锁已确实地卡住 定位。
- 步骤四: 拔掉交流电源线。
- 步骤五: 拔掉所有连接线。
- 步骤六: 将笔记本电脑放入专用背袋内以避免灰尘污染及碰撞 情形发生,并注意不要在笔记本电脑专用背袋内放置 过多物品, 以避免压坏液晶显示器玻璃。
- 步骤七: 检查是否带了【备用电池】、【车用充电器】、 【变 压器】、【电源线】、【用户手册】等,并且不要忘 记您的开机口令及硬盘口令。

#### 往返於住家与公司之间

假如您经常需要带著笔记本电脑往返家里与公司之间, 又 常需要连接许多外围设备, 除了必须遵循以上【外出使用注意 事项】之外, 建议您可以购置两个USB转接座, 一个放在公司, 一个放在家里使用。

在家使用时,将转接座放在固定使用的电脑桌上,连接好 直流电源, 假如您习惯使用台式机键盘及鼠标器, 将键盘及鼠 标器连接到USB转接座上, 也可以连接台式机显示器, 打印机 等。欲将笔记本电脑携带外出时, 遵循【外出使用注意事 项】,并将USB转接座插头拔掉即可,不须一一插拔所有的周 边。

到了公司,再将笔记本电脑接上USB转接座,其他周边与在 家使用的连接方式相同,就可以使用公司的打印机、显示器、 键盘及鼠标器等设备了。

1-6◇ 带著笔记本电脑走

#### 开会时使用

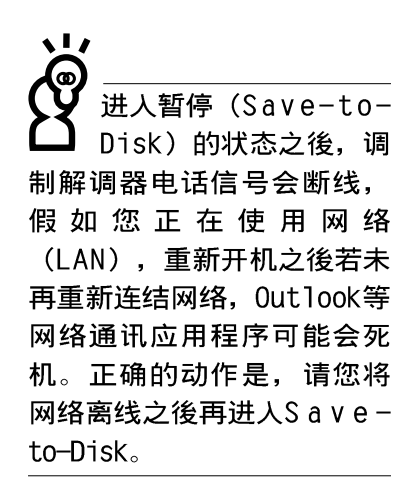

假如您需要带著笔记本电脑离开座位去开会,而又不想关 闭目前的作业状态(正在使用简报软件等), 您可以设置笔记 本申脑进入暂停 (Save-to- Disk) 的状态, 申脑将储存目前的 工作状态并关机, 当您到达会议室时再将笔记本电脑开关打 开, 笔记本电脑就会回到先前的工作状态(原先编辑的简 报), 您也可以继续先前的作业或是马上进行简报。

#### 出国商务旅行前的准备

假如您经常需要带著笔记本电脑出差到国外,首先必须注 意到以下几件事:

- 1. 请在笔记本电脑背袋上放置名片等识别信息, 用英文标明下 榻旅馆地址电话等(最好是多国语文),以便拾获者归还。 并请在硬盘中暗藏一份个人基本数据文字档, 以证明自己为 该笔记本电脑的主人。
- 2. 您可以设置开机口令, 并设置硬盘口令, 设置显示屏保护程 序口令等等,避免遭人窥视或窃取机密数据。
- 3. 请确认欲前往国家当地使用的电压规格, 本产品所附变压器 本身为国际通用, 因此不须更换, 但是由於各国电压不同, 电源插头设计不同的关系,请於当地电脑贩售店选购适合的 转接口。
- 4. 假如您欲携带调制解调器出国使用, 或是您的笔记本电脑具 备调制解调器功能, 请务必事先查明该调制解调器是否适用 该国之电信相关规格, 譬如电话线接口形式是否符合等等, 否则不可以在当地使用。本产品内建调制解调器之机种符 合: FCC (适用区域: 台湾、韩国、美国及加拿大等国 家)、JATE(日本)、CTR21 (目前共有18个国家,英国、法 国、德国、爱尔兰、奥地利、瑞士、希腊、丹麦、瑞典、芬 兰、挪威、冰岛、义大利、比利时、荷兰、庐森堡、葡萄 牙、西班牙)规格。
- 5. 通关时请随身带著笔记本电脑上飞机或是轮船, 勿将未经过 完整包装(经过厂商测试合格通过的防碰撞包装)的笔记本 电脑置放在行李箱中托运, 在行李托运过程中可能会发生对 笔记本电脑造成损害的摇晃及碰撞, 皆可能造成笔记本电脑 内部元件的损毁。
- 6. 请携带购买证明以备海关检查。
- 7. 请勿在笔记本申脑内安装非法软件或是存放色情图档, 以避 免触犯旅游当地的法律, 避免牢狱之灾。

#### 第一章: 认识您的电脑

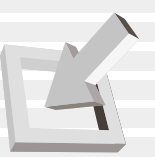

## 1-7 保密功能

本产品具备保密功能, 主要分为以下两个部份:

※硬盘保密: 用户可以自己设置硬盘口令, 在BIOS设置程序的 Security菜单中设置, 在系统POST过程中会先询问您的硬盘 口令。如此一来, 当你的硬盘被别人拿去使用, 他若没有您 提供的口令就无法使用这颗硬盘, 也无法开机, 也确保数据 不致遭他人窃取。

※系统保密: 在BIOS设置程序的Security菜单中亦可以设置一 组用户口令, 在每一次开机或是暂停重开时(暂停Save-to-Disk或是Save-to-RAM) 系统将会询问口令。如此一来, 可以 避免未经授权的用户操作您的电脑。

假如您设置了以上两种口令, 系统在开机测试时首先会询 问你硬盘口令, 之後随即询问你系统口令(两组口令可以设置 为不同号码)。而当您进入暂停模式或是待命模式时, 按下任 意键唤醒操作系统前, 此时询问您的是系统口令。您也可以在 BIOS设置程序中设置仅在开机时需输入口令,暂停重开时不会 再询问您口令(请参考第六章BIOS设置[6-7 Security保全菜单] 之详细说明)。

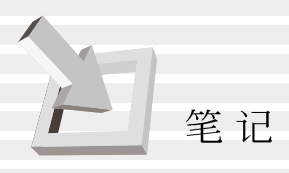

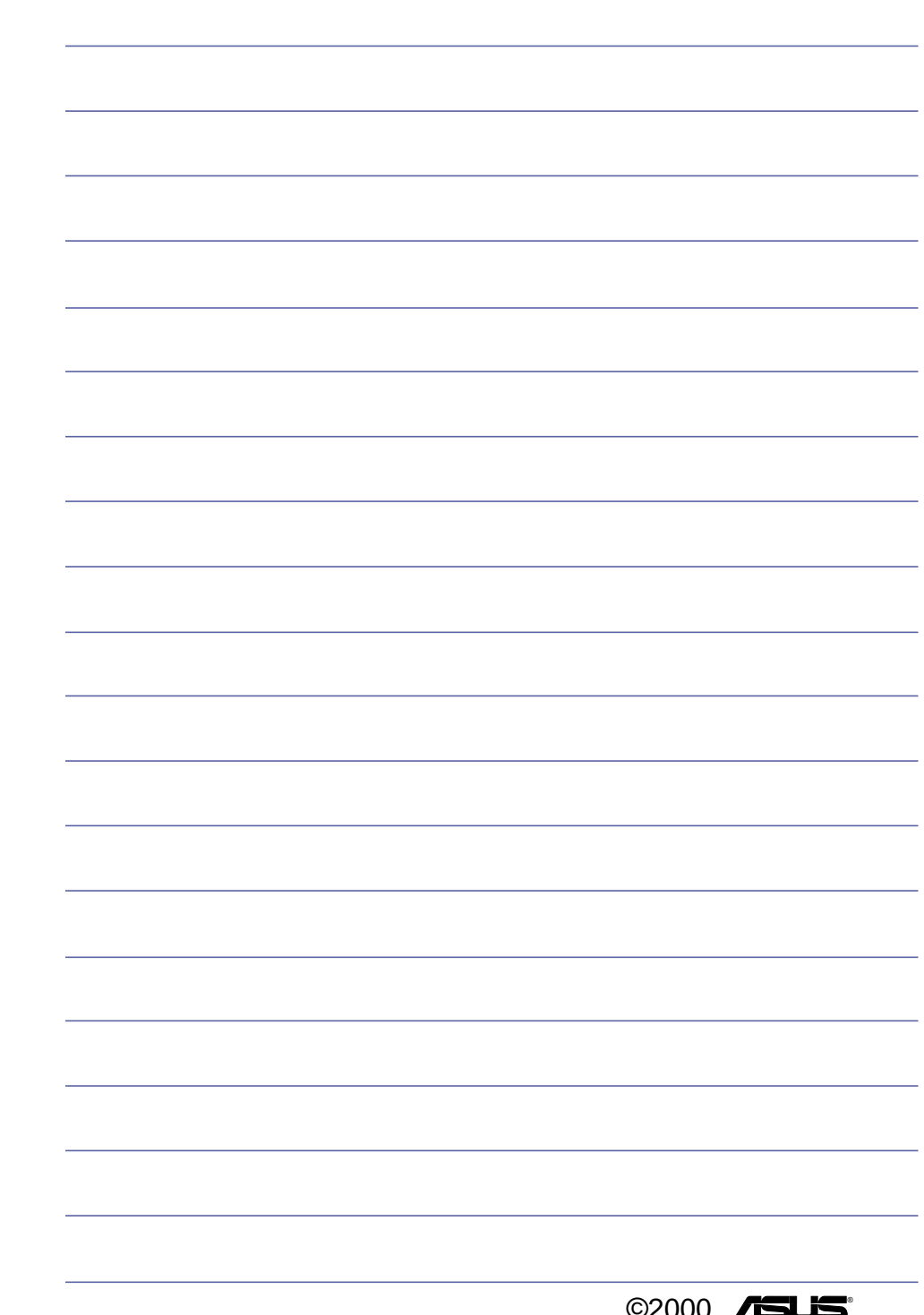

# 2.基础安装

- 2-1 连接电池
- 2-2 连接变压器
- 2-3 开机自动测试系统
- 2-4 安装操作系统
- 2-5 Save-to-Disk分区
- 2-6 LED指示灯

基 础 安

第

装

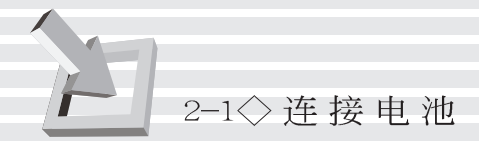

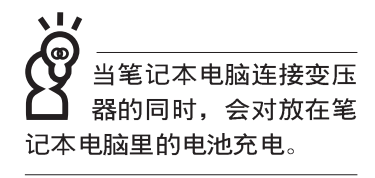

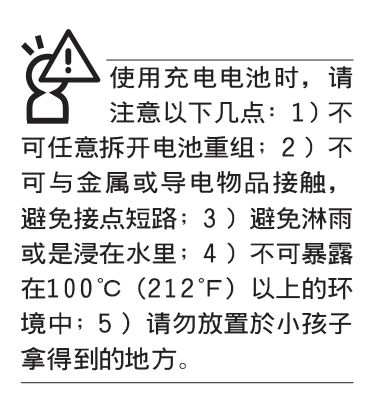

# 2-1 连接电池

首先, 欲使用笔记本电脑, 我们必须供给它电源。本产品 的电源供应方式有两种: 连接变压器及电池供应两种, 後者为 方便您外出不易取得交流电源时使用,一般在家或办公室使用 则请尽量连接变压器使用。

本产品附有一个锂充电电池, 电池采模组化设计。当您打 开产品包装时, 电池模组可能没有安装在笔记本电脑主机内, 而是置於附件盒内,请依照下列步骤将电池插入插槽中:

- 步骤一:请确定其它模组都已安装完成,并连接妥当。
- 步骤二: 将笔记本电脑倒过来底部朝上置放桌面。
- 步骤三: 先将电池模组连接器一端放入(如图2-1), 再轻轻放入 模组槽内。

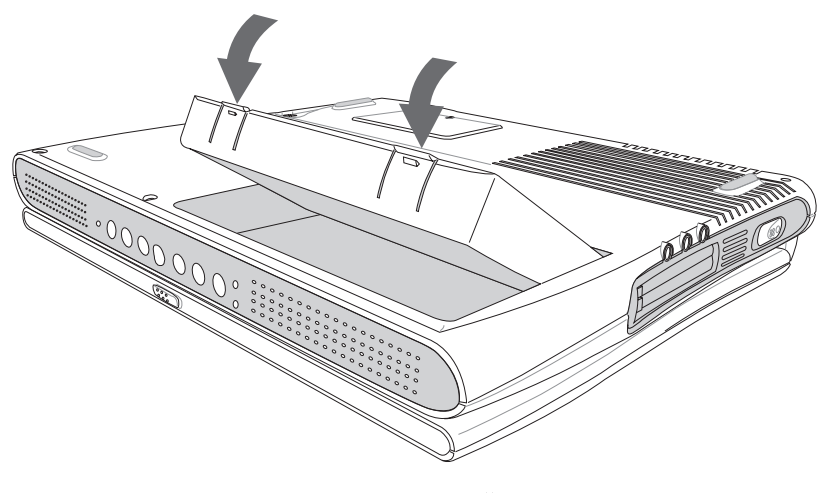

图2-1■安装电池模组-1

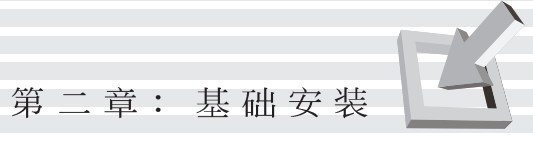

#### 步骤四: 确定电池模组已完全放入模组槽内, 两个卡榫确实固 定住电池模组即可。

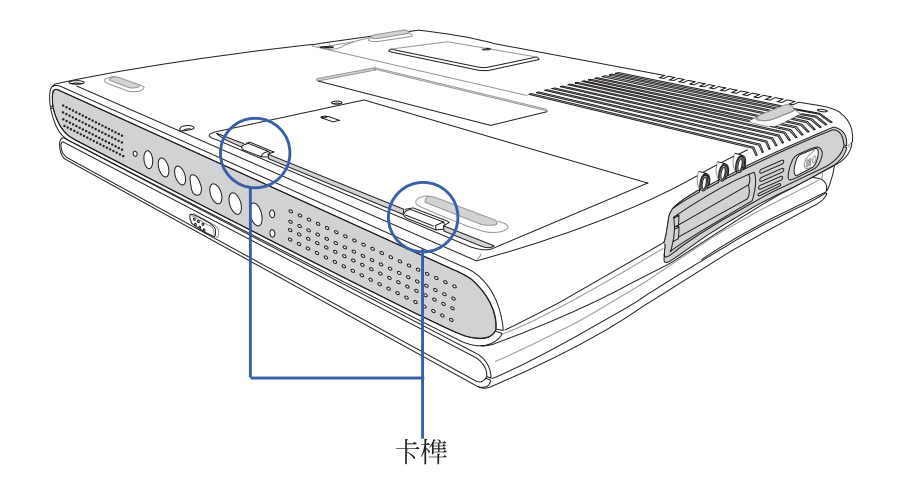

图2-2■安装电池模组-2

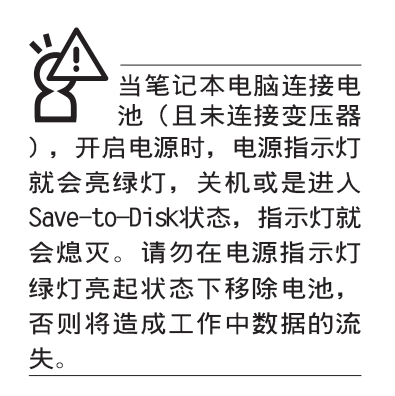

### 卸下电池模组

欲更换另一颗电池模组使用时,请依照下列步骤将电池模 组取出:

- 步骤一:请将笔记本电脑关机,并移开电源线及所有连接线。
- 步骤二: 将笔记本电脑倒过来底部朝上置放桌面。
- 步骤三: 手指置於电池模组两个卡榫, 同时依箭头指示方向向 上扳动即可将模组取出。

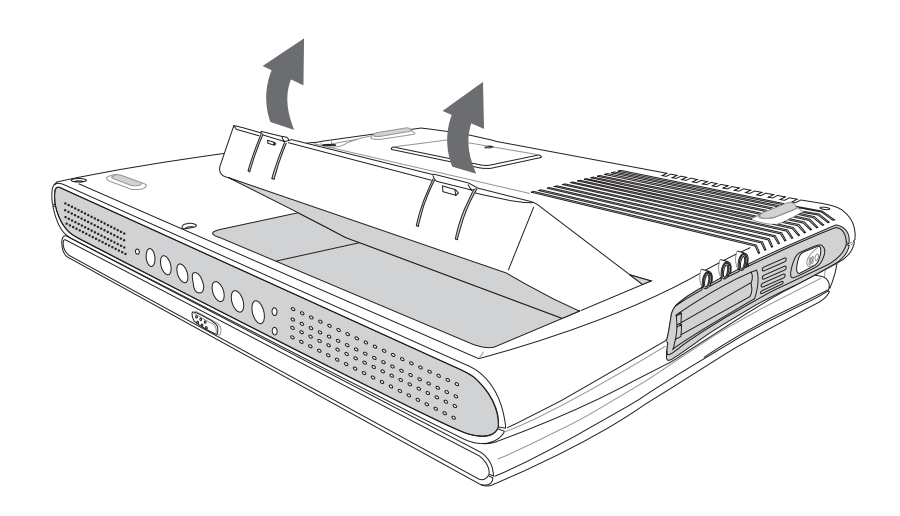

图2-3■卸下电池模组

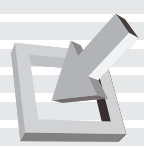

变压器为本笔记本 电脑专用,请勿将之 使用在其它用途, 其它变压 器外型虽然与本变压器相 似,但不是专为本款笔记本 电脑所设计,请勿将之使用 在本产品上, 以避免造成笔 记本电脑的故障。

# 2-2 连接变压器

本产品所附的变压器是国际通用的变压器, 不论您输入的 申.源电压是110V或是220V都可以使用。但是由於各国电压不 同, 电源插头设计不同的关系, 假如您将在其它国家使用本笔 记本电脑, 请於当地电脑贩售店选购适合的转换接口。

以下告诉您正确连接变压器的步骤:

- 步骤一:请取出本产品所附的变压器以及交流电源线(如图2-4), 将变压器与附有插头的电源线连接起来。
- 步骤二:将有插头那一端电源线的插头插到墙壁上的插座上, 再将连在变压器上的电源线接到笔记本电脑左後方的 电源插孔上。
- 步骤三: 确认连接无误, 电源线安装好之後, 轻推笔记本电脑 左侧的电源开关即可开机。

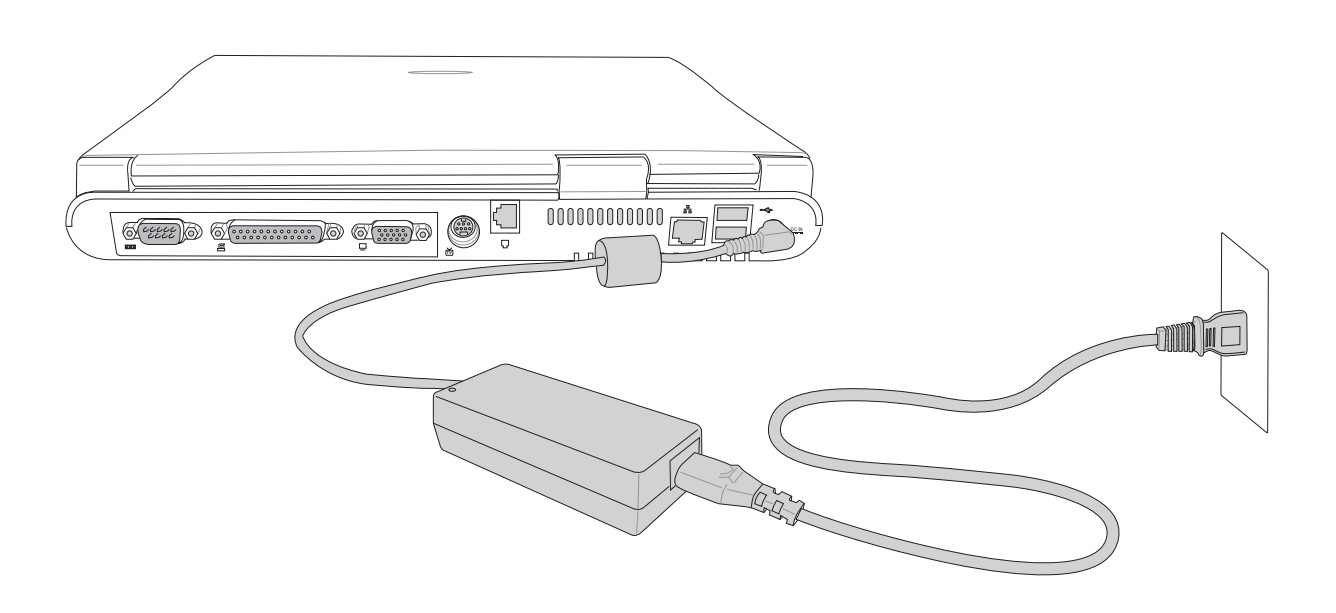

图2-4■变压器连接

2-3 开机自动测试系统 (POST)

当您打开笔记本电脑电源时, 电脑显示屏会先进行一连串 由软件控制的系统诊断测试, 一般称之为POST (Power On Se1f Test; 开机自动测试), 您可以在显示屏上看到测试出来的结 果: CPU型号、硬盘、光驱、存储器测试等等, 每一次电脑开机 时都会事先执行POST测试。POST侦测完毕, 就会发出一声 「哔」声, 随即进入您安装的操作系统。

POST记录硬件的基本信息, 这些基本信息可以由BIOS (Basic Input/Output System; 基本输出入系统)软件设置, 假如您的硬件设备与原先记录的信息有所改变, POST会在显示 屏上显示警告信息,并指示您进入BIOS软件进行更改设置,或 是您希望更改某些硬件设置,看到笔记本电脑图标时即按F2即 可进入BIOS设置。有关BIOS程序的详细设置方式请参考第六章 说明。

本产品出货时通常都已经安装好操作系统, 日设置值都是 正确无误的, 因此POST侦测完毕, 随即进入操作系统, 进行系 统开机。

由於本产品配置的硬盘具备S.M.A.R.T.技术, 在POST测试 时倘若硬盘的自我监测分析发现错误状况时,将会显示警示信 息, 请在开机进入操作系统之後, 马上进行备份工作将重要数 据拷贝到扩充硬盘或是磁盘中, 备份好数据之後再与华硕之授 权经销商联络。

假如您的笔记本电脑并未安装操作系统,也没有在软驱中 放入开机盘, POST侦测完毕之後将会出现以下文字说明:

"Operating system not found"

告诉您已经正确侦测到硬盘, 但是在硬盘、光驱或软驱上 找不到可开机的操作系统, 此时您可以开始准备安装操作系 统。

绝对不要在硬盘、光 驱或是软驱尚在存取 动作中移除笔记本电脑电 源, 如此一来可能或损失宝 贵数据,甚至造成软驱损 毁。操作系统运作中也请遵 照操作系统关机程序关机。
第二章: 基础安装

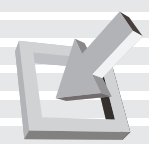

## 2-4 安装操作系统

本产品出货时应该已经安装好窗口操作系统及各项驱动程 序,并附有一片驱动及公用程序光盘及手册,若没有的话请洽 询您购买的厂商。假如您欲安装其它操作系统, 请参考各该操 作系统软件厂商之用户手册安装好操作系统,再用本产品所附 的驱动及公用程序光盘安装驱动程序, 请参考驱动及公用程序 安装手册之说明。

驱动及公用程序光盘包含本笔记本电脑各项周边元件的驱 动程序,及相关的公用程序(例如防毒软件等),并不包含预 先安装的操作系统, 因此您可以自由安装所需的操作系统。假 如您的操作系统损坏, 或是希望回复到本产品预先安装的操作 系统时,本产品同样附有一片回复光盘 (Recovery CD), 可以 帮助您轻松回复到系统最原始的状态。

当您安装了某些应用软件需要重新开机, 或是应用软件死 机无任何动作时, 请先使用软件的系统重置功能, 或称暖开机 (warm boot), 按下Ctr1+A1t+De1三个键即可重新激活您的电 脑,并重新执行POST。

操作系统开机之後, 首先您必须设置显示屏显示的亮度及 对比,得到最舒适清楚的显示。有关显示屏显示设置请参考第 三章说明。

## 2-5 Save-to-Disk分区

注意: Windows ME及Windows 2000下不须建立Save-to-Disk分区

本产品支持先进的能源管理功能, 可以减少电能的不当消 耗以延长电池工作时间。 "Save-to-Disk(STD)" 就是能源管理 其中的一项功能, 它在暂停 (Suspend) 模式时将目前正在操作 中的系统及应用程序数据储存在一个单独的硬盘分区中,等到 离开暂停(Suspend)模式时再将数据从这一个分区取回。请利 用ZVHDD.EXE功用程序来设置Save-to-Disk分区。

Save-to-Disk分区占用部份硬盘空间, 就好像是第二台硬 盘一样, 因此, 当您在操作系统下察看硬盘容量时将看不到此 一容量。或许您曾发觉硬盘空间比厂商所标示的容量规格少了 数十甚至数百MB的容量,事实上,这个空间已经划分给Saveto-Disk分区所使用。您可以在DOS模式下使用FDISK程序(开机 盘内含此一程序)察看硬盘分割表内容 (Partition table), 就可以找到这一个分区的数据。

回复光盘

在使用此回复光盘 前,请先将你所有的 软件数据备份, 因为在复原 的程序中, 硬盘会重新格式 化,你个人的数据将会被删 除掉!

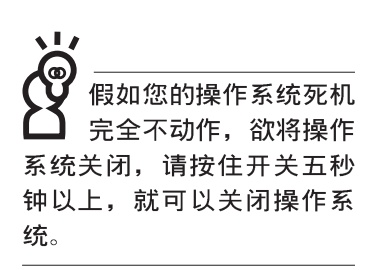

Save-to-Disk分区必 须在其它分区之前建 立, 否则其它分区将被覆 盖。Save-to-Disk分区大小必 须大於您所拥有的存储器容 量,并请预先考量到将来存 储器升级的空间。 有关Save-to-Disk分区的设置 方法, 请参考驱动与公用程 序安装手册的介绍。

在BIOS程序内Power菜单的设置项目中有一项是 [Suspend Mode], 它有两个选项 [Save-to-Disk] 及 [Save-to-RAM], 这个项 目主要是设置当电脑进入暂停模式 (Suspend Mode) 时, 要将目 前工作状态储存到硬盘中还是储存到存储器内。

#### Save-to-Disk

假如您在BIOS程序内将「Suspend Mode]设置为「Save-to-Disk(STD)], 则当您在开机状态中有一阵子没有使用电脑, 则 电脑将进入暂停模式, 首先会把目前的工作状态全部储存到电 脑硬盘中, 然後电脑将会自动关机。当您再度按下电源开关 时, 电脑将会重新开机到您上一次关机前的工作状态。

至於进入暂停时间的长短, 您可以在BIOS程序内 [Suspend Mode]同一个菜单上面找到[Auto Suspend Timeout]的设置, 在 此可设置在多久不碰电脑之後让电脑进入暂停模式。详细设置 方式请参考第六章BIOS设置程序Power能源菜单的说明。

#### Save-to-RAM

假如您在BIOS程序内将 [Suspend Mode] 设置为 [Save-to-RAM (STR)], 则当您在开机状态中有一阵子没有使用电脑, 电脑即 进入暂停模式, 会把目前的工作状态全部储存到电脑存储器 中,关闭液晶显示器电源、停止中央处理器运作时钟、关闭硬 盘光驱电源, 此时电脑电源仍未关闭, 您只要按一下键盘的任 一个键就可以将笔记本电脑回复到之前作业的状态。详细设置 方式请参考第六章BIOS设置程序Power能源菜单的说明。

此外, 在Save-to-RAM状态下, 本产品支持诱过调制解调器 及网络激活功能, 当电脑接收到调制解调器拨号声也可以唤醒 笔记本电脑继续作业。

在Windows ME及Windows 2000下, Save-to-RAM暂 停模式称为待机 (Stand By) 模式, 而Save-to-Disk模式称 为休眠 (Hibernation) 模 式。

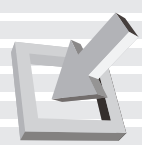

## 2-6 LED 指示灯

在笔记本电脑键盘上方有三个LED指示灯,如下图所示,由 左至右依序是: 硬盘/光盘存取指示灯、数字按键锁指示灯、字 母按键锁指示灯。

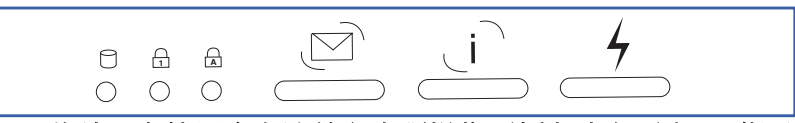

此外, 在笔记本电脑前方光驱操作面板左边有两个LED指示 灯,上面的是电源指示灯,下面的是充电指示灯。在光驱操作 面板右边的LED指示灯是光盘电源指示灯/E-mai1指示灯(共 用)。详细说明如下:

- 电源指示灯: 电源开启时亮灯, 进入待机 (STR) 时闪烁,  $\Theta$ 休眠 (STD) 时灯灭。
- □ 充电指示灯: 闪烁表示电力不足, 充电状态下亮灯, 熄灭 即表示充电完成。
- 硬盘/光盘存取指示灯:闪烁表示硬盘/光驱正在存取数据 A. 中。
- $\bigoplus$  数字按键锁指示灯: 按下 $\lceil_{\scriptscriptstyle \mathrm{En}}\rceil\rceil$ + $\lceil_{\scriptscriptstyle \mathrm{Non-k}}\rceil$ 键,数字按键锁指示灯 亮起表示数字键盘开启。
- 字母按键锁指示灯: 按下下ml+  $\begin{array}{ll} \mathtt{Caps} \\ \mathtt{Lock} \end{array}$ 键,亮起表示目前为大 ਜ਼ਿ 写字母状态。
- → 光盘电源指示灯/E-mai1指示灯 (共用): 电脑关机时是光
- 盘电源指示灯, 光驱独立操作时会亮灯; 电脑开机时是E - $\triangleright$ mai1指示灯: 收到新的E-mai1时会亮灯。

| 指示灯   | 颜色。 | - 显示状态 代表意义 |                 |
|-------|-----|-------------|-----------------|
| 电源指示灯 | 绿色  | 灯灭          | 关机状态或休眠模式 (STD) |
|       | 绿色  | 灯亮          | 开机状态            |
|       | 绿色  | 灯闪          | 待机模式 (STR)      |
| 充电指示灯 | 橘色  | 灯亮          | 充电中             |
|       | 橘色  | 灯闪          | 电力不足            |
|       | 橘色  | 灯灭          | 充电完毕            |

表2-1■LED 指示灯说明

笔记本电脑的前端可 以看到电源指示灯、充 电指示灯,光盘电源指示灯/ E-mail指示灯, 即使当液晶 显示屏盖上时亦可得知电源 开关状态。

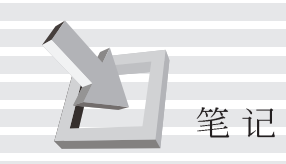

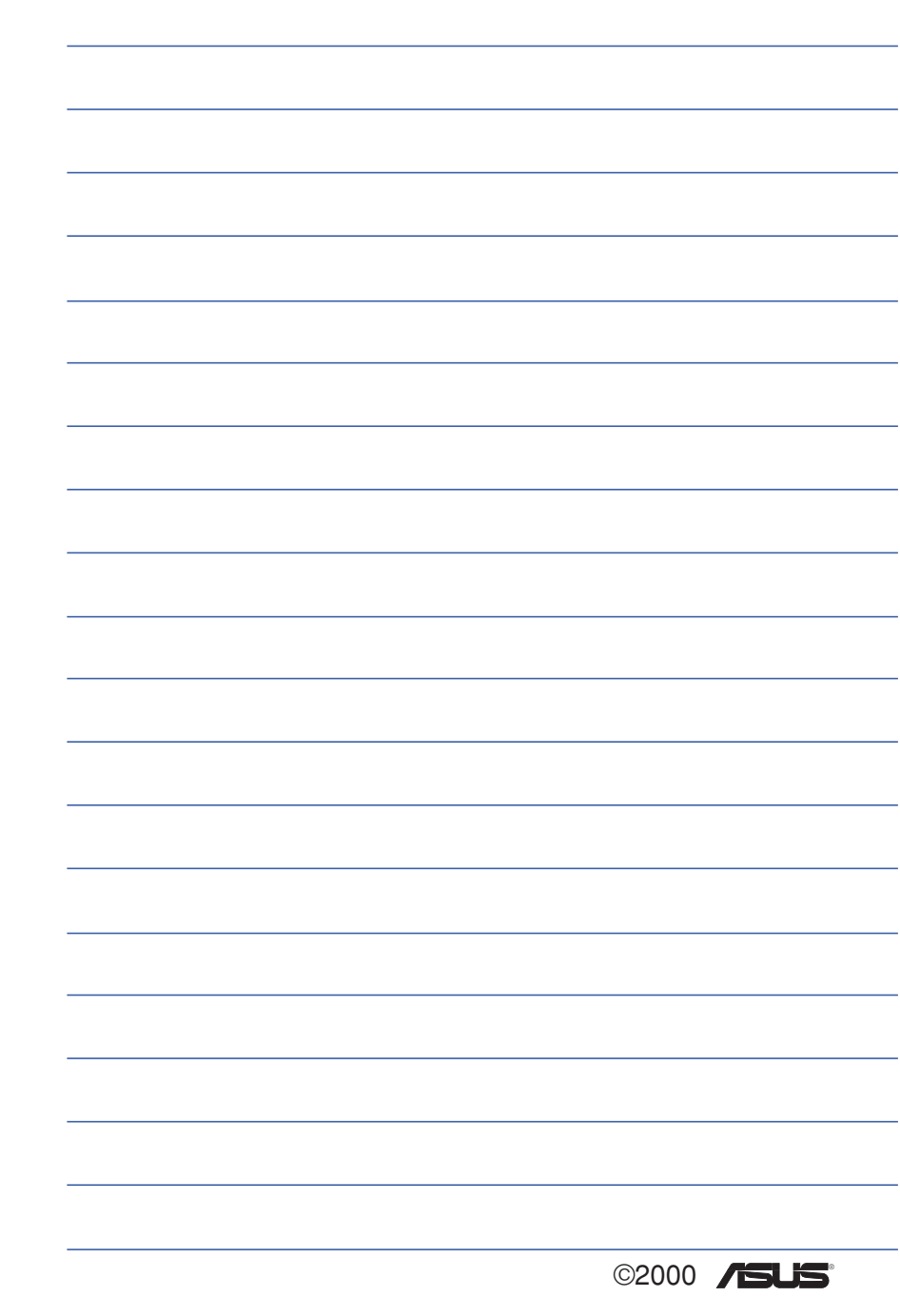

## 3.操作方法

- 3-1 电脑基础操作
- 3-2 液晶显示屏及亮度调整
- 3-3 触摸板的使用
- 3-4 键盘的使用
- 3-5 软驱的使用
- 3-6 硬盘的使用
- 3-7 光驱的使用
- 3-8 PC卡的使用
- 3-9 多媒体声效系统
- 3-10 串行总线介面
- 3-11 互联网&区域网络
- 3-12 红外接口数据传输

## 3-1 电脑基础操作

本章内容为介绍笔记本电脑各部份元件之操作使用方法, 以发挥本产品优异性能, 达到最高工作效率。

一般电脑的组成有五大部分,中央处理器(CPU)的核心运 算及控制系统、存储器等储存设备以及输出/入设备等;前三者 位於主机内部我们不容易看到的地方;而输出及输入设备则是 我们与电脑沟通的桥梁。透过输入设备我们可以将指令传达给 电脑, 以本产品来说就是键盘、触摸板、麦克风等等设备; 输 出设备则是电脑将其处理及运算的结果以人类可辨知的方式显 现出来, 以本产品来说就是液晶显示屏、音箱、外接的打印机 等等设备。以下我们将为您说明相关设备基本功能,及其一般 操作设置之方法。

## 3-2 液晶显示屏及亮度调整

本产品配置13.3寸(或12.1寸) 彩色TFT (Thin-Fi1m-Transistor)主动矩阵液晶显示屏, 提供XGA 1024 x 768或SVGA 800 x 600解象度 (依购买的机种而异), 亦提供外接台式机显 示器之连接功能。支持外接显示器旋转90度显示,以及双视界 (Dua1 View™)功能。所谓的双视界则指的是,可将液晶显示 屏画面同步显示在外接的显示器上(譬如投影机、桌上型显示 屏)。

#### 外接显示设备

液晶显示屏L C D 是由 玻璃制作的,不小心

将电脑摔落地上或是撞到其 他坚硬物品可能会造成LCD破

裂。

亮度调整

本产品可同步使用液晶显示屏及外接桌上型显示器, 有关 外接显示设备详细内容请看第四章介绍。

欲更改液晶显示屏亮度及切换开关请参考表3-1组合键调 整。本产品支持显示屏直接显示调整功能(0 n Screen Display; OSD), 您可以直接在画面左上角看到可调整的幅 度。

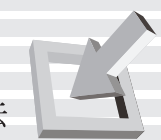

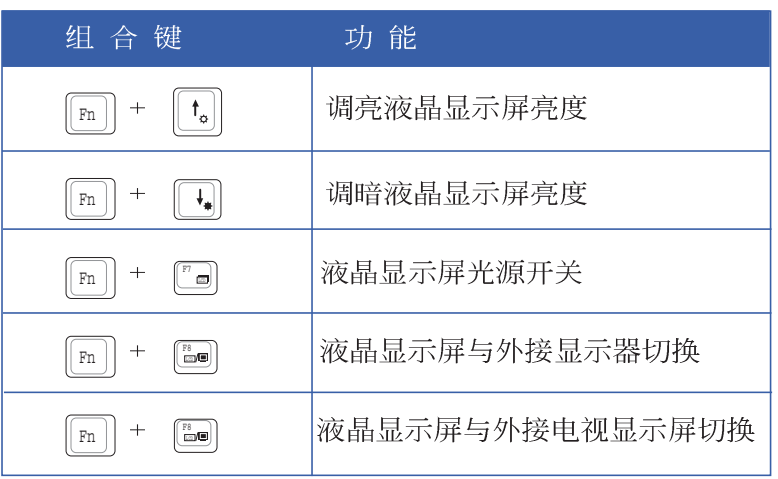

表3-1■液晶显示屏调整组合键

液晶显示屏保养

※当您一段时间不使用电脑时,请将显示画面光源关掉(按

[Fn] + ["a]), 以延长显示屏背光光源元件之寿命。

※显示屏有脏污时,请用柔软的布轻轻擦拭显示屏。

※请勿用手指及尖锐的物品碰触显示屏, 也不要直接喷洒清洁 剂到显示屏上。

※请勿用力盖上液晶显示屏显示屏上盖,避免上盖玻璃破裂。

※盖上液晶显示屏上盖时,请勿放置任何异物在键盘及显示屏 之间,可能会造成显示屏因重压而破裂。

※将笔记本电脑放在专用背袋内携带外出时,请勿放置过多的 周边或是其他物品在背袋与液晶显示屏之间,避免压坏液晶 显示屏玻璃。

※液晶显示屏上不可放置任何物品, 避免重压造成内部元件的 损坏。

## 3-3 触摸板的使用

触摸板是目前笔记本电脑通用的指标工具, 它的功能相当 於一般台式机的PS/2规格鼠标器。触摸板的原理是藉由感应手 指触摸板子的压力, 以产生电压来定位光标以及下达指令, 几 乎不会有机械故障情形发生, 彻底改良以往轨迹球容易沾灰尘 导致灵敏度欠佳的缺点。

触摸板之上方区域可以感应手指移动, 其下方有四个按 键, 左边按键相当於鼠标器的左键, 一般用来点选窗口上的功 能键及执行程序;右边按键相当於鼠标器的右键。上下键是用 来卷动窗口之用。

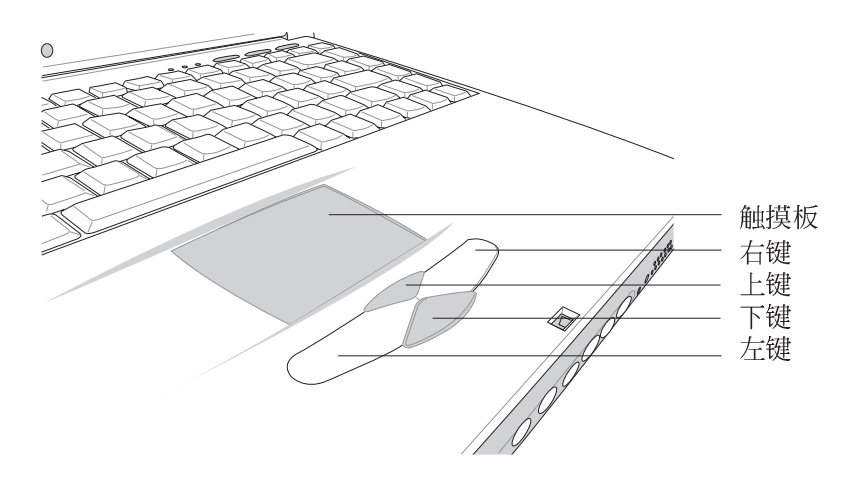

图3-1■触摸板位置

#### 触摸板操作方式

- 1. 移动光标: 您可以用一只手指的指腹轻轻触摸板面, 缓缓移 动手指即可移动窗口上的光标位置。
- 2. 执行: 欲执行窗口某项功能时, 手指略微抬起再轻触一下板 子即可, 此动作相当於按一下鼠标器左键(参考图3-2); 若欲直接执行某项程序时, 将指标移至所要执行功能符号上 方,再快速连续轻触两下触摸板,此动作相当於一般鼠标器 的双按功能。(参考图3-3)

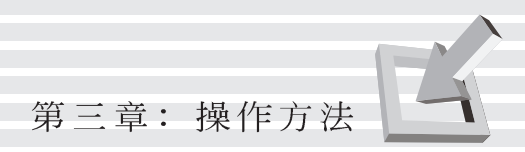

您可以在驱动及公用程 序光盘内的Touchpad目 录下找到一个触摸板厂商提 供的公用程序, 进一步安装 设置其他特殊功能,譬如卷 轴功能等。 到Windows的控制面板也可以 设置触摸板的一些基本功 能。

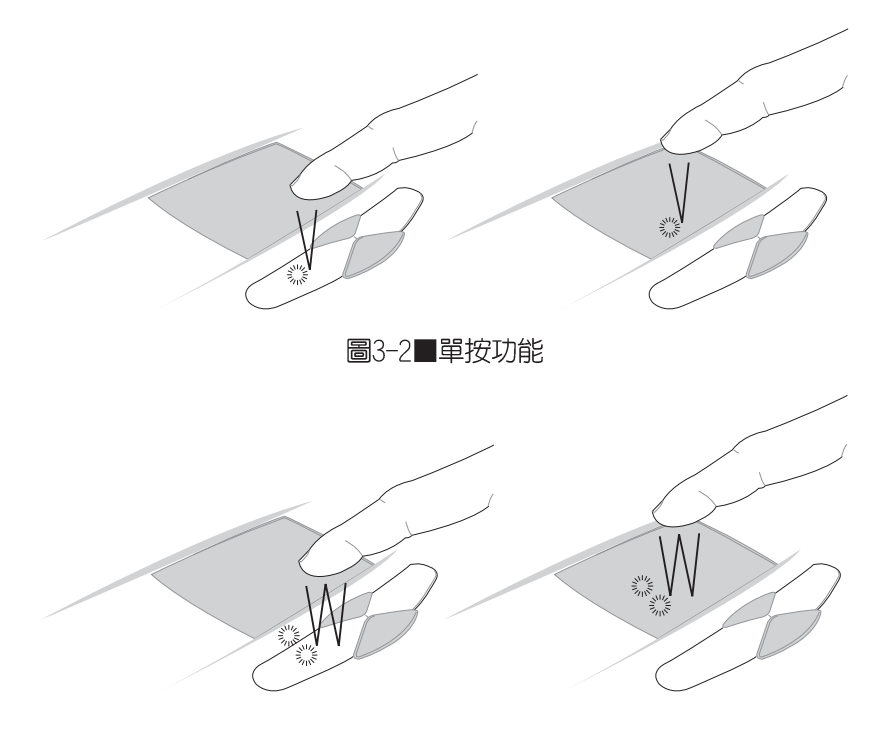

图3-3■双按功能

3. 拖曳: 将光标移到欲拖曳目标的上方, 按住左键不放(可用 另一只手指合作),同时移动光标位置,移到适当位置,放 掉左键, 即可完成拖曳物件。同样的, 您也可以在欲拖曳物 件上方轻触两下触摸板後, 且手指不离开触摸板, 即可利用 一只手指的动作将物件直接移到目标位置(参考图3-4)。

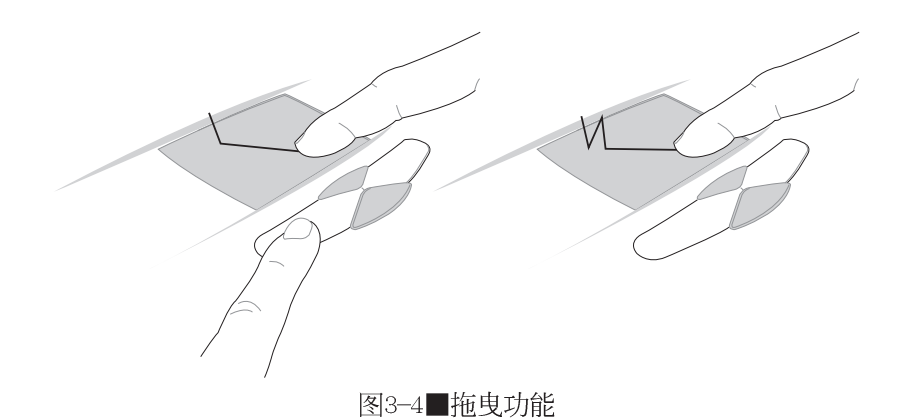

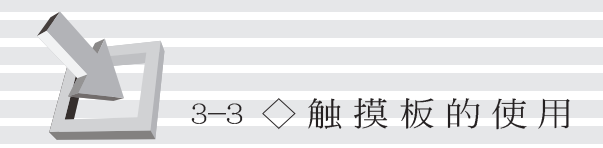

4. 卷轴功能: 触摸板按键中间一组上下按键可以上下卷动窗口 的卷轴。

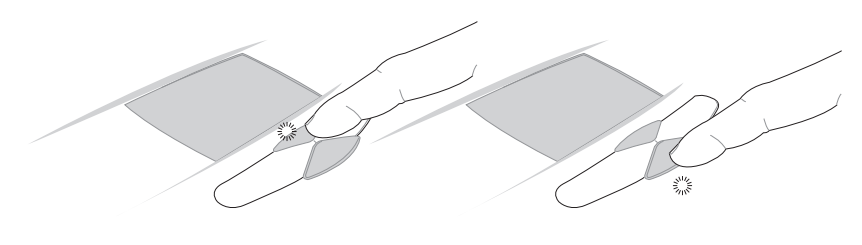

图3-5■卷轴功能

#### 触摸板保养重点

- 1. 请勿使用尖锐的物品在触摸板上书写, 可能会造成触摸板的 损伤。
- 2.请避免沾染灰尘、油脂及液体。
- 3.使用触摸板时请保持手指清洁乾燥。
- 4.不要放置重物在触摸板以及两个按键之上。
- 5.本触摸板仅需轻微的触动即可灵敏感应动作,用力敲击并不 会使触摸板更灵敏顺畅, 请尽量避免。

## 3-4 键盘的使用

本产品配置之键盘为WindowsM加强型键盘: 除了具备一般标 准键盘的功能,同时具备了两种Windows™特殊功能键,可以帮助 您操作Windows™更快速方便。

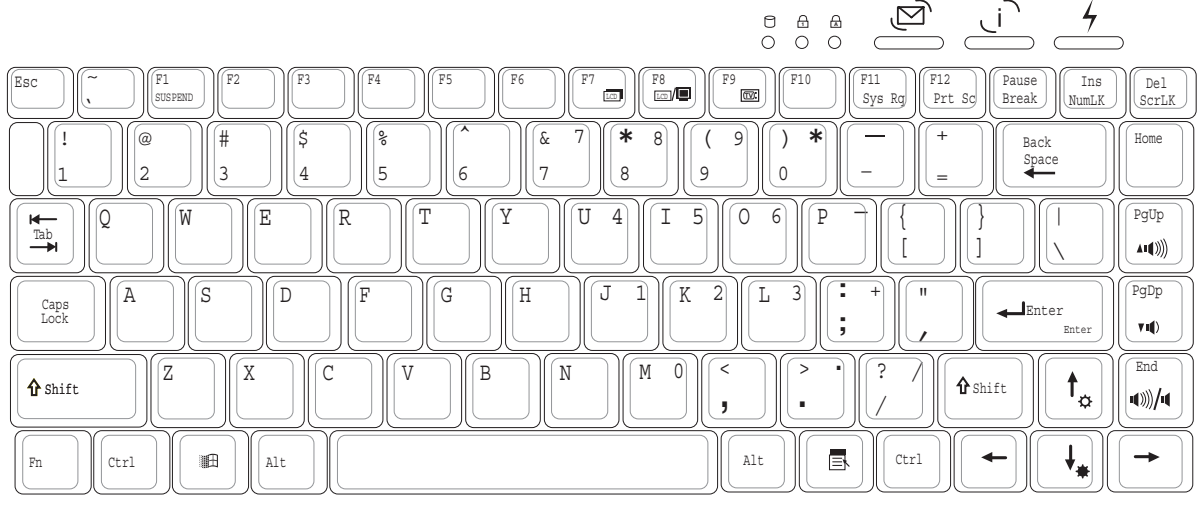

图3-6 键盘

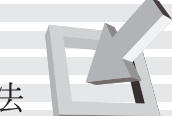

#### Windows™功能键 键盘上有两种专为Windows™操作系统设计的功能键,在 Windows™操作系统中才有作用。 ■ |: 按下此键可以打开Windows™的开始功能表。 <mark>■</mark>]: 按下此键相当於鼠标器的右键功能,在Windows™ 操作系 统的每一个物件都有定义右键功能, 将光标移到物件图标上 方按下此键,将出现控制该物件的功能表。 功能组合键的使用 键盘上使用彩色文字或图像标示部份, 是本笔记本电脑的 功能组合键, 须同时按住左下角的 [ ] 功能键才会发生作用。 〗:进入暂停模式。(视BIOS设置为进入Save-to- $\lceil \boxed{\mathsf{Fn}} \rceil + \lceil \frac{\mathsf{F1}}{\mathsf{SUSPE}} \rceil$  $1$ . Disk或是Save-to-RAM暂停模式)  $2.$  $\lceil \lceil_{\mathsf{Fn}} \rceil \rceil + \lceil \mathsf{t}_{\mathsf{o}} \rceil$ : 调亮液晶显示屏亮度 □→ : 调暗液晶显示屏亮度 3.  $\left| \left| \right|_{\text{Fn}} \right| +$ [Fn] + ["a]: 液晶显示屏光源开关  $4.$ 5. [Fn] + [Fm]: 切换为液晶显示屏显示, 外接显示器或是两者 同时显示。 6. [Fn] + ["a]: 切换为电视显示屏显示。 ||"◎ ||: 提高音量  $7$  .  $\lceil \frac{1}{\text{Fn}} \rceil$  +

- 降低音量  $8\,.$  $\begin{array}{|c|c|c|}\n\hline\n\text{with} & \text{if } \mathbf{r} \n\end{array}$  $\lceil$ <sub>Fn</sub> $\rceil$
- $\lceil_{\mathsf{Fn}}\rceil$  +  $\lceil_{\mathsf{cof}}\rceil$ : 静音开关 9.
- 10. [Fm] + [im]: 启用内建数字键盘。内建数字键盘的功能, 是 将笔记本电脑中央偏右一共15个键(如图3-7)当作一般桌上 型键盘最右方的数字键使用。跟桌上型数字键盘一样,除了 可以当作数字键盘,方便大量输入数字时使用之外,它也可 以当作数字键盘上的方向键使用。

47

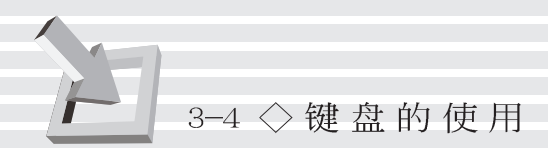

数字键盘使用方法

 $\left\lVert \mathbf{F}_{\mathrm{m}}\right\rVert$   $+$   $\left\lVert \mathbf{F}_{\mathrm{m}}\right\rVert$   $\left\lVert \mathbf{F}_{\mathrm{m}}\right\rVert$ 字按键锁指示灯将会亮绿灯, 此时, 按下图3-7各键, 将会输 入键盘上的彩色数字。

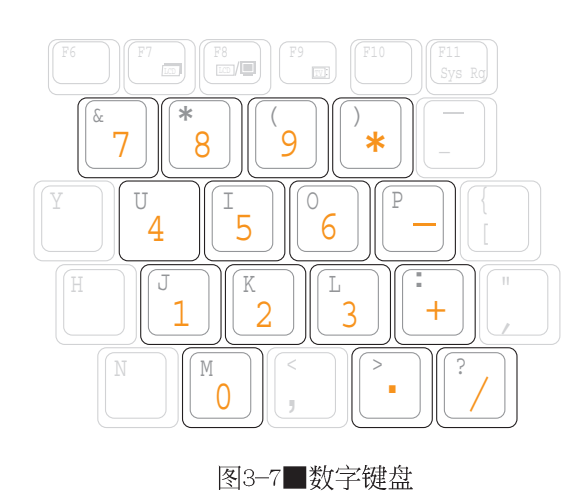

方向键盘使用方法

 $\left\lVert \mathbf{F}_{\mathrm{m}}\right\rVert$   $+$   $\left\lVert \mathbf{F}_{\mathrm{m}}\right\rVert$   $\left\lVert \mathbf{F}_{\mathrm{m}}\right\rVert$ 时, 按下[Shift]+图3-7各键, 此时数字键盘组则提供方向键 之功能使用(如图3-8)。

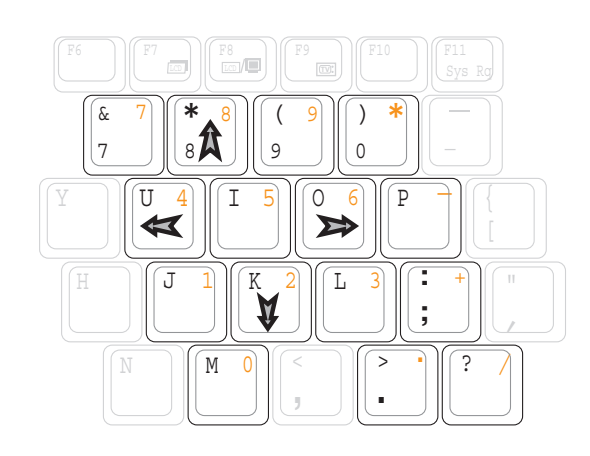

图3-8■方向键盘

第三章: 操作方法

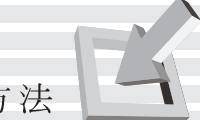

#### 快捷键

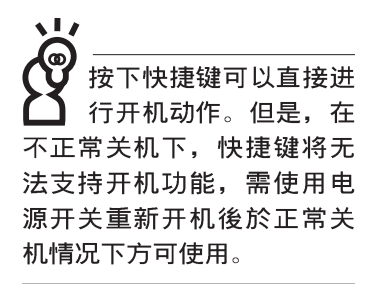

在键盘右上方有三个快捷键(如下图), 提供快速连接互 联网的快捷键, 以及用户自定的特殊功能快捷键。

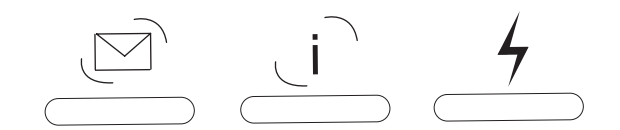

- 1. E-mai1快捷键: 立刻开启互联网邮件程序
- Internet快捷键: 立刻连接互联网并开启浏览器  $2.$
- 自定功能快捷键: 可透过快速键程序设置特殊功能快捷键 3.

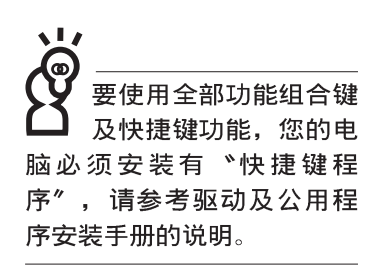

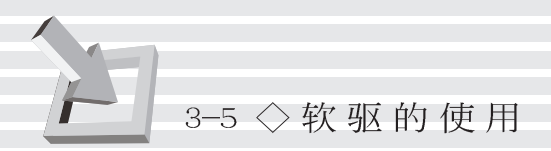

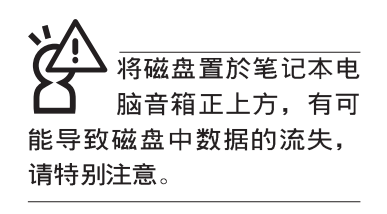

移动笔记本电脑前, 请确定已经将磁盘取 出,否则凸出的磁盘退出钮 可能因碰撞而损毁。

 $\overline{\mathbf{1}}$ <u>ල</u> 在以下情况下您会需要 同时使用光驱及软驱: 1) 用光驱安装操作系统时需 要制作开机盘; 2) 用光驱安 装防毒软件时需要制作紧急 救护磁盘。

## 3-5 软驱的使用

本产品具备一个3.5寸1.44MB软驱, 软驱右上方有一个磁盘 退出钮, 将磁盘插入软驱插槽时, 请注意将磁盘的标签面向上 水平插入, 退出钮即会弹出来。欲退出磁盘时按下退出钮即可 将磁盘弹出。

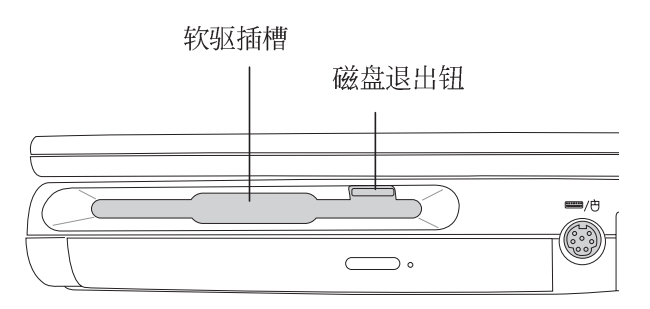

图3-8 软驱

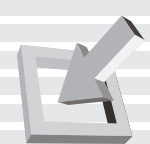

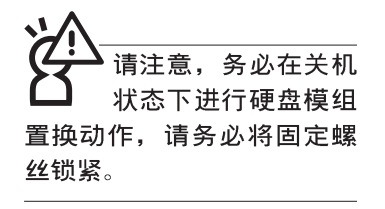

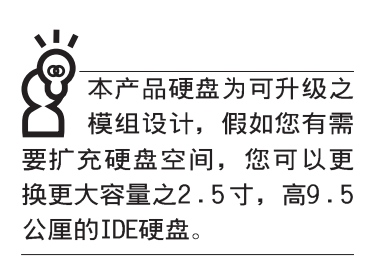

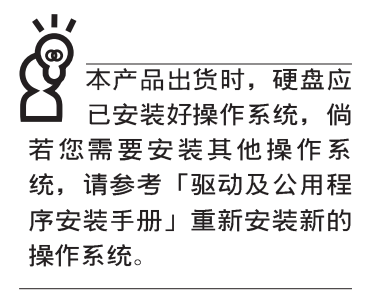

## 3-6 硬盘的使用

本产品内建一台2.5寸, 高9.5公厘的IDE硬盘模组, 提供给 用户一个高可靠性、快速的大容量储存媒体。硬盘模组使用一 颗铜板螺丝固定在笔记本电脑底部, 拆装硬盘模组时只要用一 个铜板就可以轻松取下螺丝,再依照下图箭头方向往外拉出即 可。

硬盘特色如下:

- ※支持U1tra DMA/66规格, 速度可达66MB/sec; 或支持PIO mode 4规格, 速度可达16.6MB/sec
- ※支持S.M.A.R.T.技术; S.M.A.R.T.是Se1f Monitoring Analysis Reporting Technology的缩写, 它是硬盘的自我监测分 析报告的技术。这是硬盘持续监视及分析其内部的某些参 数,在硬盘可能产生故障之前就透过系统管理软件发出讯警 告号, 让管理者有时间做出因应措施, 避免数据的流失。
- ※扩充硬盘模组, 提供用户扩充数据储存备份的空间(欲更换 更大容量的硬盘,请与原经销商连络)

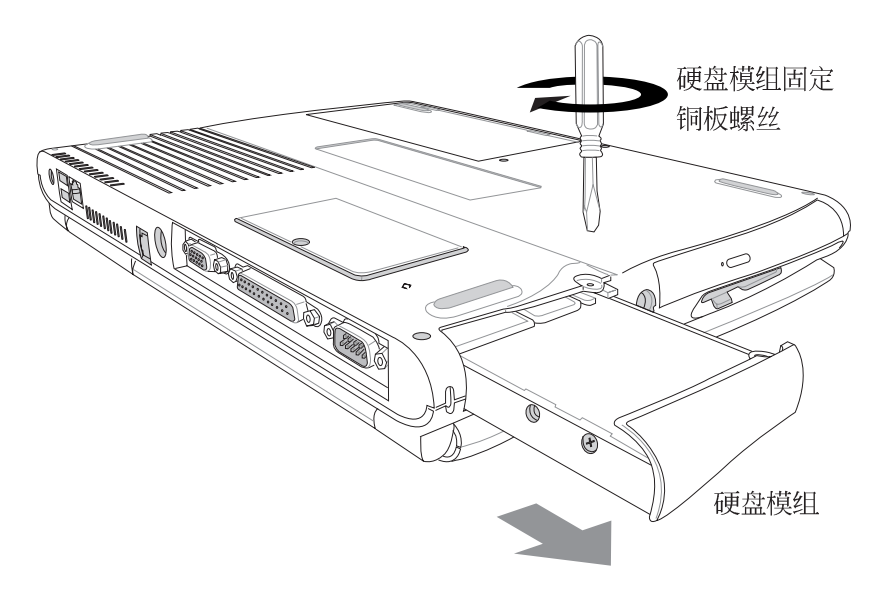

图3-9 硬盘

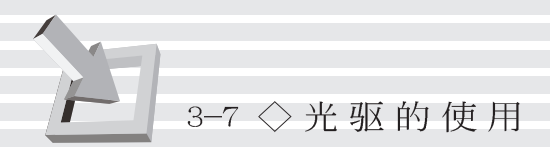

## 3-7 光驱的使用

光盘具备超大容量, 以及可储存包含文字数据、程序、声 音、影像、动画及视频等等多样化的信息, 使它成为近年来最 受欢迎的大容量储存设备。

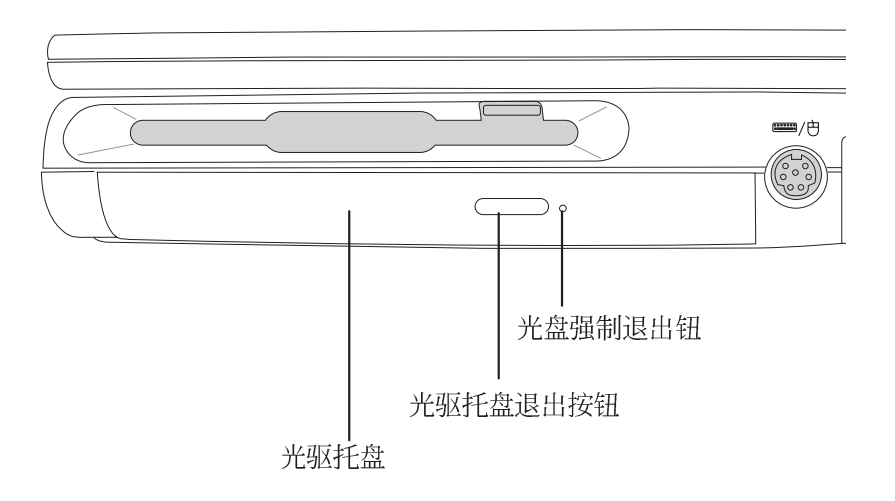

图3-10 光驱模组

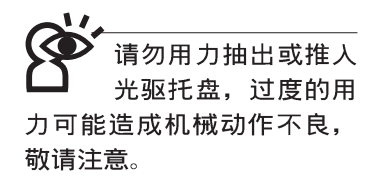

本光驱模组上有一个光驱托盘退出钮(参考上图), 此按 钮右边有一个强制退出钮, 当您无法正常打开光驱托盘取出光 盘时,可使用一根扳直的回纹针插入小孔内退出光驱托盘。

#### 支持之光驱规格

本产品支持之光驱规格有: 音乐光盘(Audio CD、CD-DA)、 相片光盘(Photo CD) MS-DOS MSCDEX mode 1 及mode 2 兼容之 光盘规格、CD-ROM/XA、CD-I,及影音光盘(Video CD), 仅 DVD-ROM机型支持DVD光盘。

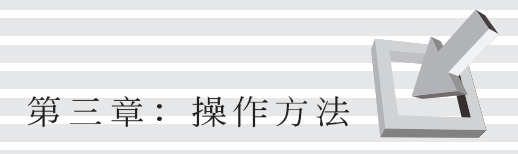

### 光驱使用方法

步骤一: 按下光驱模组前方之光驱托盘退出钮, 光驱将略微弹 出。(如图3-11)

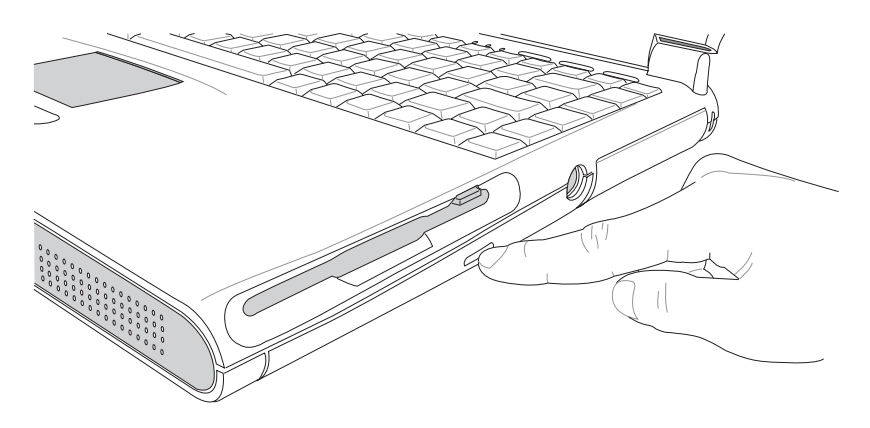

图3-11■按下光驱托盘退出钮

步骤二:请将光驱托盘完全拉出(如图3-12)

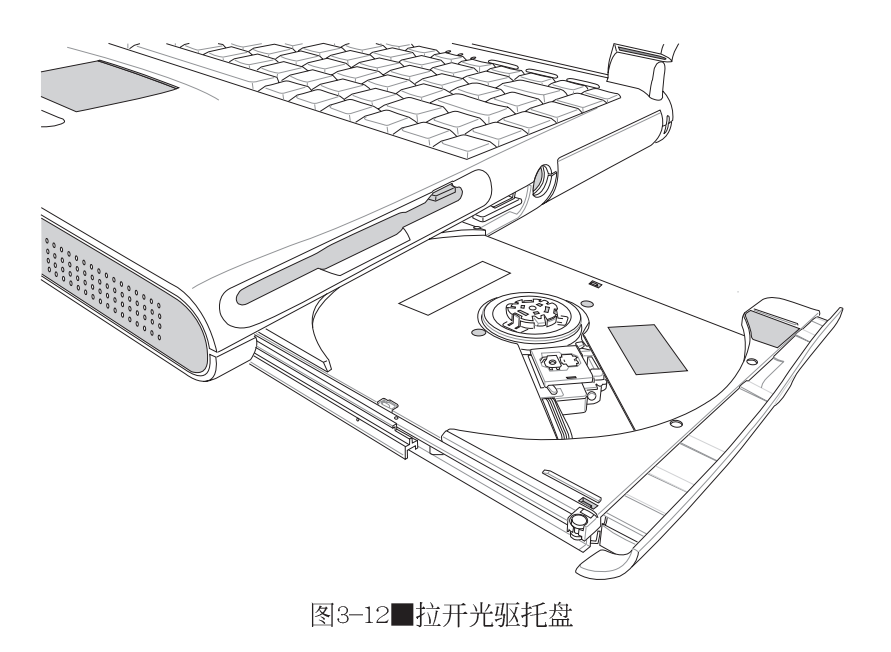

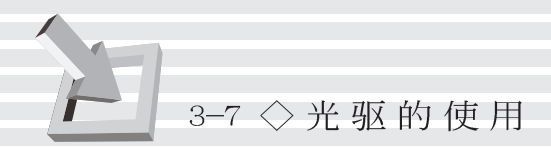

步骤三: 将光盘印刷面朝上轻轻置入托盘中央, 避免刮伤光盘 数据面(如图3-13)。将光盘轻轻压入托盘定位,再将 托盘轻轻推入插槽中。

欲取出光盘, 使用中指按住光驱托盘中央轴承, 食指将光 盘边缘向上拨动即可取出。

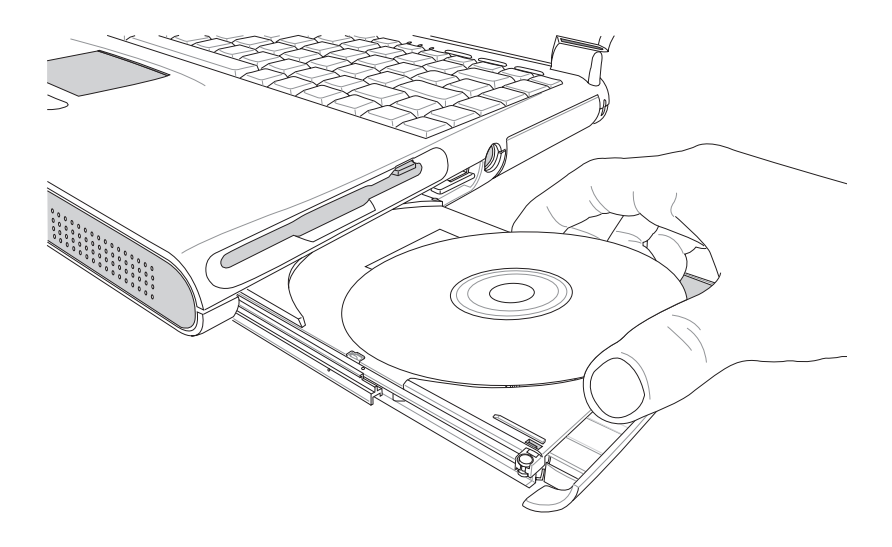

图3-13■光盘印刷面朝上放下

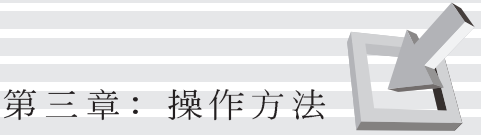

#### 光驱面板使用方法

「不需打开电源即可播放音乐光盘」是本笔记本电脑的特 殊功能之一, 您只要按下光驱面板上的 " CD" 键 (参考下 图) 即可单独开启光驱电源, 直接播放音乐光盘, 而不需要进 入操作系统。

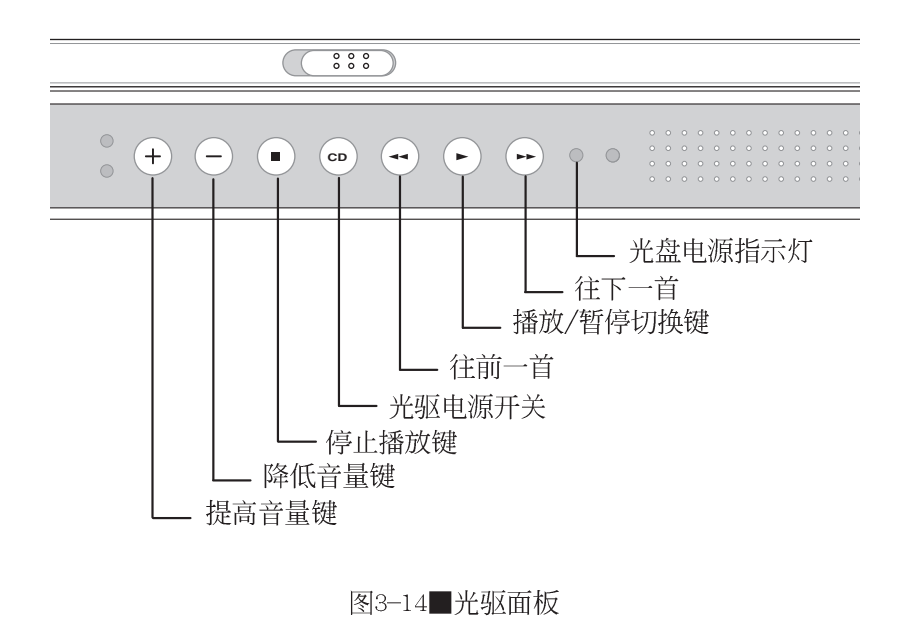

光驱面板灯号及按键说明如下:

※光盘电源指示灯: 单独使用光驱时, 按下光驱电源开关, 则 电源指示灯亮起。

※往下一首: 跳至下一段音乐

※播放/暂停切换键: 切换播放与暂停功能

往前一首: 跳至本段开始, 按两下至前一段音乐。 ※光驱电源开关: 开启或关闭光驱独立操作电源。 ※停止播放键: 停止播放音乐光盘 ※降低音量键: 降低音乐播放音量 ※提高音量键: 提高音乐播放音量

为了避免用户不小心误 **触C D 键而激活光驱电** 源,您可以同时按下"停止 播放键"及"降低音量 键",锁住光驱面板按键功 能, 此时按下光驱面板任一 键皆无任何作用 (锁住)。 同时按下〝停止播放键〞及 **\*提高音量键**"即可解除锁 定功能。

假如您使用外接耳机 听音乐CD, 请将耳机 取下之後再关闭光驱电源, 避免耳朵受到杂讯的干扰。

#### 听音乐光盘

不论您购买的是CD-ROM或是DVD-ROM光驱机型, 您都可以将 光驱当成CD音响来听CD音乐光盘。

您可以使用光驱面板听音乐光盘, 或是打开笔记本电脑边 玩电脑边听音乐。当您使用光驱面板听音乐光盘时按下笔记本 电脑电源开关, 将会切掉光驱面板的电源, 改采用笔记本电脑 主机的控制。

使用笔记本电脑主机听音乐光盘使用方法如下:

- 步骤一: 将光盘放入光驱之後, 电脑将自动侦测到音乐光盘的 置入,并执行CD播放程序(Windows操作系统之功 能), 自动播放音乐。倘若光驱自动播放功能未执 行,您可以按下「开始」→「程序集」→「附属应用程序」 →[视听娱乐]→[CD播放程序], 手动打开光驱播放程 序。(以Windows 98为例)
- 步骤二: 欲调整音量, 可使用触摸板在Windows 98的控制面板 上调整音量。也可以使用光驱面板来调整音量。

第三章: 操作方法

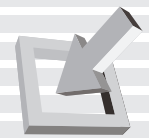

#### 看DVD电影光盘

DVD是Digital Versatile Disk的缩写, 它是一种新的光驱 规格, 采用MPEG II压缩格式, 容量至少有4.7GB以上, 读取速度 高达22.16MBps, 可以在一张DVD光盘内收录完整的一部电影。 比目前的Video CD拥有更高的画质,更绚丽的色彩,更锐利的 影像以及杜比音响效果。

假如您选购的是DVD光驱机型, 您将可以读取市面上已推出 的DVD电影光盘内容。本电脑之DVD光驱支持单边读取DVD光盘, 读完单面时必须换面读取另一面的数据。

首先您必须先安装DVD光盘播放软件(在本产品所附的DVD 播放程序光盘内),再来,您必须注意到,光盘本身有区码的 设置,当您第一次使用DVD光盘播放软件时,软件会要求您输入 区码, 一但您输入该区码时, 您的DVD 光驱就只能读取该区的 DVD光盘。购买DVD光盘时也请注意它的区码是否符合您的光驱 使用。

本产品使用软件解压缩方式播放DVD光盘, 假如您播放DVD 光盘影像有延迟现象,建议您选购DVD硬件解压缩的PC卡,搭配 DVD光驱模组使用,才能享有即时的动态画面显示。

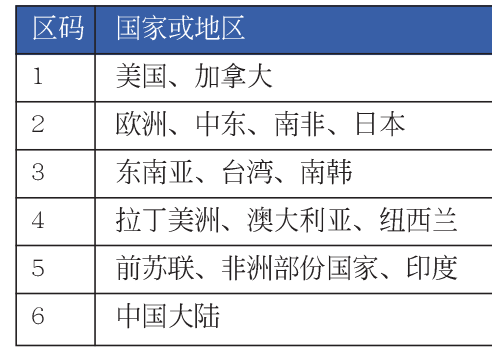

表3-2■DVD光盘区码

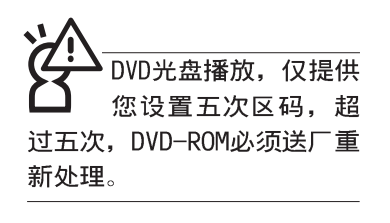

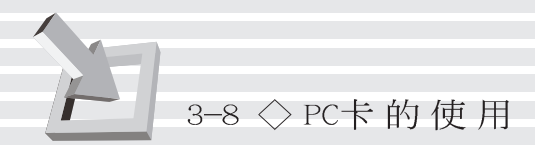

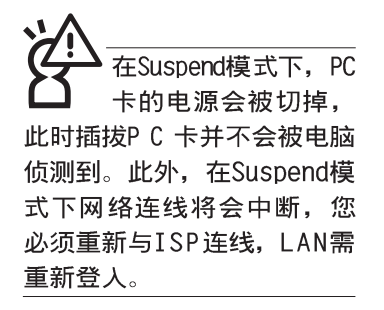

32位CardBus

## 3-8 PC卡的使用

本产品提供两个68 pin, 85.6mmx54.0mm(信用卡大小)Type II的PC卡插槽, 支持PCMCIA 2.1规格, 上插槽并支持32位 CardBus。PC卡同样支持Windows p1ug and p1ay功能, 并且支 持hot-p1ug 功能, 可以在电源开启当中直接插拔卡片。用户可 以选购各式PC卡,以扩充笔记本电脑功能, 包含: 记忆卡、硬 盘、调制解调器、MPEG卡、影像撷取卡或是网卡等。

CardBus提供32位总线及高达33 MHz的速度, 在爆发模式 (burst mode) 下, 数据传输速度相当於PCI介面每秒132 Mb, 而16位PC卡每秒只能传输20Mb。且CardBus亦兼容於16位PC卡。

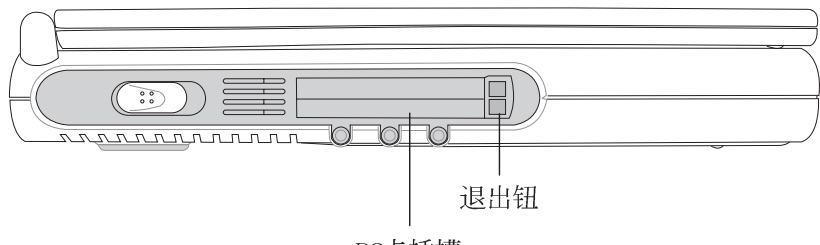

PC卡插槽

图3-15 PC卡插槽位置

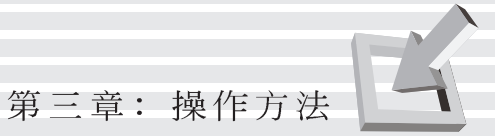

- 插入PC卡 步骤一: PC卡和金融卡一样具有正反及方向性, 请确定插入之 正反面(产品名称字样朝上),将有68个细密插孔的 一端面向P C 卡插槽插入, 插反时无法完全插入, 若无 法顺利插入时,请勿用力插入。(见图3-16)
	- 步骤二: 插入P C 卡之後, 假如附有接口, 请将连接线插头插入 PC卡。 (见图3-17)

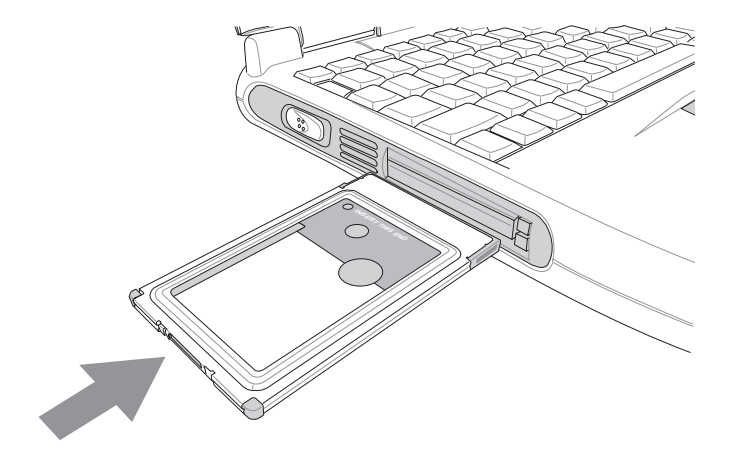

图3-16 插入PC卡

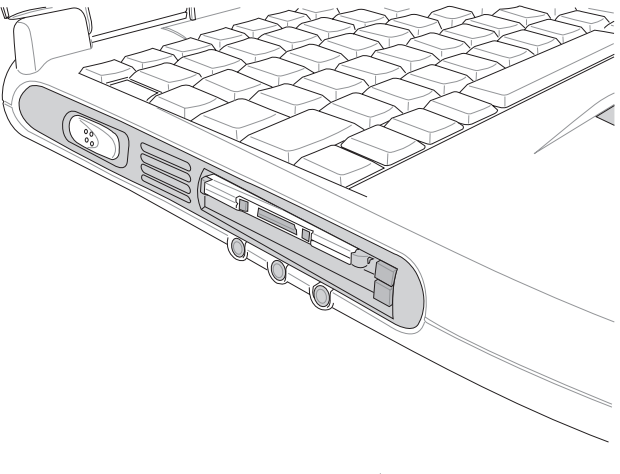

图3-17■连接PC卡上信号线

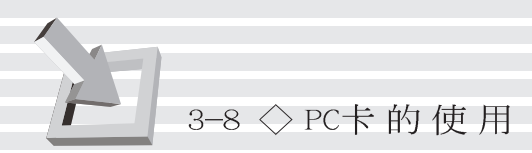

退出PC卡

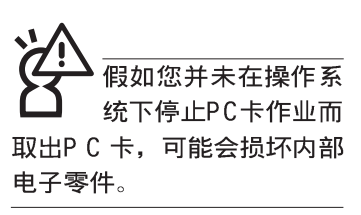

- 步骤一: 欲退出PC卡, 请点选Windows操作系统右下方工作列或 是控制面板的PC卡图标, 出现 [PC卡 (PCMCIA) 内容]窗 口, 点选[停止], 停止PC卡作业。
	- 步骤二: 按下退出钮, 退出钮随即弹出(见图3-18)
	- 步骤三:, 再将退出钮向PC卡插槽方向压入, PC卡随即退出。 (见图3-19)。

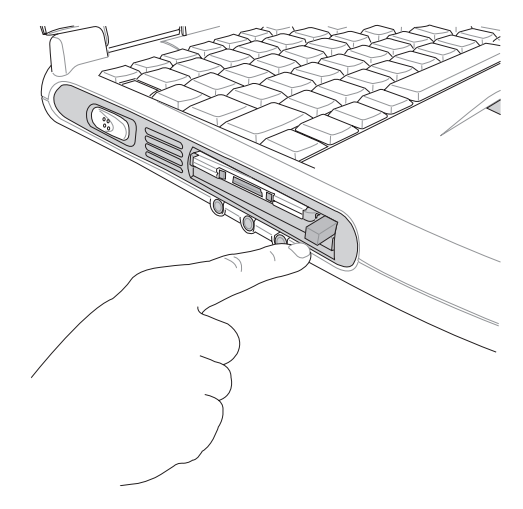

图3-18■按下退出钮, 退出钮即弹出

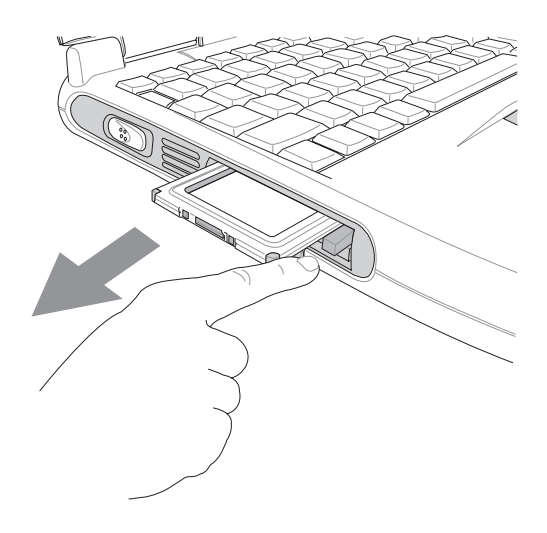

图3-19■再按一下退出钮, PC卡即弹出

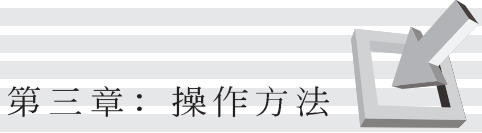

## 3-9 多媒体声效系统

本产品内建多媒体声效系统, 让您可以使用目前市面上快 速成长的教育及休闲软件。本系统包含高品质16位立体声效控 制器,一对内藏式立体音箱,一个内建的麦克风,以及外接声 效输入/输出设备插孔, 满足您大部分的多媒体应用需求。所有 的设备都是经由软件控制。其特色如下:

※内建OPL3 FM混音器

- ※内建软件音波表 (Wavetable)
- ※与Sound Blaster Pro规格兼容
- ※与Windows Sound System兼容
- ※全双工操作
- ※支持三度空间声效
- ※支持16位数字声效播放
- ※内藏式麦克风
- ※两个内建立体声音箱
- ※诱过内藏式麦克风或外接设备可作数字声效录制

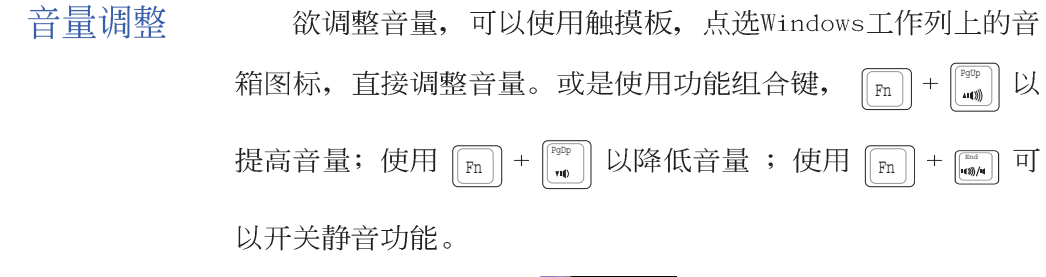

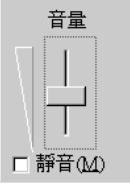

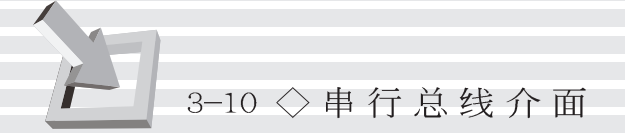

## 3-10 串行总线介面

USB (Universal Serial Bus; 串行总线介面) 是电脑及通 讯业界领导厂商所共同发展的周边总线介面,以解决电脑系统 新增加一个周边即须修改系统设置的不便, 让电脑周边的安装 更为简易。

本产品内建二个USB口插槽,可连接具备USB接口的外围设 备(譬如显示器、鼠标器等)。安装USB规格的外围设备不需要 重新开机或是设置,只要插入USB口中,电脑即自动设置完成。 一台电脑同时可以支持连接127个USB设备, USB的显示器或是 USB的键盘上也可以附加USB口, 提供其他USB外围设备的连接, 主机仍可管理安装在显示器或是键盘上的USB周边。

Windows 98/ME/2000操作系统支持USB外围设备, 但是, 新 的外围设备可能需要升级软件驱动程序, 此部份请与该外围设 备经销商连络。

## 3-11 互联网&区域网络

本产品内建之调制解调器具备数据传输、传直、答录机等 功能, 符合微软PC98、PC99规范, 支持Windows 98/ME/2000/ NT4.0操作系统,同时也支持APM及ACPI的节电功能。此外,本 产品符合: FCC认证 (适用区域有: 台湾、韩国、美国及加拿大 等国家), JATE(日本), 欧洲CTR21规格 (目前共有18个国家, 英国、法国、德国、爱尔兰、奥地利、瑞士、希腊、丹麦、瑞 典、芬兰、挪威、冰岛、义大利、比利时、荷兰、庐森堡、葡 萄牙、西班牙)。由於各国的电信规格之不同, 其电话信号因 而不同, 假如您出差到以上国家时使用本调制解调器并无问 题,若非上述国家,请查明当地电信规格是否符合以上国家之 规定,才能够使用调制解调器。

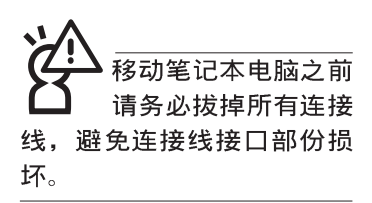

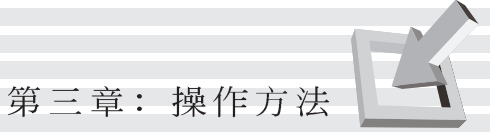

#### 使用方法

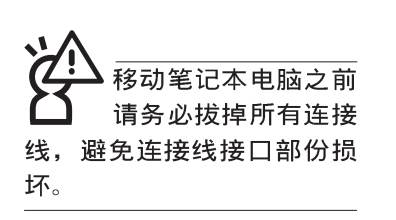

- 步骤一: 将来自电信公司的电话线插头插入笔记本电脑後端的 RJ-11电话线插孔。或将来自服务器或集线器端的网络 线插头插入笔记本电脑後端的RJ-45网络线插孔。
- 步骤二: 安装调制解调器驱动程序、网络驱动程序, 及相关的 传真或是网络应用软件即可使用。

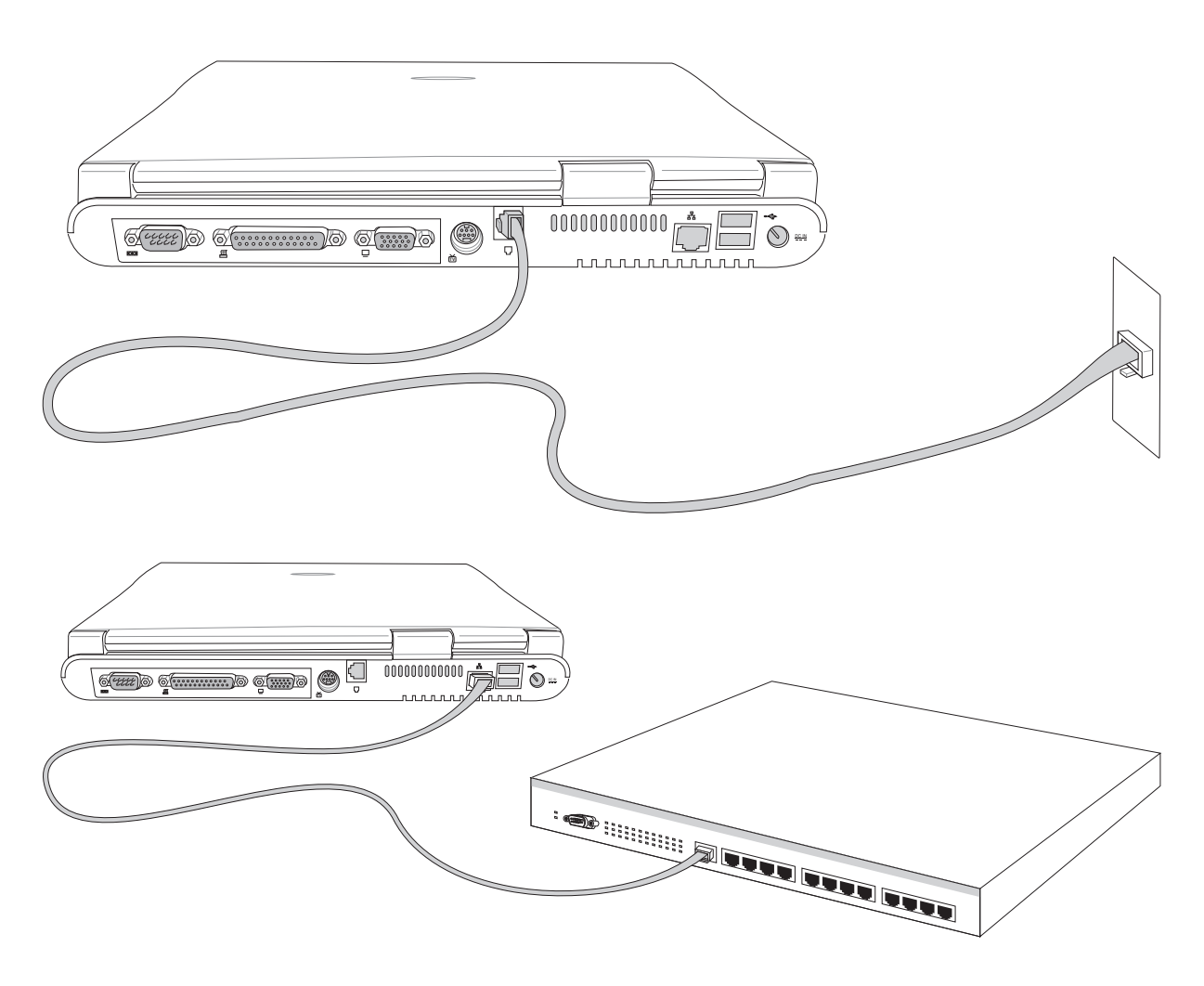

图3-20■互联网&区域网络连接

## 3-12 红外接口数据传输

本产品内建红外接口数据传输设备, 在主机左方有一个红 外接口数据传输接口 (IR port), 符合红外接口数据传输协会 IrDA红外接口数据传输协定1.1版的规范, 高速红外接口数据传 输模组(FIR),以及标准红外接口数据传输模组(SIR),可 以跟同样支持IrDA规范的外围设备, 如打印机, 或是另一台笔 记本电脑做串列的点对点无线数据传输。

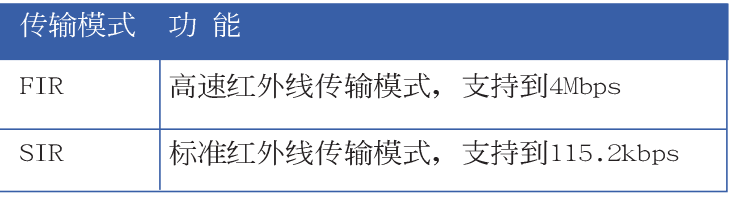

#### 表3-3■红外接口数据传输模式

红外线传输注意事项

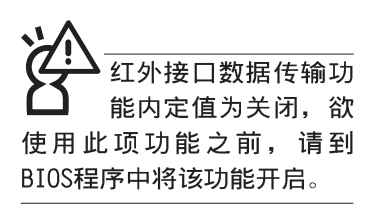

安装好红外接口数据传输设备驱动程序之後, 在Windows系 统的桌面右下方控制列中会出现一个小图标 10, 该图标画叉表 示未开启红外接口数据传输功能,该图标闪烁表示红外接口数 据传输功能开启, 使用前请点选 |。图标选择开启红外线传输功 能。使用红外接口数据传输设备前, 请参考表3-3, 到BIOS设置 的Advanced讲阶菜单的「I/O Device Configuration]次菜单中, 选择适当的传输模式,有关BIOS设置请参考第六章介绍。

其他操作注意事项如下:

※互相传输的两个红外接口传输角度不能超过 15 度

※互相传输的两个红外接口距离不可超过 1 公尺

※传输数据当中请勿移动笔记本电脑或是其他红外线设备

※高杂讯环境可能会造成传输的错误

※避免在阳光下或是太亮的环境下操作,可能会造成传输 的错误

※红外接口数据传输功能开启时将消耗部份系统资源, 建 议您使用完之後,将红外接口数据传输功能关闭。

# 4.应用升级指南

- 4-1 笔记本电脑接口介绍
- 4-2 外接显示器
- 4-3 外接电视(TV-Out)
- 4-4 外接音频设备
- 4-5 外接PS/2键盘及USB鼠标器
- 4-6 外接打印机
- 4-7 USB连接线文件传输
- 4-8 防盗锁
- 4-9 扩充存储器

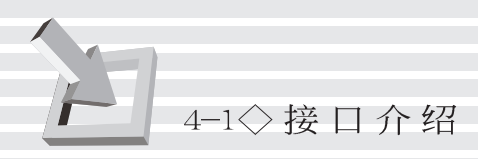

## 4-1 笔记本电脑接口介绍

後视图

笔记本电脑後面有各式各样的接口, 它们各自有什麽作用 呢?以下为您一一介绍。

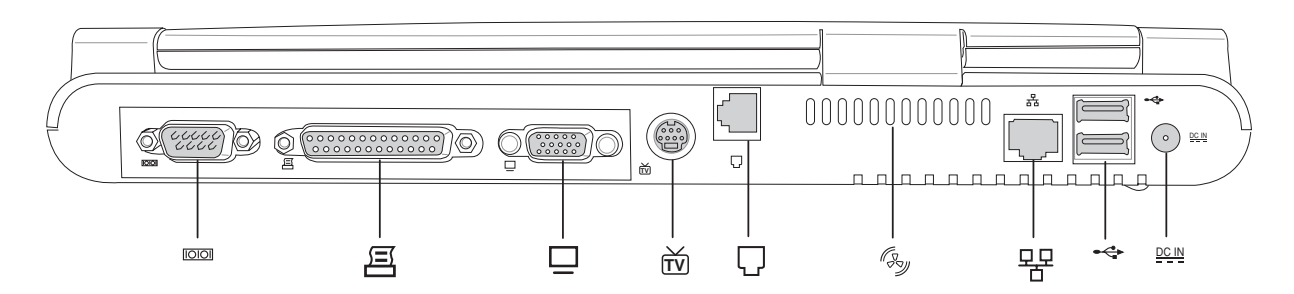

左视图

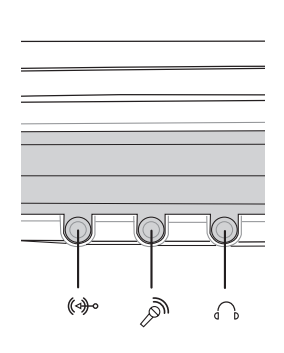

**三/**円

 $=$ / $\theta$ 

- ※音频输入插孔: 可外接音频设备, 譬如光驱、摄影机V 8 、 (↔) MIDI设备等。
- $\mathbb{R}^n$ ※麦克风插孔: 可外接麦克风。
- ※耳机插孔: 可外接耳机、音箱等信号输出。  $\bigcap$
- ※串口: 可连接串口、鼠标器、手机传输线等设备。  $IO$
- ※并口/打印机接口: 支持EPP/ECP规格之25只接脚D型并列/打 呂 印机接口,可外接打印机、扫瞄器、软驱、外接ZIP软驱等设 备。
- ※外接显示器插孔: 15针D型VGA接口, 可外接CRT显示器。  $\Box$
- ※外接电视插孔: 可直接连接或是透过一条S端子缆线连接电 而 视,由电视显示屏显示电脑画面。
- ※电话线插孔: 将电话插头插入, 申请网络连线服务并设置好  $\Box$ 网络功能, 即可连上互联网。
- ※网络线插孔: 将网络线插头插入, 设置区域网络参数, 即可 묮 连接区域网络。
- ※串行总线接口: 可连接USB设备, 如USB转接座、USB高速数据  $\div$ 传输线、USB键盘或鼠标器等。
- m ※PS/2鼠标器&键盘接口: 一个PS/2接口, 可外接PS/2键盘或是 鼠标器。
- ※直流电源插孔: 直流电源输入。  $DCIN$

66

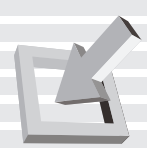

## 4-2 外接显示器

当您在家里长时间使用笔记本电脑时,可连接家中较大的 显示器观看, 以延长液晶显示屏的寿命。液晶显示屏的优点是 无辐射, 体积小; 而一般电脑显示器尺寸较大, 色彩较鲜艳明 亮,您可以依照自己的喜好选择是否连接台式机显示器使用。 此外, 连接显示器的同时, 笔记本电脑本身的液晶显示屏亦可 同步显示,因此在公司简报或是在家教导小孩子使用电脑时, 外接显示器有其实用功能。

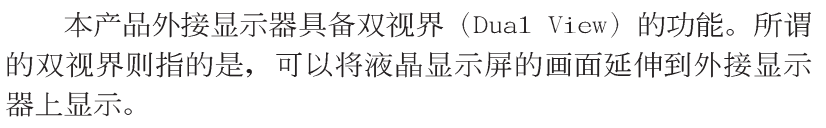

#### 外接显示屏安装步骤:

步骤一: 将笔记本电脑电源关闭, 将显示器15pin D型接口插到 外接显示器插孔上,并锁紧螺丝。

步骤二: 打开笔记本电脑电源

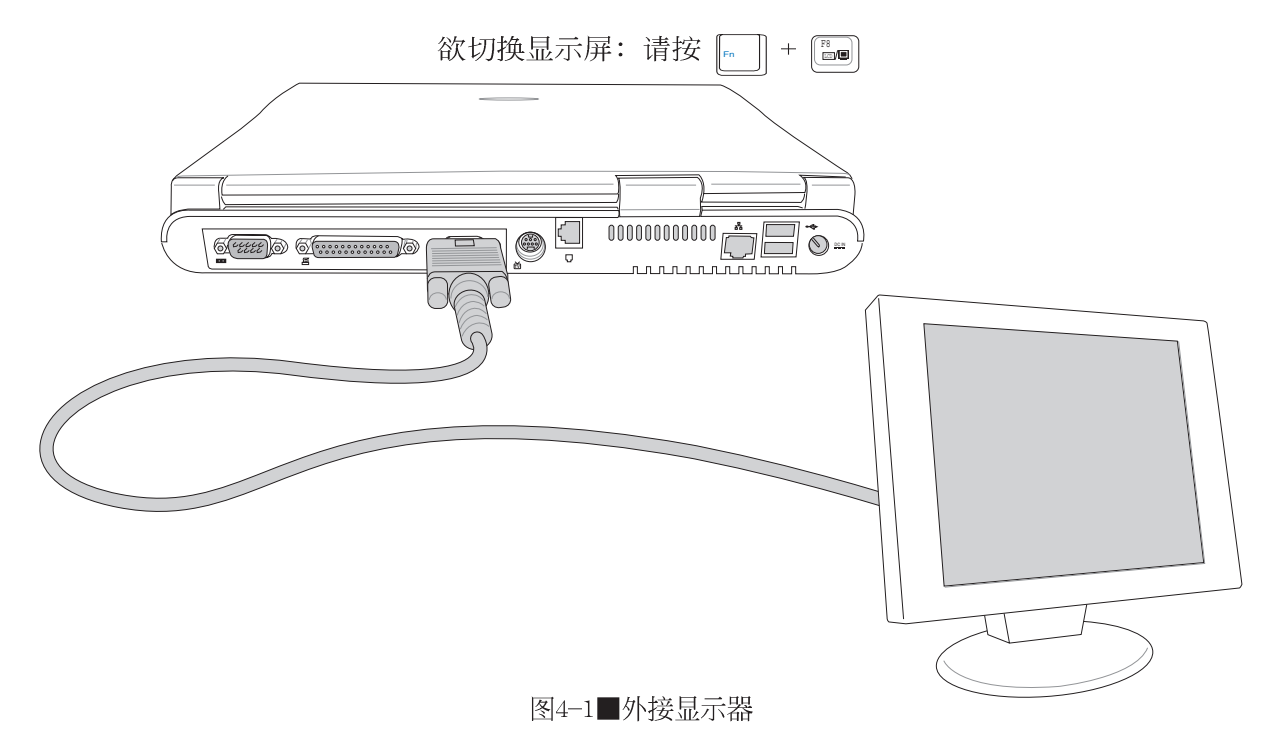

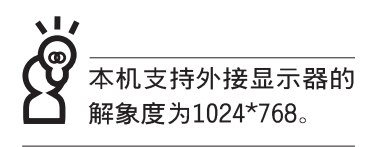

# 4-3 <> 外接電視 (TV Out)

## 4-3 外接電視(TV Out)

本產品内建直接將電腦顯示訊號輸出至電視的功能,可直 接連接或是透過一條S端子纜線連接電視,由電視螢幕顯示電 腦畫面,可應用在產品展示會、電腦教學、演講與簡報等等。

- 步驟一:請先確定目前顯示解析度,調整到800×600或640× 480兩種解析度之一。
- 步驟二:將電腦及電視的電源關閉。
- 步驟三:具備S端子的電視可直接插入如圖4-2 之外接電視插 孔;若為RCA的電視,則須將S端子視訊纜線插入筆記 型電腦之外接電視插孔,再將電視機S端子插入S端 子視訊纜線上。

欲切換電視與液晶顯示螢幕的畫面,請按下 $\lceil \frac{m}{n} \rceil + \lceil \frac{m}{n} \rceil$ 

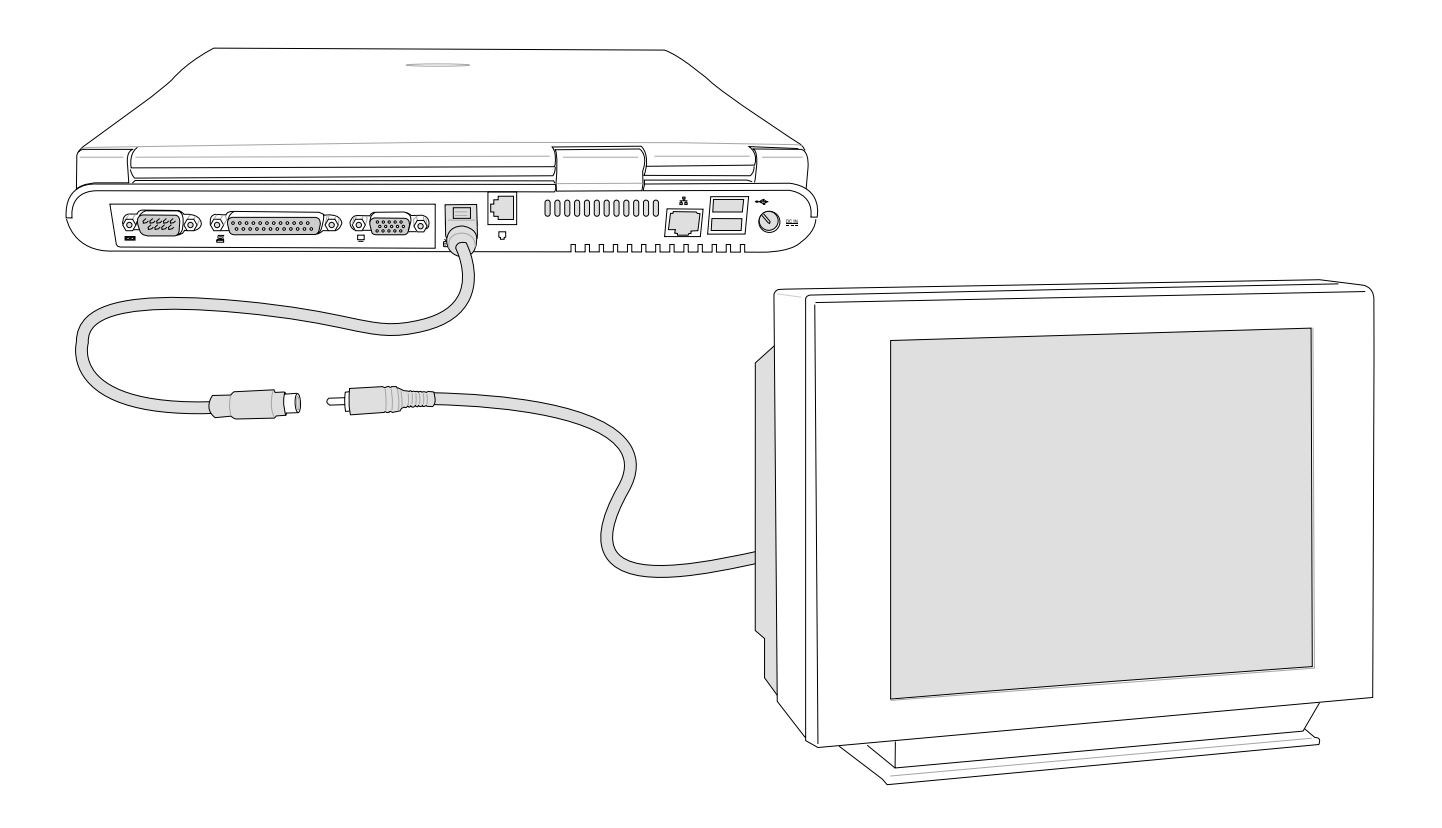

圖4-2■外接電視

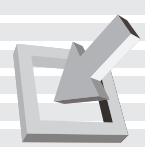

## 4-4 外接音频设备

本产品配置16位3D立体声效系统,可外接耳机、音箱、麦 克风等设备。家里有一套不错的音响系统,也可以将笔记本电 脑连接其音箱, 以获得更高品质音响输出, 不论是玩电脑游 戏、听音乐CD、商品简报,将可得到不同凡响的效果。

步骤一: 请将电脑及音响的音量调低, 再将其电源关闭。

步骤二: 将外接口戴式麦克风或音箱等音频输出设备插入笔记 本电脑前方标示为 心 之耳机插孔。

> 外接麦克风请插入笔记本电脑前方标示为 , 之外接麦 克风插孔。

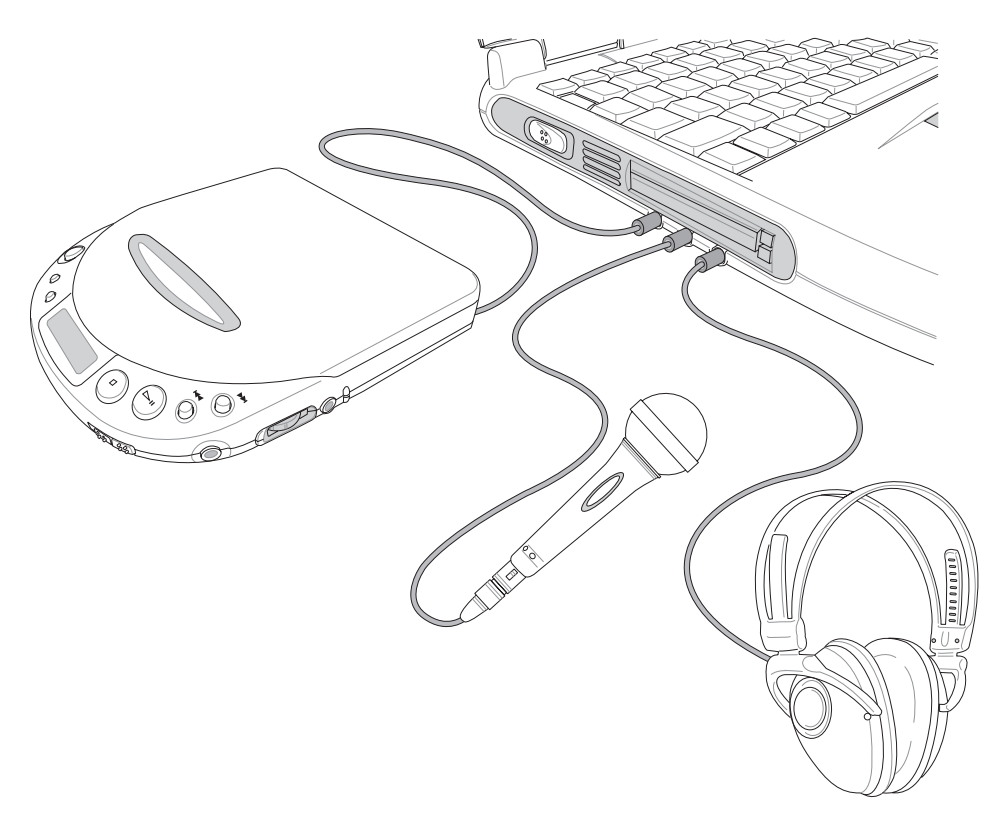

图4-3■外接音频设备

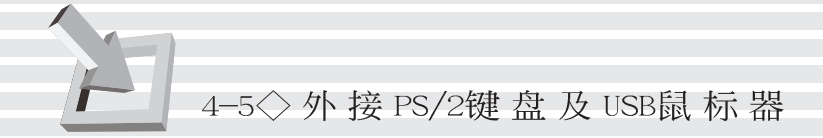

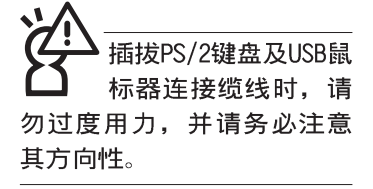

## 4-5 外接PS/2键盘及USB鼠标器

本产品配置的键盘为人体工学Windows加强型键盘, 键的大 小与标准台式机的19mm相同, 对於熟悉一般键盘输入的用户来 说,不会有键距太小难以适应的问题。倘若您仍希望使用一般 键盘,本产品亦提供一接口可同时连接PS/2键盘及PS/2鼠标 器。

本产品标准配备一只USB鼠标器,可以将USB鼠标器连接到 USB口。若需同时使用PS/2键盘及PS/2鼠标器, 您可以购买选购 的Y型连接线,将连接线单头的一端插入外接PS/2接口(请注意 接口方向性,请勿用力插入插槽,以避免将连接针脚折弯), 将PS/2键盘及PS/2鼠标器各自插入Y型连接线双头的两边即可同 时使用PS/2键盘及PS/2鼠标器。

最简便的连接方式是将PS/2键盘连接到PS/2连接埠,将USB 鼠标器连接到USB埠。

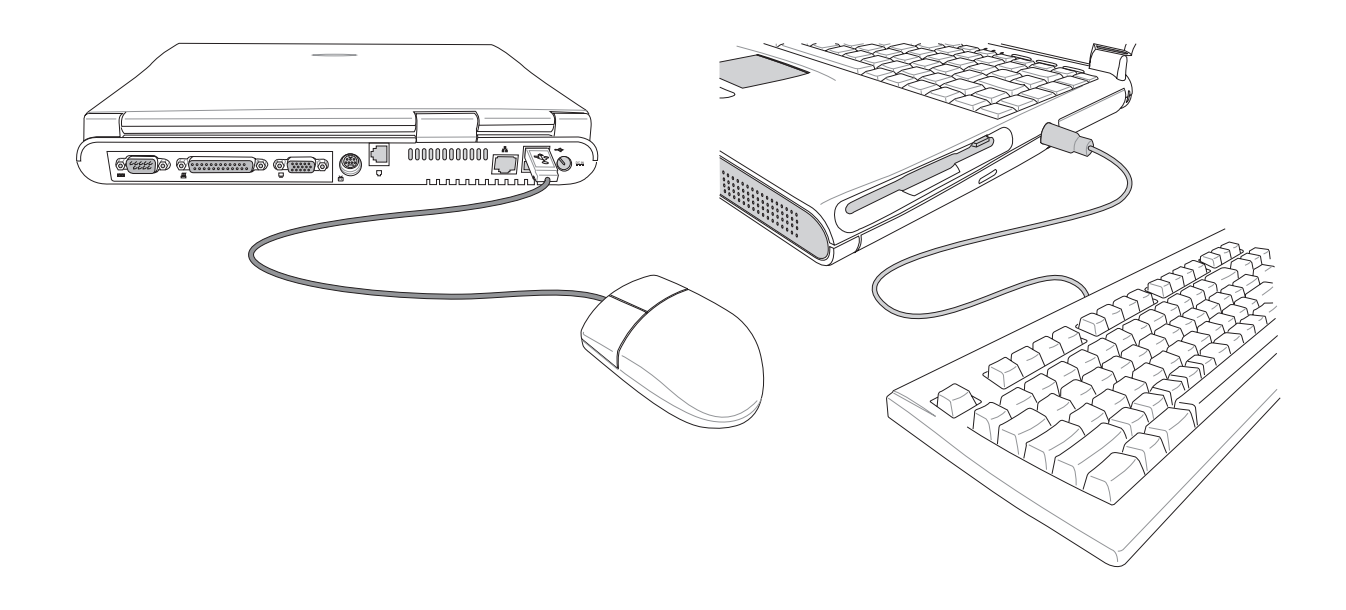

图4-4■外接PS/2 键盘及USB鼠标器

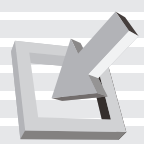

## 4-6 外接打印机

本产品提供一般台式机的并口/打印口,可外接打印机、扫 瞄器等设备。

- 步骤一: 将笔记本电脑及打印机电源关闭。
- 步骤二:取出购买打印机时附赠的电缆线,将电缆线25Pin公接 头插入并口/ 打印口中, 另一端插入打印机3 6 P i n Centronics相容接口上。
- 步骤三: 在笔记本电脑中请安装适当的打印机驱动程式, 有关 驱动程序的安装请参考打印机厂商提供的使用手册。 在Windows作业系统也附有许多打印机驱动程序, 若有 符合之驱动程序,也可以直接安装使用。

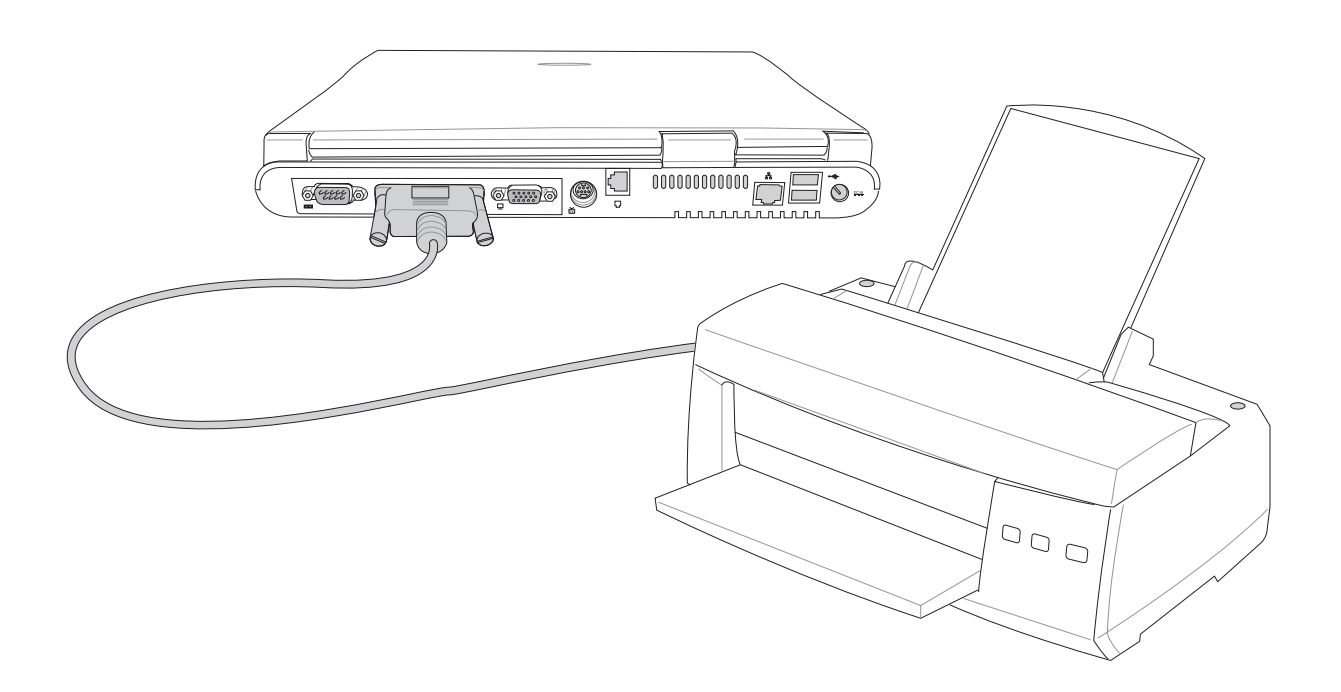

图4-5 外接打印机

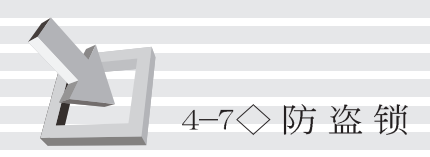

## 4-7 防盗锁

本产品右侧具备一个 品防盗锁槽, 您可以自行选购防盗锁 将笔记本电脑锁在固定之地点,防止他人窃取。

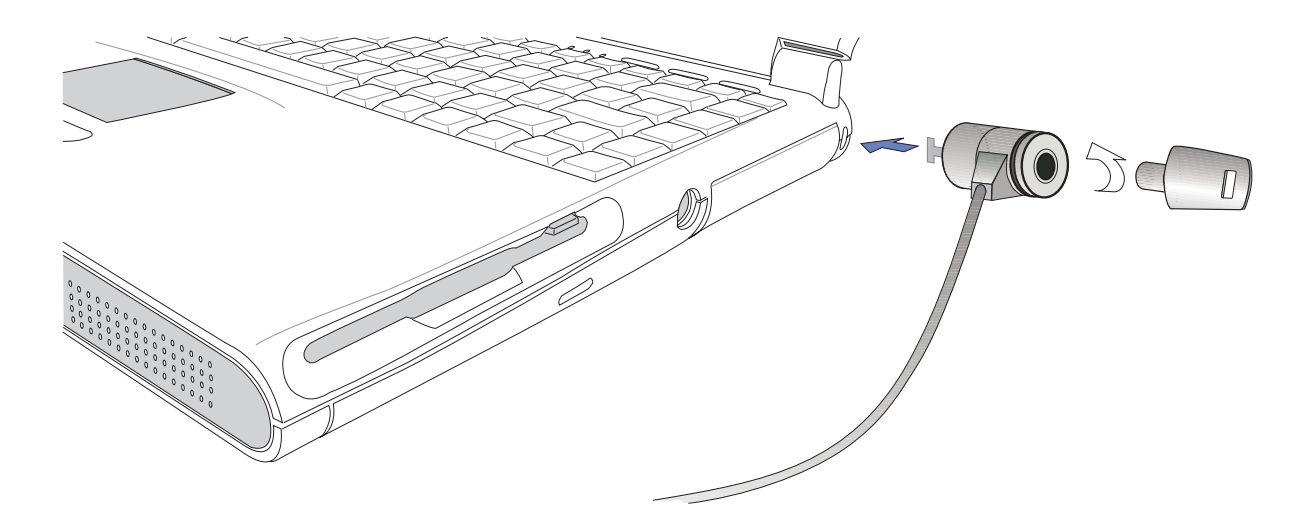

图4-6■外接防盗锁

## 4-8 扩充存储器

在某些应用软件使用情况下,您可能需要增加额外的存储 器以协助工作, 尤其是日益庞大的Windows应用软件。本产品主 板上内建64MB的64位高速同步动态存储器 (SDRAM), 并提供一 个144 pin SO-DIMM插槽作为存储器升级空间。每一个插槽可使 用32MB、64MB、128MB或256MB的存储器,存储器最大可升级到 320MB (64MB+256MB), 您可安装一条sing1e-bank的SO-DIMM模 组,请向原购买厂商询问有关存储器升级问题。
# 5.电源系统

- 5-1 变压器
- 5-2 电池系统
- 5-3 能源管理模式
- 5-4 保持良好的节电习惯
- 5-5 APM介面
- 5-6 ACPI介面

源 系 统

第

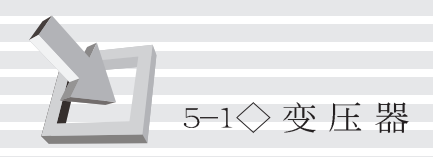

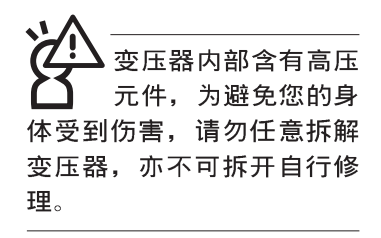

## 5-1变压器

笔记本电脑的电源系统是由两组元件所构成,这两组元件 分别是变压器和电池系统。

首先, 让我们来看看变压器。变压器最主要的功能是把来 自於墙壁上插座内的交流电源(AC)转换成笔记本电脑所需要 的特定申压直流电源(DC)。在本用户手册第二章里,已经为 您介绍过如何将变压器与笔记本电脑互相连接,将变压器的插 头插入交流电源插座内, 待电源指示灯亮起即表示通电。假如 变压器无法正确地运作,请立即洽询华硕的授权经销商。

假如您正使用变压器供电,您可以在Windows系统的工作列 右下角看到如图5-1之插头图标。假如您使用的是电池供电, 您 在Windows系统的工作列右下角将会看到如图5-2之电池图标。

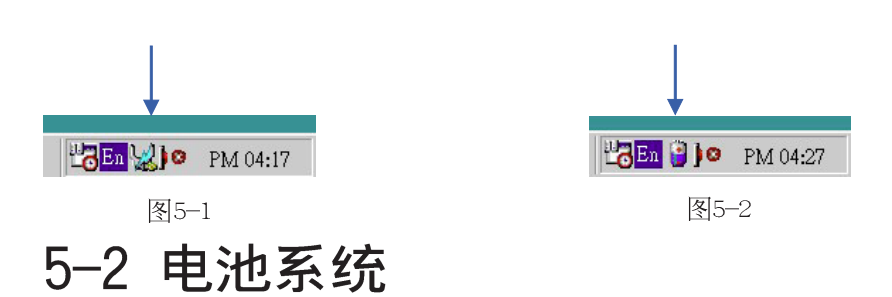

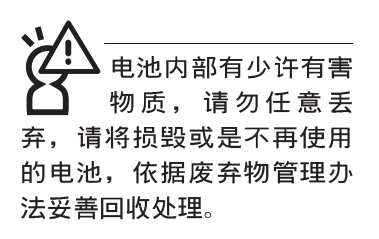

本产品内建一组可抽换式锂离子 (Li-Ion) 或是镍氢 (Ni-MH) 电池, 一组完全充饱的电池大概有两个半小时左右的使用 时间。倘若想延长电池的使用时间,可开启BIOS内能源管理功 能,您也可以另外选购第二颗充电电池,作为长时间使用之备 用电池。

#### 电池的状态

透过电池系统所执行的智能型电池标准, 电脑可以自动地 侦测并精确地显示出电池的充电状态,包括在需要重新充电之 前, 电池内的残馀电量和可用时间。

在Windows操作系统下, 找到工具列右下角的小图标(参考 图5-1、图5-2),点选插头(或是电池)图标,即出现如图5-3 之 [电源计量器]的窗口画面, 由此可得知电池中残馀的电量。

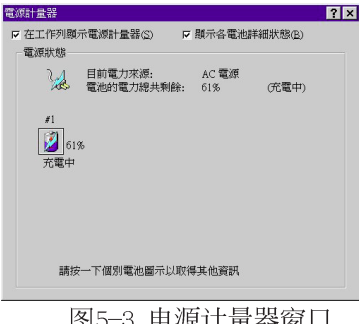

图5-3 电源计量器窗口

电池的寿命及充放电 次数是有限的,当您 发现电池充电完成之後, 使

用时间急遽减少时, 很可能 是您的电池寿命将尽,应该

更换一颗新的电池。

#### 充电

在首次使用充电电池之前, 记得先检查操作系统下电池中 残馀的申量,并确定电池是否完全充饱。在申源关闭时,把一 个电池完全充饱大约需要花两个半小时, 在开机状态下连接变 压器充电, 电池自动充电的时间大约需要四小时。

当您正使用变压器供电,而笔记本电脑上执行工作的同 时, 被插入的电池也正在不断地做著自动充电的动作, 此时笔 记本电脑前方的充电指示灯将会保持亮灯状态。当电池完全充 饱时, 指示灯即熄灭。当充电指示灯一闪一闪的闪烁表示电池 电力不足,请立即将工作中的文件储存起来,或是马上连接变 压器供电, 避免因断电而造成文件流失损毁。

本产品标准配备之锂电池/镍氢电池(依机型不同)并没有明 显之的"电池记忆效应"。使用镍氢电池时,请务必将之完全 放电再进行充电动作, 您可使用BIOS程式中的 " `Smart Battery Refreshing"选项将电池放电,请参考第六章之说明。

#### 电池的电力

一般的电池系统能够提供两个半小时左右的电力给笔记本 电脑使用。充电电池的使用时间长短会因为是否激活能源管理 功能, 用户本身操作习惯, 以及中央处理器型号、主存储器大 小和液晶显示屏类型而有所不同。为了节省电池电力, 建议您 尽量激活能源管理功能,并连接变压器使用。

绝对不要在未接变压 器及电源开启时抽出 电池, 否则, 将造成系统损 坏、数据流失。

#### 低电量警示

在Windows操作系统下系统会自动开启电池低电量警告信号 声,可在BIOS中更改此项设置,请参考第六章说明。当警告声 响起的时候表示电力仅剩下不到3%(依Windows系统设置), 并会 自动进入Save-To-Disk模式, 建议您尽快将文件储存起来, 并 连接上变压器对电池充电。

然而, 要让这项警告功能在DOS操作系统中产生作用, 必须 激活POWER.EXE程序。而在Windows 3.1作业环境中, 则必须开启 W31-APM功能。如果您所使用的操作系统是DOS或Windows 3.1, 在CONFIG.SYS里, 必须先设置DEVICE=POWER.EXE, 才能够显示电 池充电状态。在Windows环境中执行作业时,并无必要设置 POWER.EXE。倘若您需要更详尽的数据, 请参阅DOS和Windows 3. 1用户手册。

#### 电池的保存

在一般环境下电池自己会慢慢的放电, 电量会缓慢的减 少, 且电池的充放电次数是有限的, 当您发现电池怎麽充也充 不饱满的时候, 请先尝试使用BIOS设置程序内的电池放电功能 "Smart Battery Refreshing", 或可解决此一问题。假如仍然 不行,另一个可能是您的电池寿命将尽,此时应该更换一颗新 的电池。

电池最佳保存环境为10~30℃的乾燥环境,温度较低,活 性将降低。温度较高, 将加速电池放电的速度, 减少电池使用 寿命。避免将电池放在浴室等潮湿环境, 容易导致放电速度增 加的效应。温度过低会破坏电池内部化学材料, 电池温度过高 则可能会有爆炸的危险。

笔记本电脑主机保固期为一年, 唯电池等损耗性零件仅提 供半年期间之保固。

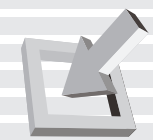

# 5-3 能源管理模式

如果您需要更长的电池使用时间,可以透过BIOS设置程序 里的POWER能源菜单,来控制笔记本电脑内建的自动式或可调整 式节电功能。有关於基本输出入系统(BIOS)设置程序的更详 细描述,请参阅本用户手册第六章之介绍。

申脑是由许多电子元件所组成, 所有的电子元件都必须消 耗电力才能运转, 然而, 总会有些元件比其他元件更加耗电。 为了节约能源, 电脑系统的内建式能源管理功能被设计成能使 这些电子元件尽可能处於低电源消耗状态。这种低电源消耗模 式被称为「待命模式(Standby Mode)」和「暂停模式 (Suspend Mode) 」, 待命模式也就是一般所称的「系统睡眠 模式 (System S1eep) 」。

BIOS设置程序里的POWER能源菜单总共有四种洗择:

※Disab1e(取消能源管理功能)

※Customized(客户自定模式)

※Maximum Power Saving (最大节电模式)

※Maximum Performance(最高效能)

全动力模式

当能源管理功能被取消时, 电脑将以全动力模式运转。当 电脑处於全动力模式运转时,系统电源指示灯会持续地点亮 著。如果您对於电力的消耗与系统性能同感重要, 我们建议您 采用最高效能 "Maximum Performance"模式, 而不是将能源管 理功能完全关闭。

待命模式 待命模式 (Standby Mode) 除了停止中央处理器的运算速度 之外, 第二阶缓存电源关闭, 还会让一些外围设备处於最低的 活跃状态。这些外围设备包括硬式软驱, 液晶显示屏背後的光 源等。

> 当电脑系统在持续闲置一段特定的时间之後, 便自动切换 进入待命模式。用户只要按下任何键就可以使系统恢复运作。

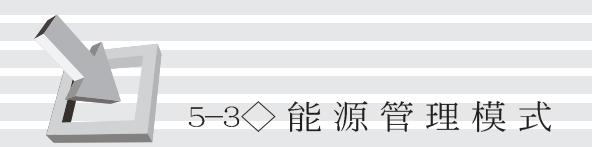

#### 暂停模式

在Windows ME及Windows 2000下, Save-to-RAM暂 停模式称为待机 (Stand By) 模式, 而Save-to-Disk模式称 为休眠 (Hibernation) 模 式。

BIOS设置中的待命 (Standby ) 与操作系统的 (Stand By) 定义并不相同。

#### 客户自定模式

在暂停模式(Suspend Mode)状态下, 中央处理器的运作时钟 会停止, 主板上大多数的元件将进入电源关闭状态, 暂停模式 是笔记本电脑耗电最低的模式。暂停模式有两种选择:储存到 存储器 [Save-To-RAM (STR) ] 及储存到硬盘 [Saved-To- Disk (STD) ]。进入Save-To-RAM的暂停模式下, 系统会将目前的状态 存入存储器中,并保持最低耗电工作。在持续一段特定的时间 (根据BIOS的设置) 不动作之後, 电脑系统将自动切换进入暂 停模式, 此时按下任意键, 您仍旧可以回到原先正在执行中的 应用程序再继续运算。

进入Save-To-Disk的暂停模式下,系统会将目前的状态存 入硬盘中,并关闭电源,您只要按下电源开关,系统就会回复 到您先前的工作状态。

当您选择Customized (客户自定模式) 之选项, 您可以自 己设置依序进入下一个节电层次之前系统停止运算的时间, 包 括硬式磁碟和监视器的关闭电源时限设置都可以在B I O S 中完 成,下面这个实例将为您说明此项功能。如果硬盘关闭时限 (Hard Disk Timeout) 设置为两分钟, 待命时限 (Standby Timeout) 设置成八分钟, 自动暂停时限 (Auto Suspend Timeout) 设成十分钟, 会产生下列情况:

1.在系统两分钟不活动之後, 硬盘停止运转

2.再过六分钟之後(共八分钟不活动), 系统进入待命模式

3.再过两分钟之後(共十分钟不活动), 系统进入暂停模式 (储存至硬盘或是储存至存储器)

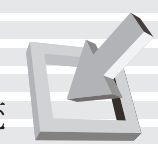

# 5-4 保持良好的节电习惯

透过电池供电执行作业时, 若是能够维持良好的节电习 惯,一方面不但可以降低能源的消耗,另一方面又能延长电池 的使用寿命。因此, 即使您已经把笔记本电脑内建式节电功能 切换到开启状态, 然而培养下列各项节约能源管理习惯亦是很 重要的,请务必谨记在心。

保存电池电力最显然的做法就是: 每逢有可供利用的交流 电源时, 就避免使用充电电池。由於变压器的体积小, 重量 轻, 随身携带非常方便, 所以尽可能时常利用变压器, 如此一 来,每当您真正需要用到电池时,手边随时都会有一个充饱的 申池。

暂停热键 [Fn] H[ann] 是笔记本电脑中最有用的, 如需暂时 如何进入暂停状态 离开,只要按下这个按键,即可使电脑系统进入最节电模式。 当您返回时, 按下任何按键(Save-To-RAM), 或电源开关(Save-To-Disk), 就能使系统回复到原先正在执行作业的位置。

> 液晶显示屏越亮, 所消耗的电力越多。因此, 为了要有更 长的电池使用时间,请避免将显示屏亮度设置得比必要的还要 高。此外,当您暂时不使用笔记本电脑却不想关机时,您可以

按下下 [FI] | | [ T ] | | 将液晶显示屏光源关闭, 将可省下90%的电源。

软驱与光驱这两项外围设备均会消耗相当可观的电池电 力。因此,当您的电脑正由电池供电执行作业时,尽可能少使 用到软驱或光驱。

有两种方式能让系统暂时中止作业:

\*自动暂停: 诱过BIOS设置中的POWER能源菜单中自动暂停这一 项功能,用户可自行设置要系统自动进入暂停状态之前的一 段闲置时限。

如果电脑系统经由上述两个选项而暂时中止作业, 实际上 也就进入系统所能支持的最节电的暂停模式。

当系统暂停作业时,会发生下列各项事件:

\*显示屏电源被关闭

尽可能利用变压器

软驱与光驱

显示屏亮度

一连串的暂停项目

\*CPU电源被关闭

\*所有的可管理外围设备都被关闭

如果系统未接变压器且长期处於STR暂停状态,久到足够消 耗掉所有的电池电力, 此时系统会将目前的工作状态储存到硬 盘当中(STD)并关闭电池电力, 仅馀系统内部电池供电, 约可维 持50分钟。直到电池重新被充电或笔记本电脑被连接上AC电 力,系统才能够恢复作业。

当系统未接变压器时,系统处於暂停状态的时间,完全取 决於电池内剩馀的电量。由於充电电池有这种限制, 在系统暂 时中止作业之前, 请务必先把数据存档。

#### 如何重新开始作业

按下任何键(Save-To-RAM), 或电源开关(Save-To-Disk), 即可使已进入暂停模式的系统重新开始运作。重新开始这一项 功能会使系统运作回复到暂停之前正在执行中的应用程序。然 而,这并不意谓著所有处於暂停状态的设备都会被重新激活。

当系统重新开始运作的时候, 会发生下列各项事件:

\* DRAM refresh存储器会把系统回复到暂停之前正在执行中的应 用程序

\*开启影像功能

\*开启COM接口

\*接下来, 每个系统需要使用到的设备都会被激活。

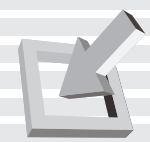

# 5-5 APM介面

除了BIOS系统组态公用程序内建的节电特性之外,您的笔 记本电脑同时也支持Inte1-Microsoft公司所推动的进阶能源管 理功能APM1.2(Advanced Power Management, 简称为APM)。APM 是一种可增进笔记本电脑的内建式能源管理特性的共同介面。 它能够正确地侦测出系统闲置状态, 并将中央处理器置於较低 动力状态, 而不会影响到性能。

一旦将APM正确地配置妥当,而且也在安装程序中开启能源 管理功能, APM将依照下列方式运作:

\*接管原先由系统BIOS控制的能源管理

\*持续监控所有的系统活动。以便正确地侦查出在DOS。 Windows作业环境之下真实的系统闲置状态

\*负责操作系统的休止情况和能源需求

\*负责应用程序的休止情况和能源需求

\*允许应用程序, DOS和BIOS共享能源管理特徵, 进而让能源的 使用更有效率

\*决定何时应该激活节电功能

\*不会让用户察觉得到(秘密地执行能源管理功能)

在开启进阶能源管理功能的状况下, 当您执行每一个应用 程序时,任何系统或是应用软件休止状态都会被APM发现。如果 APM杳出操作系统或应用程序正在等待数据输入(或者处於某种 闲置状况), 它会降低中央处理器的运算速度。一旦操作系统或 应用程序需要快速处理, 这时APM就会把中央处理器的运算速度 调高。

APM主要是诱过软件来执行能源管理的工作, 因此, 要让它 自动地运作, 必须先把您的系统软件配置设置妥当, 然後才能 载入APM。MS-DOS 6.0版或之後的版本以及Microsoft Windows 3. 1版之後的版本均可支持APM。DOS版本的APM已被放置於DOS磁盘 中,档名为POWER.EXE。一旦DOS安装完毕,在DOS子目录下就可 以找得到POWER.EXE这个应用程序。

要安装DOS版本的APM, 需在CONFIG.SYS档中加入下列指令:

DEVICE=C:\DOS\POWER.EXE

注: POWER.EXE不需要在Windows 95/98及更新的操作系统之 下载入。

在Windows操作环境中执行作业时, 请注意系统控制面板里 的一个APM图标。当您双击这个图标时,会出现一个对话方块。 这个对话方块允许您在标准能源管理,进阶能源管理,或关闭 能源管理三个模式之间作选择。对话方块中有一个电池充电状 态计量器, 标示著目前的电池能量。另外也有关於目前的电池 充电状态的信息。还有一个He1p按钮, 是有关於如何使用能源 管理的说明。

如果在BIOS SETUP程序中取消能源管理功能, APM功能也将 一并被取消。一旦您将APM介面功能开启, APM可能会使一些在 BIOS Setup程序中所做的设置无效。若需有关於APM介面较完整 的说明, 请查阅DOS或Windows用户手册。

# 5-6 ACPI介面

ACPI (Advanced Configuration and Power Interface) 是 一种新的能源管理模式, 它将能源管理的功能整合到操作系统 中,并能进一步管理相关外围设备。ACPI是由Inte1、Microsoft 、Toshiba所共同制定的, 提供操作系统和硬件之间一个共通的 能源管理介面, 目前支持的操作系统有Windows98/ME/2000, 它 可以透过操作系统直接控管整台电脑的软件与各项符合且支持 ACPI规格的硬件设备,可控管之硬件远较APM广泛,也提供一个 更方便的用户窗口介面, 因此而可以达到最佳的能源管理效 能。

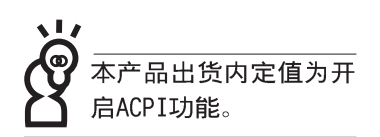

# **6.**BIOS设置

- 6-1 基本输出入系统介绍
- 6-2 如何进入BIOS设置程序
- 6-3 主画面功能介绍
- 6-4 操作功能键说明
- 6-5 Main主菜单
- 6-6 Advanced进阶菜单
- 6-7 Security保全菜单
- 6-8 Power能源管理菜单
- 6-9 Boot激活菜单
- 6-10 Exit离开菜单
- 6-11 更新BIOS程序

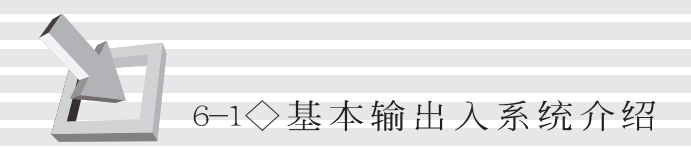

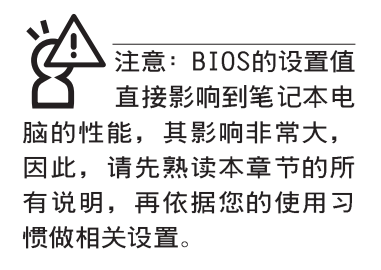

# 6-1 基本输出人系统介绍

BIOS (Basic Input / Output System; 基本输出入系统) 是每一部电脑用来记忆外围设备相关设置, 让电脑正确管理系 统运作的程序。BIOS提供一种菜单式介面供用户自行修改设 置, 经由BIOS设置, 您可以改变系统设置值以及调整笔记本电 脑内部元件、变更系统效能、设置电源管理模式等等。

BIOS程序储存在快闪存储器内,并且可以透过特殊的BIOS 更新工具程序修改, 以升级至最新版本。BIOS更新工具程序在 随机附上的驱动程序及工具软件光盘里可以找到,有关它的使 用方式请参考6-11说明。

当您打开电源时, 系统会叫出储存在随机存取存储器中 BIOS的设置, 进行开机测试。

经由BIOS设置菜单, 您可以对本台电脑做以下设置:

- ※ 日期、时间以及时钟设置
- ※ 硬盘参数及外围设备设置
- ※ 系统开机程序
- ※ 口令设置
- ※ 能源管理特性

BIOS系统内包含一组基本的内定值, 基本上您不需要再做 任何修改。

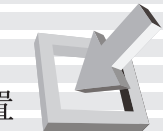

# 6-2 如何进入BIOS设置程序

BIOS设置是菜单式工具软件架构,透过简单易用的菜单设 计, 进入一层一层的选项设置画面, BIOS设置程序并提供一组 热键让您回到上一层画面或是回到主菜单。

当您打开电源,系统即进入开机自动测试(POST)程序, 并在显示屏画面底部显示「Press [F2] to enter SETUP」等 字样,您若有需要进入BIOS设置程序,请在看到此一画面时按 下〔F2〕键。若您不须更改BIOS,开机自动测试系统即读取 BIOS中原设置值自动完成测试, 当BIOS设置与目前输出入设备 不符, 显示屏上会显示警告文字, 并请您按下〔F 2 〕键进入 BIOS设置程序。

## 6-3 主画面功能介绍

进入BIOS设置的第一个画面如图6-1。第二排文字为下拉式 菜单, 使用方向键移动选项, 可切换至另一个菜单画面。

| AwardBIOS Setup Utility                                        |                                                                            |                                              |  |  |
|----------------------------------------------------------------|----------------------------------------------------------------------------|----------------------------------------------|--|--|
| Main<br>Advanced                                               | Securitu<br>Power<br>Boot                                                  | Exit                                         |  |  |
| <b>System Time:</b>                                            | [17:15:00]                                                                 | <b>Item Specific Help</b>                    |  |  |
| <b>System Date:</b>                                            | [08/29/2000]                                                               | <enter> to select field;</enter>             |  |  |
| <b>Diskette A</b>                                              | [1.44M, 3.5 in.]                                                           | <+>,<-> to change value.                     |  |  |
| <b>Primary</b><br><b>IDE</b>                                   | [IBM-DJSA-210]                                                             |                                              |  |  |
| <b>Secondary IDE</b>                                           | [TOSHIBA DVD-ROM SD-C2402]                                                 |                                              |  |  |
| <b>Video Display Type</b><br><b>Video RAM Size</b>             | [Auto]<br>[16M]                                                            |                                              |  |  |
| <b>CPU Type</b>                                                | <b>Intel Pentium III</b>                                                   |                                              |  |  |
| <b>CPU Speed</b>                                               | 650 MHz / 100MHz                                                           |                                              |  |  |
| <b>Installed Memory</b>                                        | 64 MB / 100 MHz                                                            |                                              |  |  |
|                                                                |                                                                            |                                              |  |  |
|                                                                |                                                                            |                                              |  |  |
| F1<br>Help<br>n.<br>ESC<br>Exit<br>Select Menu<br>$\leftarrow$ | Change Values<br>Select Item $-\frac{1}{2}$<br>Enter:<br>Select ► Sub-Menu | F9<br>Setup Defaults<br>F10<br>Save and Exit |  |  |
| □○ - ■ ○ː○○' □ 스그그그                                            |                                                                            |                                              |  |  |

|图6–1■ BIOS设置主画面

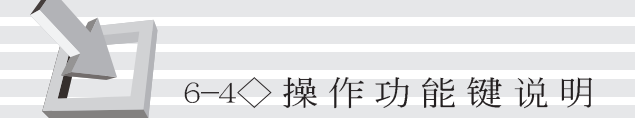

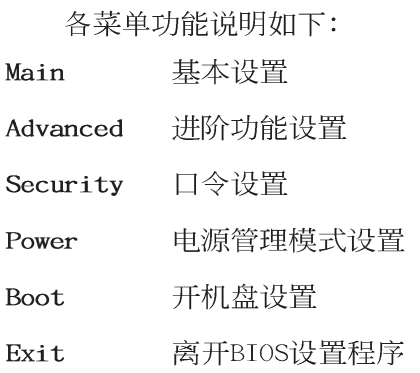

# 6-4 操作功能键说明

在BIOS设置画面下方有两排功能设置键,用以浏览菜单选择设置 值,其功用如下:

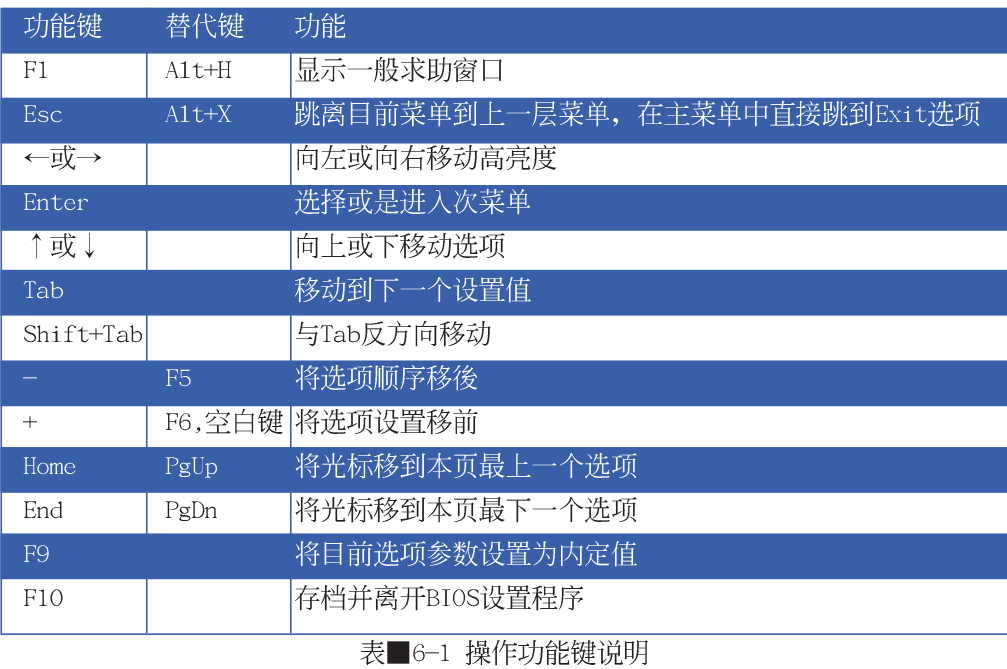

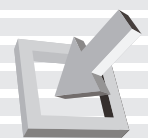

#### 次菜单

选项左边若有一个三角型符号代表它有次菜单,次菜单包 含该选项的进一步参数设置,将光标移到该处按下Enter键即可 进入次菜单, 要离开次菜单回到上一个菜单按ESC, 次菜单的操 作方式与主菜单相同。

在菜单的右侧有关於光标所到处的选项功能说明,请试著 操作各功能键更改设置以熟悉整个BIOS设置程序, 若不小心更 改了某项设置也没关系, 您可以在离开BIOS设置程序时选择不 存档离开, 刚刚做的所有设置都不会储存在BIOS里, 下次开机 仍会使用先前的设置, 或是您也可以叫出BIOS内定值 (F9), 即可恢复到电脑出厂时的设置。

#### 一般求助画面

除了选项旁边的功能说明之外, 按下F1键(或是A1t+H)亦 可叫出一般求助画面,该内容简介菜单下方热键的功能。您可 以使用上下键将一般求助画面之内容向下卷动, 可以看到更多 的信息。

BIOS的设置值直接影 响到笔记本电脑的性 能, 设置错误的数值将造成 笔记本电脑不能开机,请使 用BIOS内定值来恢复系统正 常运作。

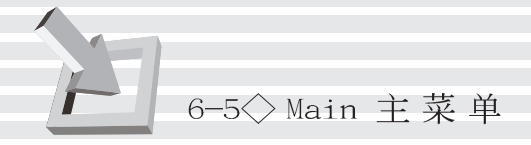

# 6-5 Main 主菜单

BIOS设置程序的主菜单内容如下: 请参考图6-2

#### **System Time**

设置您的系统时间(通常是目前的时间),顺序是时、 分、秒。使用 [Tab] 或 [Tab] + [Shift] 键切换时、分、秒 的设置,再直接输入数字更改设置。

#### System Date

设置您的系统日期(通常是目前的日期),顺序是月、 日、年。使用〔Tab〕或〔Tab〕+〔Shift〕键切换月、日、年 的设置,再直接输入数字更改设置。

#### Diskette A

显示目前电脑安装的软驱规格, 此项目不能修改。

接下来两个项目 [Primary Master]、 [Primary Slave] 前方有三角形记号代表有次菜单可供设置:

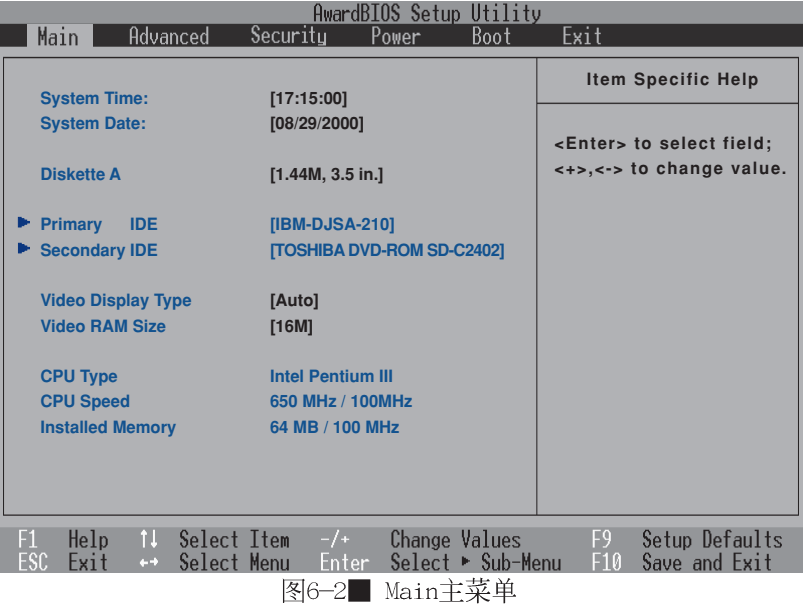

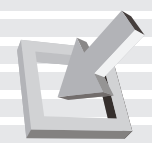

注意 : 您可以选择 [Auto] 项目, 系统 会自动侦测该硬盘参数。自 行设置IDE硬盘参数,请先确 认您已拥有该硬盘的详细参 数设置值,错误的设置值将 会导致系统认不得该硬盘, 导致无法利用硬盘开机。

#### Primary IDE 次菜单

这个部份用来调整安装在电脑里的第一台IDE软驱设置,在 选项的左方有一个三角形的记号表示它有次菜单, 直接按下 [Enter] 即可进入次菜单做进一步的设置, 出现如图6-3菜 单。

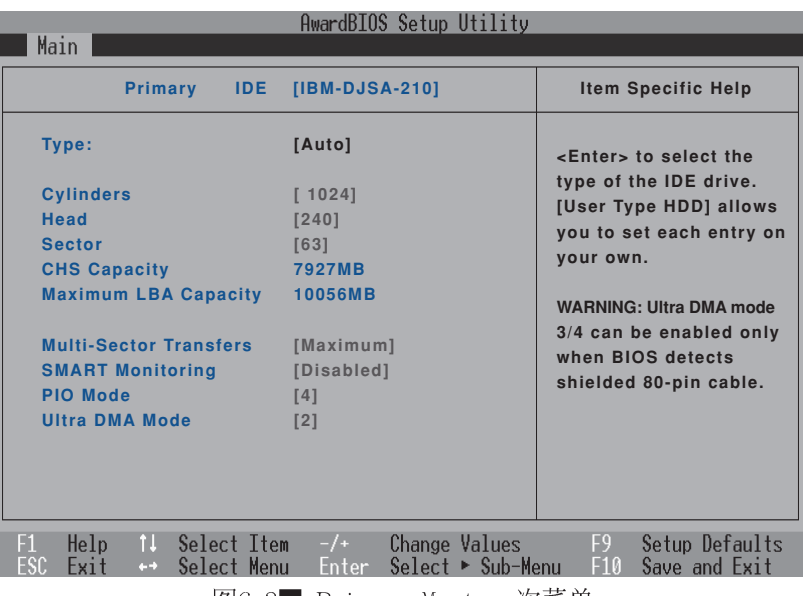

图6-3■ Primary Master 次菜单

Type

这个部份是设置安装在电脑内的第一台开机磁碟的实际组 态, 通常是硬盘, 包含Auto、User Type HDD、CD-ROM、None等 四种选择, 按下+或-切换选择不同项目。若选择〔Auto〕项 目,系统会自动侦测出内建的标准IDE硬盘,并将其参数值显示 在接下来的几个项目里,系统内定值为〔Auto〕。

若要手动输入参数, 请选择User项目, 将光标移到参数字 置手动输入数值。

若为光驱, 请选择〔CD-ROM〕项目, 若移开或不安装IDE元 件则请选择〔None〕。

当您在Type项目选择User Type HDD时, 才会出现此一项 目。以下是Translation Method的选项:

- . LBS (内定值) . Large . Nomal
- . Mach Partition Table . Manual

Translation Method

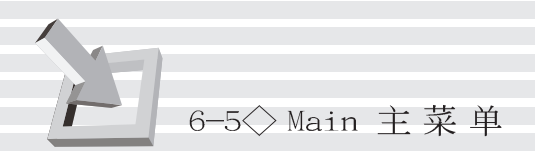

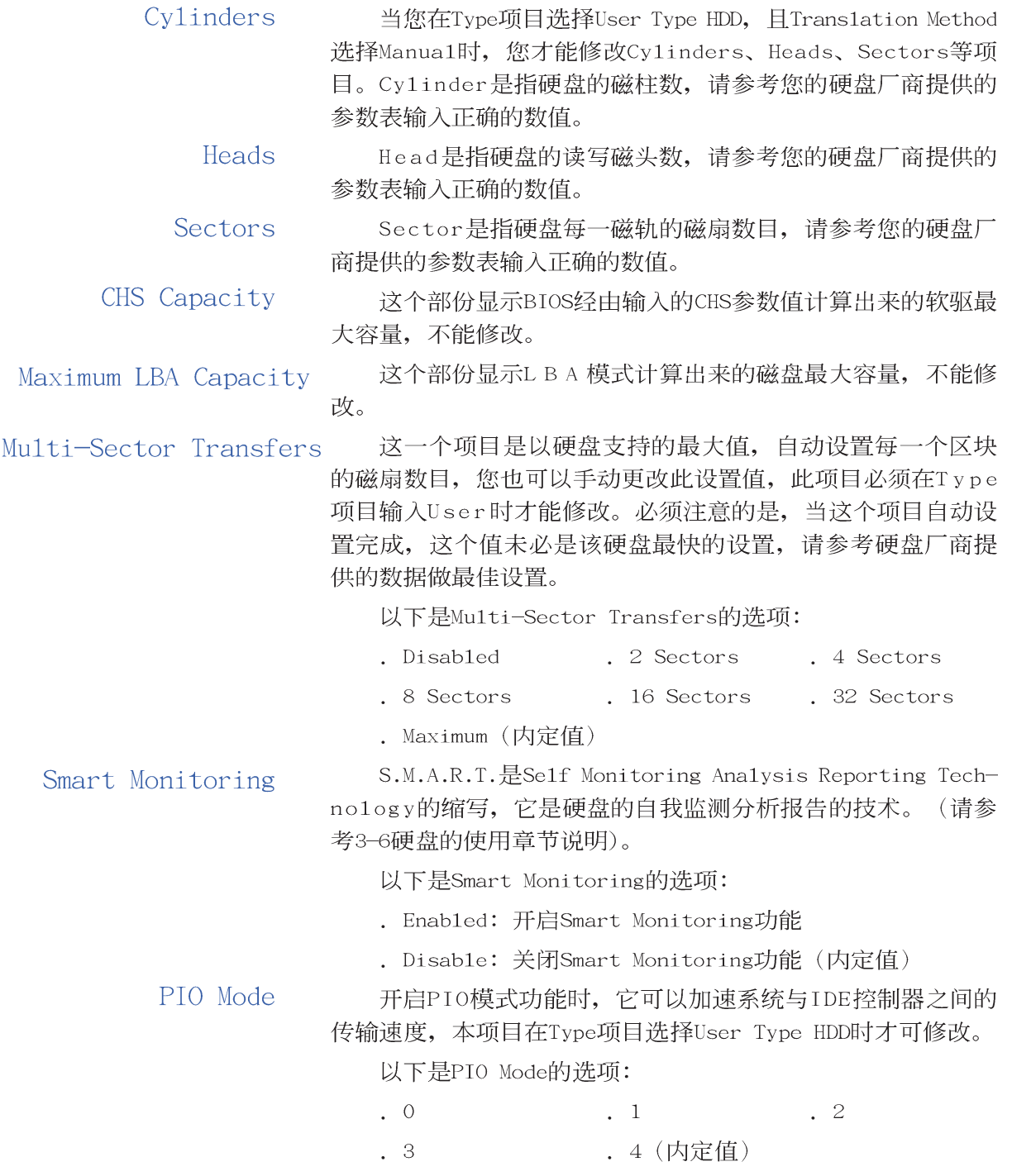

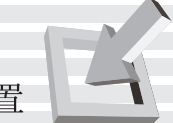

#### Ultra DMA Mode

假如您并未使 用80-Pin的排线, Ultra DMA Mode设置值3跟4可 能无作用。

本项目在Type项目选择User Type HDD时才可修改。以下是 U1tra DMA Mode的选项:

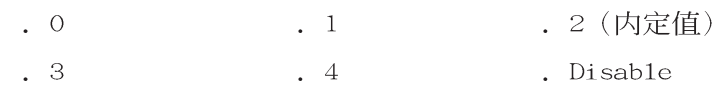

#### Secondary IDE 次菜单

这个部份是用来调整安装在电脑里的第二台IDE的设置, 通 常是光驱或是第二台硬盘。在选项的左方有一个三角形的记号 表示它有次菜单, 直接按下〔Enter〕即可进入次菜单做进一步 的设置(请参考下一页图6-4 Primary Slave 次菜单)。

图6-4可以看到, Primary Slave次菜单与Primary Master的 设置同样具备Auto、User Type HDD、CD-ROM、None等四种洗 择, 按下+或-切换选择不同项目。这个部份的设置与Primary IDE次菜单相同, 请参考Primary IDE的说明。

回到 [Main] 主菜单, 在Secondary IDE次菜单下面, 主菜 单还有五个设置项目如下:

#### Video Display Type

这个部份是用来设置外接视频显示设备, 譬如外接液晶显 示器或是CRT监视器。

以下是Video Display Type的选项:

- . Auto (内定值)
- . CRT
- $.$  LCD
- $TV$

### Video RAM Size

- . 2M (内定值)
- $.4M$
- . 8M
- . 16M (内定值)
- . 32M

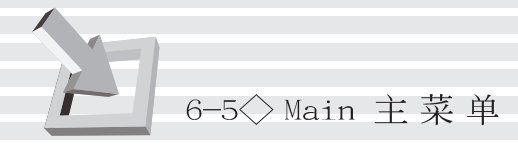

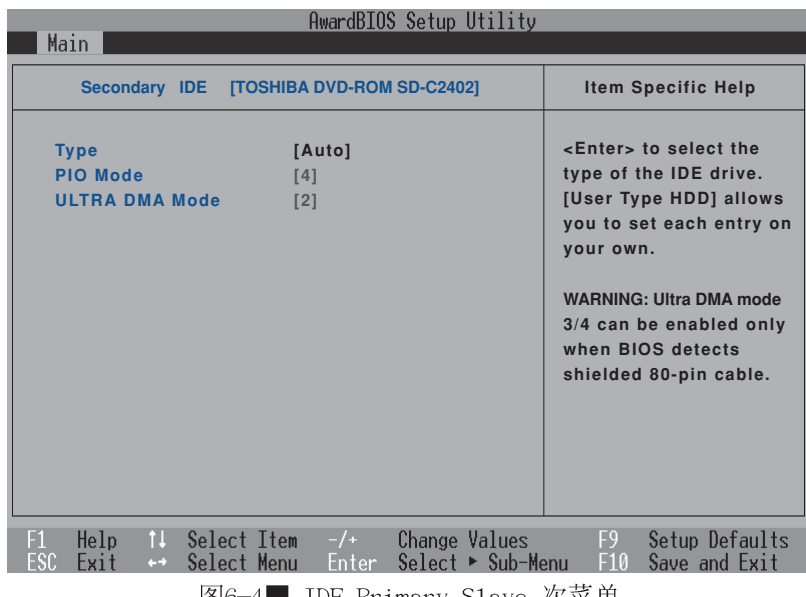

#### 图6-4■ IDE Primary S1ave 次菜单

#### CPU Type

显示CPU型号,不能修改。

### CPU Speed

显示CPU频率,不能修改。

### Installed Memory

显存容量,不能修改。

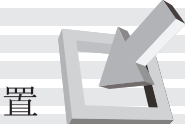

# 6-6 Advanced 进阶菜单

主画面的第二个项目是进阶菜单 (Advanced), 请参考图  $6 - 5$ 

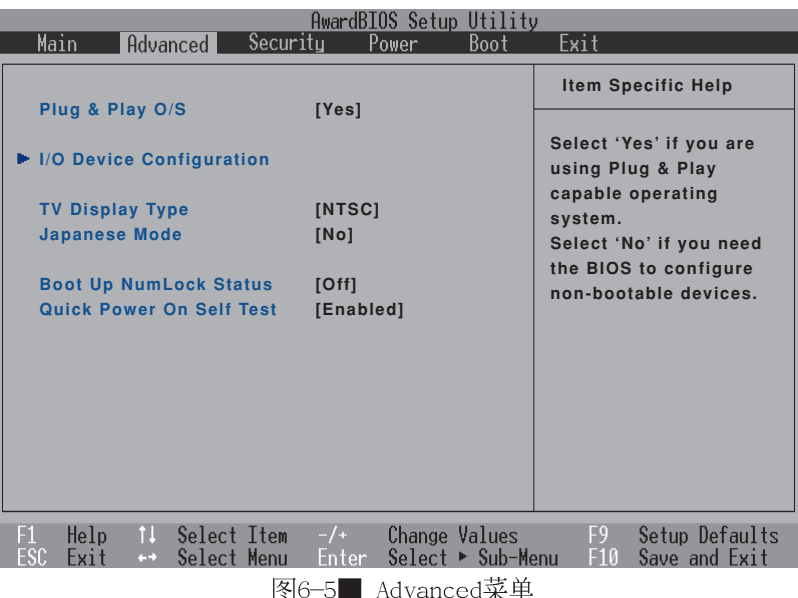

### Plug & Play 0/S

在此选出您所安装的操作系统是否支持P1ug & P1ay 0/S。以下是P1ug & P1ay 0/S的选项:

- . Yes (内定值)
- $\mathbf{N}^{\circ}$

#### I/0 Device Configuration次菜单

这个部份用来设置笔记本电脑外围设备, 在选项的 左方有一个三角形的记号表示它有次菜单,将光标移到 该处,直接按下〔Enter〕即可进入次菜单做进一步的设 置, 图6-6为I/O Device Configuration菜单。

以下是I/O Device Configuration的相关设置:

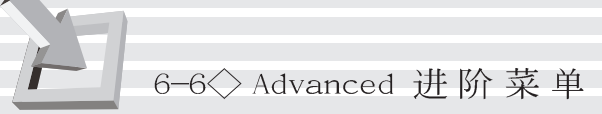

| AwardBIOS Setup Utility                                                                                                    |                                                                                           |                                                             |  |  |
|----------------------------------------------------------------------------------------------------|-------------------------------------------------------------------------------------------|-------------------------------------------------------------|--|--|
| Advanced                                                                                                    |                                                                                           |                                                             |  |  |
| I/O Device Configuration                                                                                                    |                                                                                           | <b>Item Specific Help</b>                                   |  |  |
| <b>Serial Port A</b>                                                                                                    | [3F8H/IRQ4]                                                                               | <enter> to select the<br/>I/O Address &amp; IRQ for</enter> |  |  |
| <b>IR Port</b>                                                                                                    | [Disabled]                                                                                | COM <sub>1</sub> .                                          |  |  |
| <b>Parallel Port</b><br>Mode:<br><b>DMA Channel:</b>                                                                                                    | $[378H/IRQ7]$<br>$[ECP + EPP]$<br>$\lceil 3 \rceil$                                       |                                                             |  |  |
| F1.<br>Help<br>îl.<br>FSC<br>Fxit<br>$+ +$                                                                                                    | Select Item<br><b>Change Values</b><br>$-/-$<br>Select ► Sub-Menu<br>Select Menu<br>Enter | F9.<br>Setup Defaults<br>F10<br>Save and Exit               |  |  |
| やま み<br>$\overline{B}$ $\overline{C}$ $\overline{C}$ $\overline{C}$ $\overline{D}$ $\overline{D$ |                                                                                           |                                                             |  |  |

图6-6■ I/O Device Configuration次菜单

### Serial Port A

这个部份是设置笔记本电脑的序列接口 (COM), 总共有以 下五种设置:

- . 3F8H/IRQ4 (内定值)
- $.2F8H/IRQ3$
- $.3E8H/IRQ4$
- $.2E8H/IRQ3$
- . Disabled

#### IR Port

IR是Infrared (红外线) 的缩写, 这个部份为笔记本电脑 红外接口设置。这个项目有以下几种设置:

- $. 3F8H/IRQ4$
- . 2F8H/IRQ3
- $.3E8H/IRQ4$
- . 2E8H/IRQ3

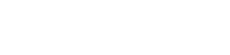

#### Parallel Port

. Disabled (内定值)

这个部份是设置笔记本电脑的并口 (Para11e1 Port), 总 共有以下三种设置:

- . Disabled
- . 378H/IRQ7 (内定值)
- . 278H/IRQ5

#### Mode

Para11e1 Port的相关选项, Mode项目有四个选择:

- . Normal
- $EPP$
- $ECP$
- . ECP+EPP (内定值)

#### DMA Channel

Para11e1 Port的相关选项,有两个选择:

- $\cdot$  1
- . 3 (内定值)

完成I/0 Device Configuration所有设置之後, 按下Esc键 即可回到图6-5进阶菜单,继续进行以下设置。

### TV Display Type

本项目设置所在区域的电视系统,台湾/美国采用NTSC系 统,大陆采用PAL系统。这个项目有两个选择:

- . NTSC (内定值)
- $.$  PAL

#### Japanes Mode

这个项目让您是选择是否使用日文系统,这个项目有两个 洗择:

- . Yes
- . No (内定值)

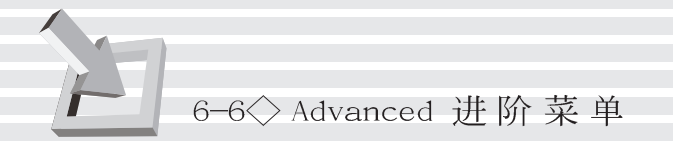

### Boot Up NumLock Status

这个项目让您选择电脑开机时NumLock键的启始状态。这个 项目有两个选择:

- . Off (内定值)
- $.$  On

### Quick Power On self Test

这个项目让您选择开启或关闭Quick Power On se1f Test功 能。这个项目有两个选择:

- . Disable (内定值)
- . Enable

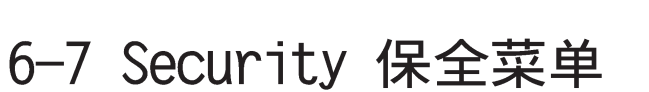

主画面的第三个菜单是Security菜单,这个部份提供一个 保护电脑系统资源的方式,藉由设置用户口令,以避免未经允 许的用户侵入并盗取电脑相关信息或是更改BIOS设置。请参考 图6-7:

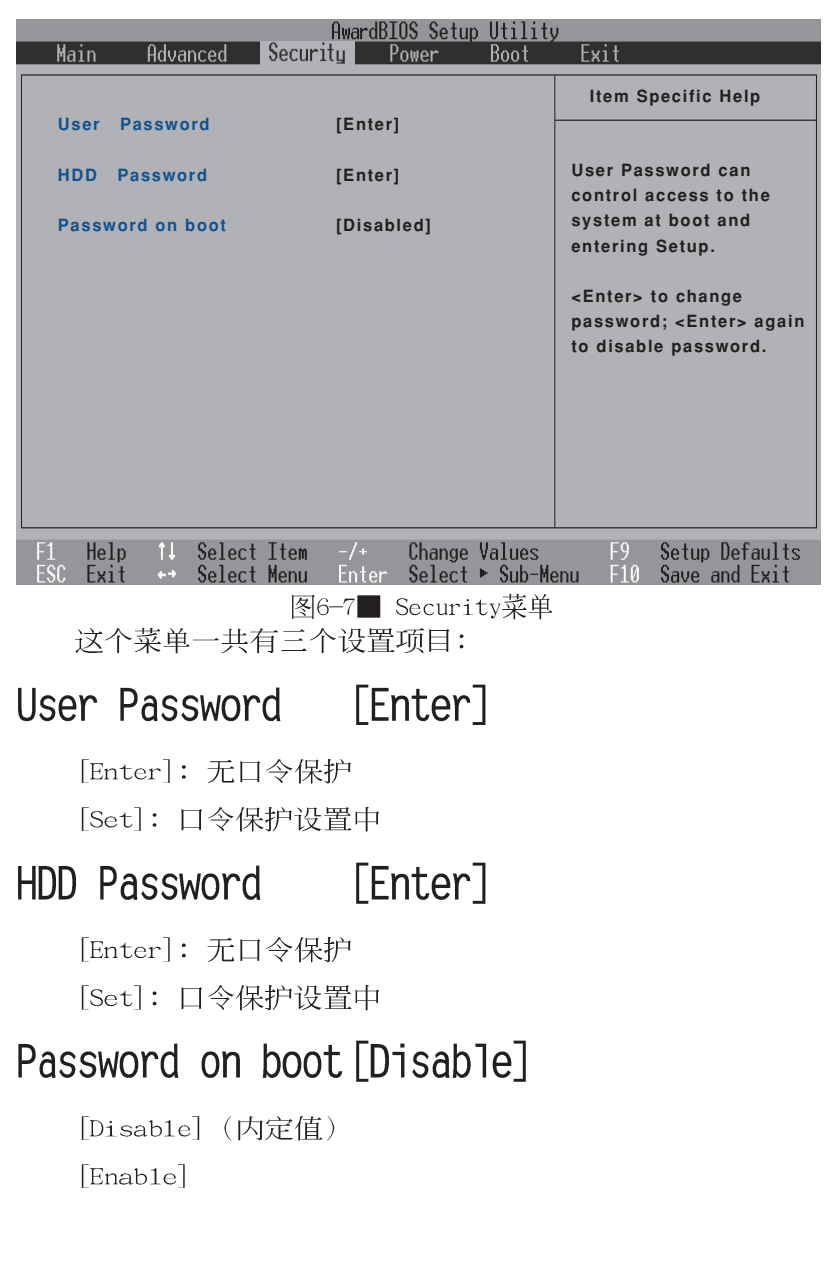

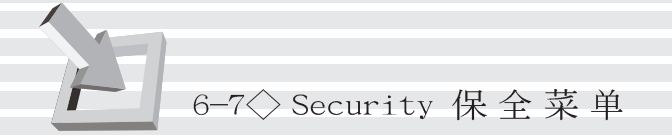

#### User Password

将光标移到此处按下Enter即出现表6-2,要求您输入口 令, 输入完成之後即出现表6-3, 请您再输入口令一次以确认口 令输入正确。

输入过口令後选项即变为【Set】,倘若不输入口令直接按 下Enter两次, 选项即变为【Enter】就不会有口令的保护。

您可以输入8个英数字,但符号及其他键不予辨别。欲清除 口令设置,只要删除输入之文字并按下Enter键即可清除。

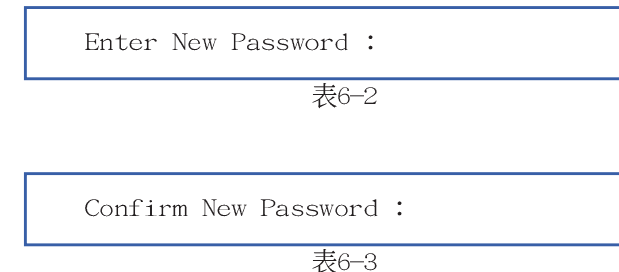

#### **HDD Password**

设置硬盘口令,如此一来,当你的硬盘被别人拿去使用, 他若没有这个口令就无法使用这颗硬盘。

将光标移到此处按下Enter即出现表6-2,要求您输入口 令, 输入完成之後即出现表6-3, 请您再输入口令一次以确认口 令输入正确。

#### Password on Boot

设置口令询问时机, 本项目有两个选项

- . Disable (内定值): 将口令询问功能关闭
- . Enab1e: 在系统开机以及待机重开时询问口令

假如系统开机时用户输入错误的口令三次, 系统将会停 住,不让未经授权的用户使用,此时按下电源开关持续5 秒以 上,系统即可关机。假如是在待机重开时询问口令,用户输入 错误的口令三次, 系统将重新进入待机模式。

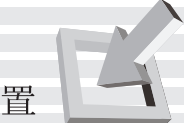

# 6-8 Power 能源管理菜单

主画面的第四项是笔记本电脑相关能源管理的进阶设置, 请参考图6-8。开启这个功能可以延长电池的使用时间。

| AwardBIOS Setup Utility                                                          |                                                      |                                                                       |  |  |
|----------------------------------------------------------------------------------|------------------------------------------------------|-----------------------------------------------------------------------|--|--|
| Main<br>Advanced                                                                 | Securitu<br>Power<br><b>Boot</b>                     | Exit                                                                  |  |  |
|                                                                                  |                                                      | <b>Item Specific Help</b>                                             |  |  |
| <b>Power Management</b>                                                          | [User Define]                                        |                                                                       |  |  |
| <b>Auto Suspend Timeout</b>                                                      | [Disabled]                                           | <enter> to select the<br/>Power Saving Mode. You</enter>              |  |  |
| <b>HDD Power Down</b><br><b>Video Power Down</b>                                 | [Disabled]<br>[Disabled]                             | can select [User Define]<br>to go to the suspend<br>mode entry below. |  |  |
| Beep On Battery Low:                                                             | [Disabled]                                           |                                                                       |  |  |
| <b>Start Battery Refreshing</b>                                                  |                                                      |                                                                       |  |  |
| Power Up Control                                                                 |                                                      |                                                                       |  |  |
|                                                                                  |                                                      |                                                                       |  |  |
|                                                                                  |                                                      |                                                                       |  |  |
| F1<br>Help<br>î J<br>Select Item<br>ESC<br>Exit<br>Select Menu<br>$\leftarrow$ + | Change Values<br>$-/-$<br>Enter<br>Select ► Sub-Menu | F9.<br>Setup Defaults<br>F10<br>Save and Exit                         |  |  |

图6-8■ Power菜单

#### Power Management

这一个选项用来选择能源管理模式, 总共有四个选项:

- . User Define (内定值)
- . Disable
- . Min Saving
- . Max Saving

若选择Disab1ed选项,表示不开启能源管理功能。

若选择User Define选项, 您可以自行设置以下〔Auto Suspend Timeout], [HDD Power Down], [Video Power Down] 等项目, 各项初始设置值都是 [Disab1ed]。

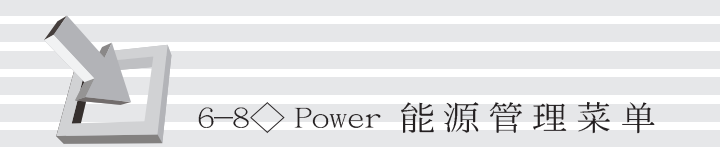

Min Saving 若选择Min Saving选项,表示激活最低的能源管理功能, 系统将自定 [Auto Suspend Timeout=]、 [HDD Power Down=]、 [Video Power Down=] 等项目为最低值, 达到最高 效能的目的, 但仍保有某种程度的节电模式。 Max Saving 若选择Max Saving选项, 表示激活最节电的能源管理功

能, 系统将自定 [Auto Suspend Timeout=]、 [HDD Power Down=]、 [Video Power Down=] 等项目为最高值, 达到最节 电的目的。

#### Auto Suspend Timeout

这一个选项用来选择暂停模式, 总共有九个选项:

. Disabled(内定值)  $1 \sim 2$  Min  $2\sim3$  Min  $4\sim$ 5 Min  $.8 \sim 9$  Min . 20 Min . 30 Min . 40 Min  $1$  Hour

#### **HDD Power Down**

这一个选项只有在Power Management选项设为User Define 时,才能供用户手动设置。本项目是用来选择硬盘进入待机模 式的时间, 总共有16个选项, 从Disab1e、1 Min、2 Min...到  $15Min<sub>o</sub>$ 

### Video Power Down

这一个选项只有在Power Management选项设为User Define 时,才能供用户手动设置。总共有九个选项:

- . Disabled (内定值)  $1 \sim 2$  Min
- $.4 \sim 5$  Min .  $2\sim3$  Min
- .  $8\sim9$  Min
	- . 40 Min

. 20 Min

. 30 Min  $. 1$  Hour

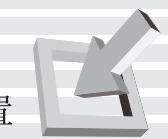

#### Beep On Battery Low

本项目是用来选择当电池电力不足时, 是否开启警示声 响, 总共有2个选项:

- . Disabled (内定值)
- . Enabled

#### Start Battery Refreshing

按下此一项目,笔记本电脑将开始自动帮您的电池放电, 直到因电量过低而自动关机。请确定您已将变压器移开,方可 选择此一项目。

#### Power Up Control次菜单

这个部份用来设置笔记本电脑遥控开机功能, 在选项的左 方有一个三角形的记号表示它有次菜单,将光标移到该处,直 接按下〔Enter〕即可进入次菜单做进一步的设置, 图6-9为 Power Up Contro1菜单。

Power Up Contro1次菜单一共有五个项目:

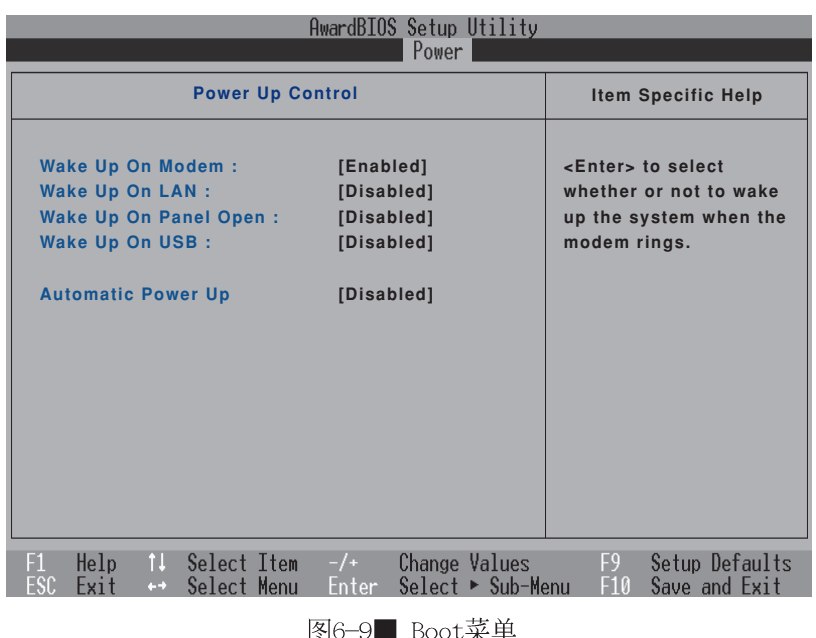

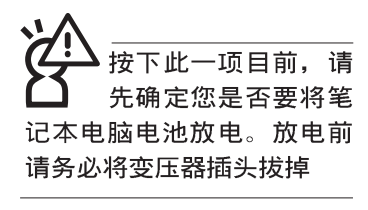

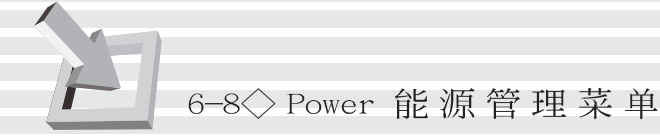

### Wake Up On Modem

设置透过Modem开机功能, 总共有2个选项:

. Disabled (内定值) . Enabled

#### Wake Up On LAN

设置透过LAN开机功能, 总共有2个选项:

. Disabled (内定值) . Enabled

#### Wake Up On Panel Open

设置当Pane1打开时开机功能, 总共有2个选项:

. Disabled (内定值) . Enabled

Wake Up On USB: 设置透过USB开机功能。

#### Automatic Power Up

设置自动开机时机, 总共有3个选项:

- . Disab1ed (内定值): 关闭自动开机功能
- . Everyday: 可以设置每日开机时间
- . By Date: 可以设置每个月的某一天的开机时间

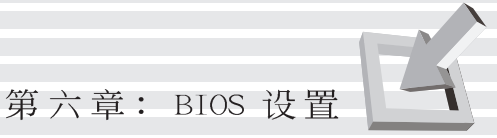

# 6-9 Boot 激活菜单

在主画面的第五个项目是Boot, 这个部份提供用户自行选 择开机磁碟,以及搜寻开机磁碟顺序,请参考图6-10。

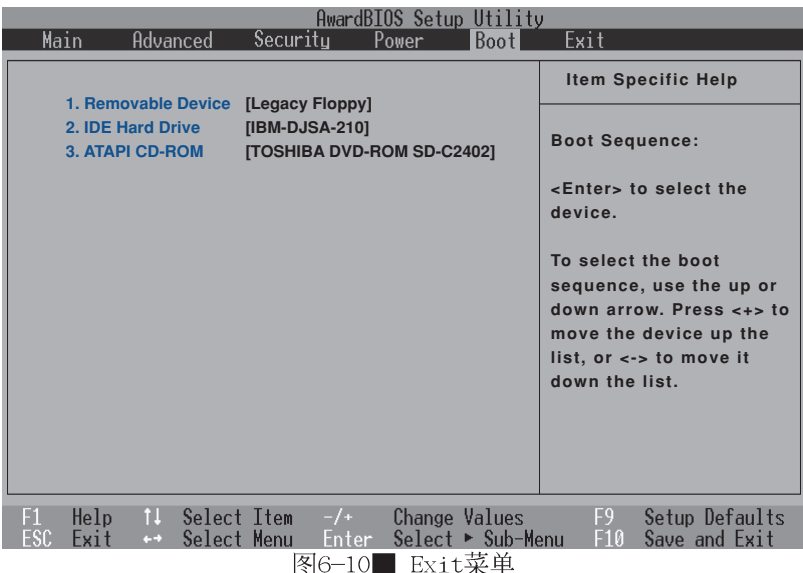

图6-10总共有三个项目:

- 1. Removable Device
- 2. IDE Hard Drive
- 3.ATAPI CD-ROM

由上至下代表系统开机时搜寻开机磁碟的顺序, 若要修改 其顺序,请将光标移到欲调整顺序之项目上,使用减号一将其 顺序移後, 使用加号+将其顺序移前。

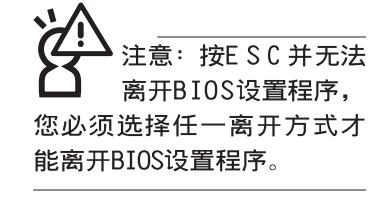

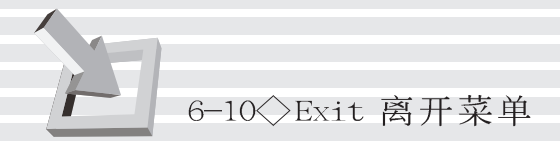

# 6-10 Exit 离开菜单

当您做完所有的BIOS设置之後欲离开菜单时,请进入这个 菜单选择离开BIOS设置的模式,请参考图6-11。

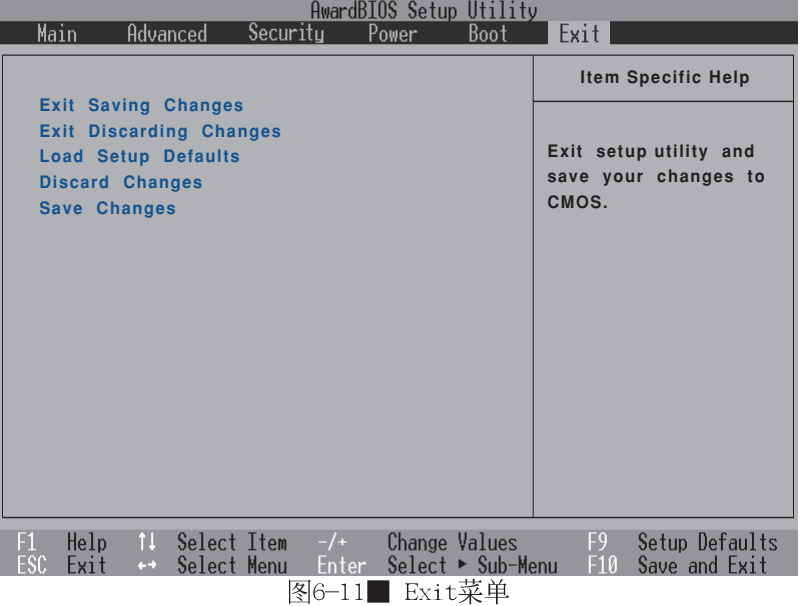

#### Exit Saving Changes

当您做完BIOS设置,请选择这个项目以确认所有设置值存 入CMOS存储器内。按下Enter键, 即出现表6-4对话窗:

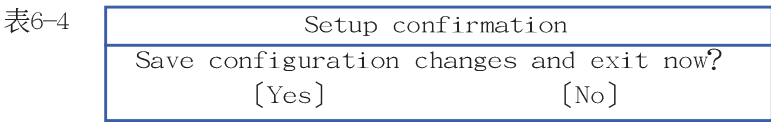

选Yes, 将设置值存入CMOS存储器并离开BIOS设置程序; 选 No,继续BIOS程序设置。

### Exit Discarding Changes

若您想放弃所有设置, 并离开BIOS设置程序, 请将光标移 到此处, 按下Enter键, 即出现表6-5对话窗:

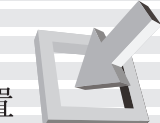

表

表6-6

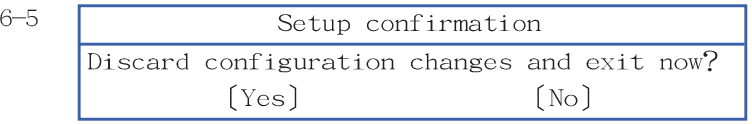

选Yes, 将不会改变任何设置值并离开BIOS设置程序; 选 No,继续BIOS程序设置。

#### Load Setup Defaults

若您想放弃所有设置,将所有设置值改为出厂内定值,请 将光标移到此处, 按下Enter键, 即出现表6-6对话窗:

> Setup confirmation Load default Configuration now?  $(Yes)$  $[No]$

选Yes, 将所有设置值改为出厂内定值, 并继续BIOS程序设 置; 洗No. 继续BIOS程序设置。

#### Discard Changes

欲放弃所有设置, 将设置值改为上一次BIOS设置值, 请将 光标移到此处, 按下Enter键, 即出现表6-7对话窗:

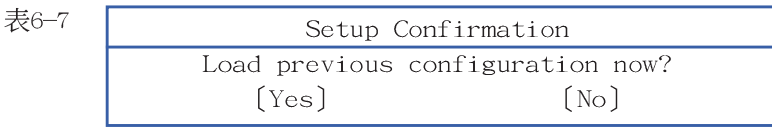

选Yes, 将上一次BIOS设置值存入CMOS存储器, 并继续BIOS 程序设置; 洗No, 继续BIOS程序设置。

#### Save Changes

若您设置到一半, 想将目前设置值存起来, 请将光标移到 此处, 按下Enter键, 即出现表6-8对话窗:

表6-8

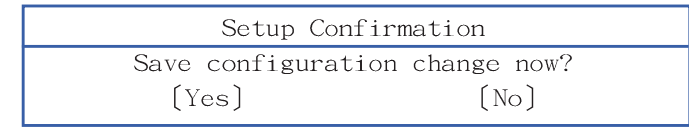

选Yes, 将目前设置值存入CMOS存储器, 并继续BIOS程序设 置; 洗No, 继续BIOS程序设置。

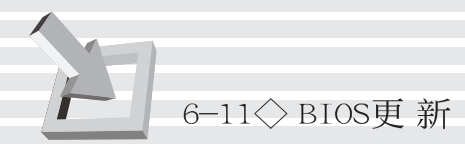

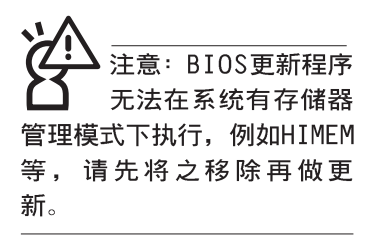

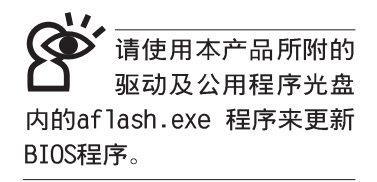

# 6-11 BIOS更新

BIOS程序包含您的笔记本电脑的各项硬件信息, 华硕将持 续不断研发改进BIOS程序, 在新版的BIOS中增加先进的功能并 解决先前版本不兼容等问题, 最新版的BIOS程序将放在华硕电 脑公司的网页上提供给用户免费下载使用(http://www.asus. com.tw)。这些BIOS程序是专门为华硕笔记本电脑所设计的, 您不能,也不被允许将其使用在其他品牌的笔记本电脑上。同 样的,您也不能将其他厂牌的BIOS使用在本笔记本电脑上,使 用错误的BIOS将造成系统无法开机。

请使用本产品所附的驱动及公用程序光盘内AF1ash目录下 的AFLASH.EXE程序来更新BIOS程序。

- 步骤一: 上网取得新版BIOS设置程序。
- 步骤二: 制作一片不包含Autoexec.bat及Config.sys文件的开机 盘。譬如, 在DOS模式下, 在c:\>提示符号下键入 C:\>format a:/s即可。
- 步骤三: 将驱动与公用程序光盘内的AFlash目录下的AFLASH.EXE 及从网络上下载并已解压缩的BIOS程序(文件名称为 xxxxxxxx.rom) 拷贝到步骤二的磁盘上。
- 步骤四: 将电脑关机, 放入步骤三制作的DOS开机盘於软驱内, 并於BIOS中设置为由软驱开机再重新开机。
- 步骤五: 在A:\>键入 "A:\aflash"。
- 步骤六: 出现如下菜单, 请洗2., 然後按下 [Enter]键。

Choose one of the followings:

1. Current BIOS To File

- 2. Update BIOS Including Boot Block and ESCD
- 步骤七: 出现如「Update BIOS Including Boot Block and ESCD] 菜单,并请您输入新的BIOS文件名称。譬如

Please Enter File Name for New BIOS: A: \xxxxxxxx.rom

其中, xxxxxxxx.rom 即您从网络上下载的BIOS文件名称

步骤八: 在接下来出现的警告信息中, 请按下 [ Y ] 确认要更新  $BIOS<sub>o</sub>$ 

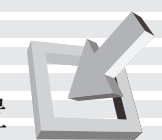

- 步骤九: BIOS更新程序将会开始程序更新动作, 更新完成将会 出现 "Flashed Successfully" 的信息, 按下ESC可以 回到主菜单,再按下ESC可以跳出BIOS更新程序。
- 步骤十: 重新激活电脑之後, 於开机中请按下 [F2] 键进入BIOS 设置程序, 请使用方向键将功能菜单移至 "Exit"菜 单中, 选择[Load Setup Defau1t]选项, 并且按下<Enter>两次之後, 再选择 [Exit Saving Changes] 选项 後, 按下<Enter>两次离开BIOS设置程序。假如您重新 开机之後显示屏画面显示不正常, 请将显示屏解象度 设置为800×600或1024×768, 颜色设置为: 高彩 (16 位)。